# 困ったときは もくじ

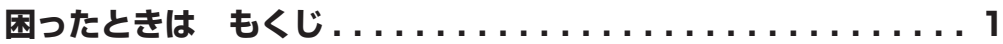

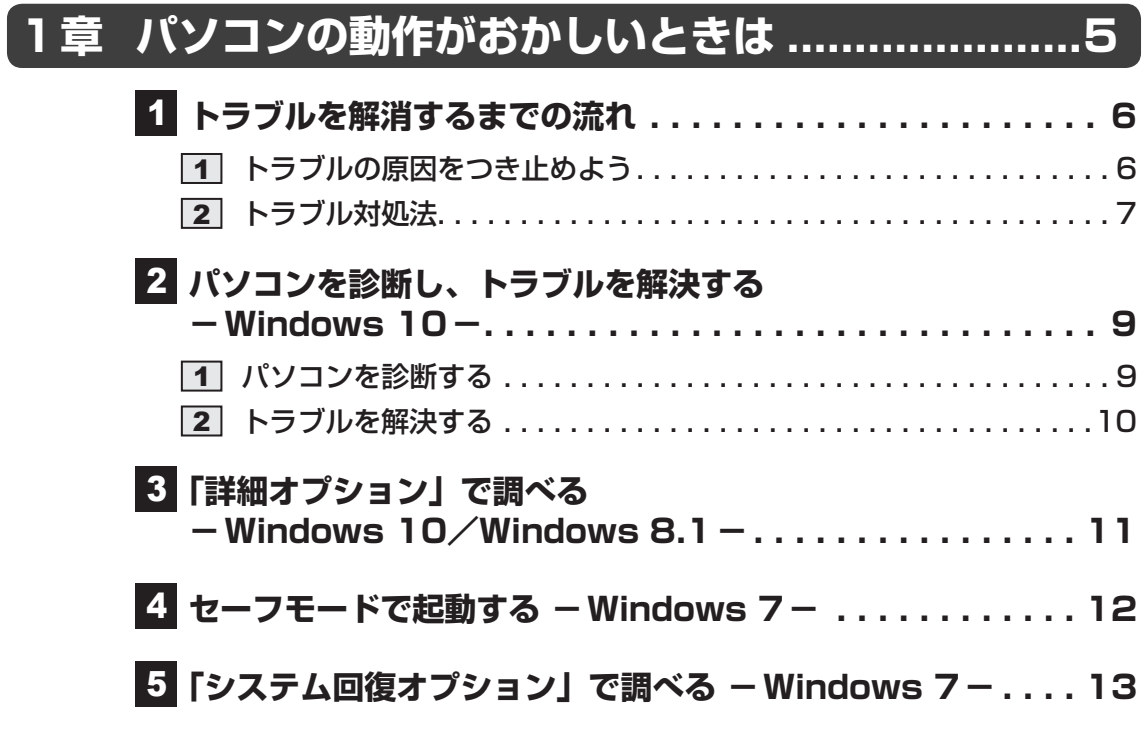

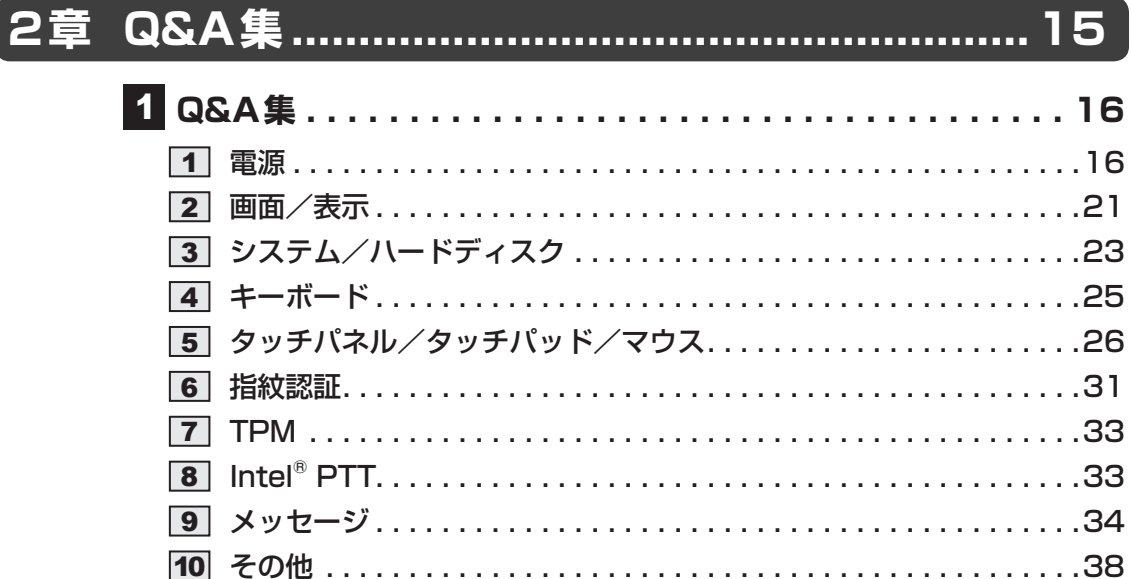

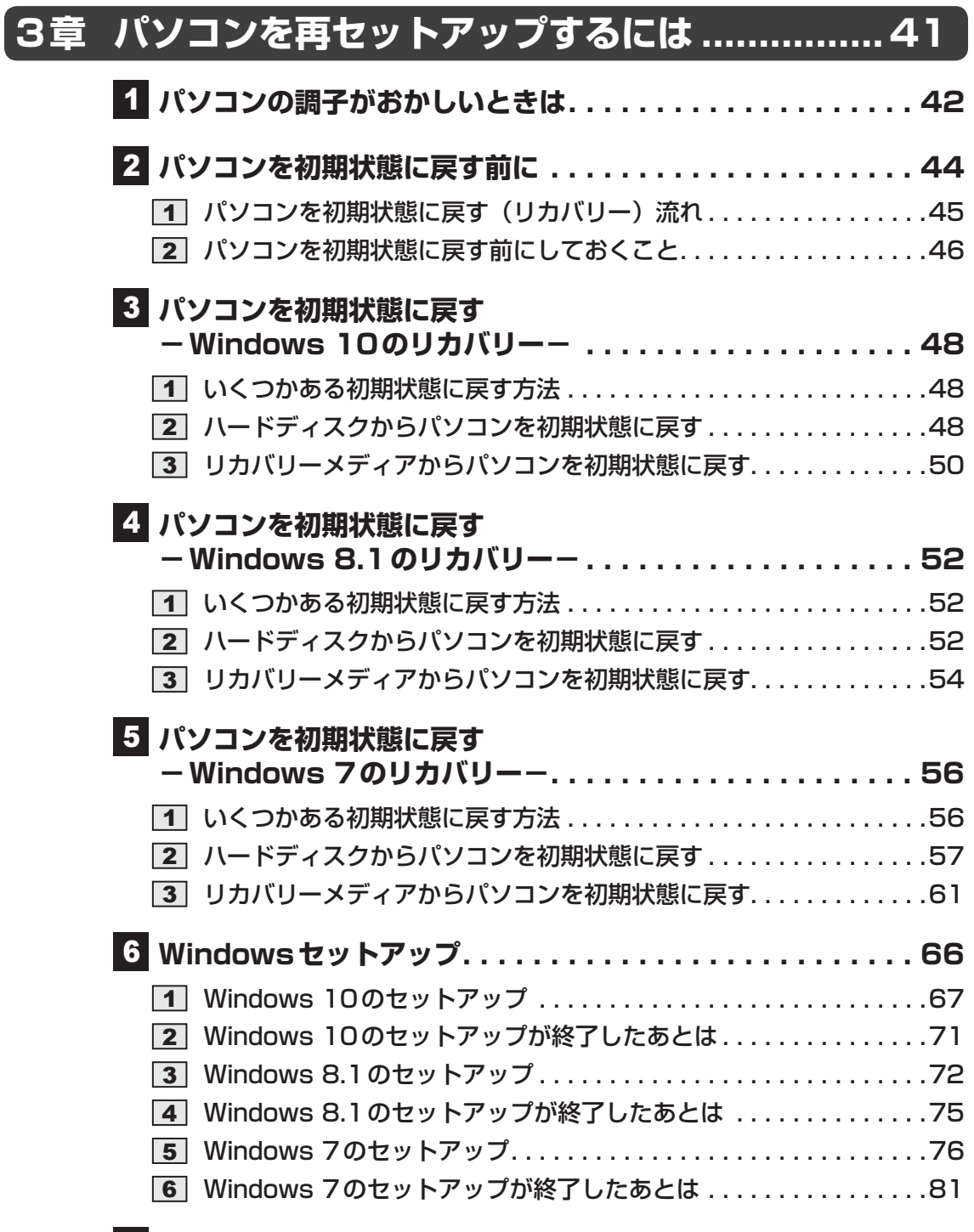

## **プレインストールのアプリケーションを再インストールする . . 83**

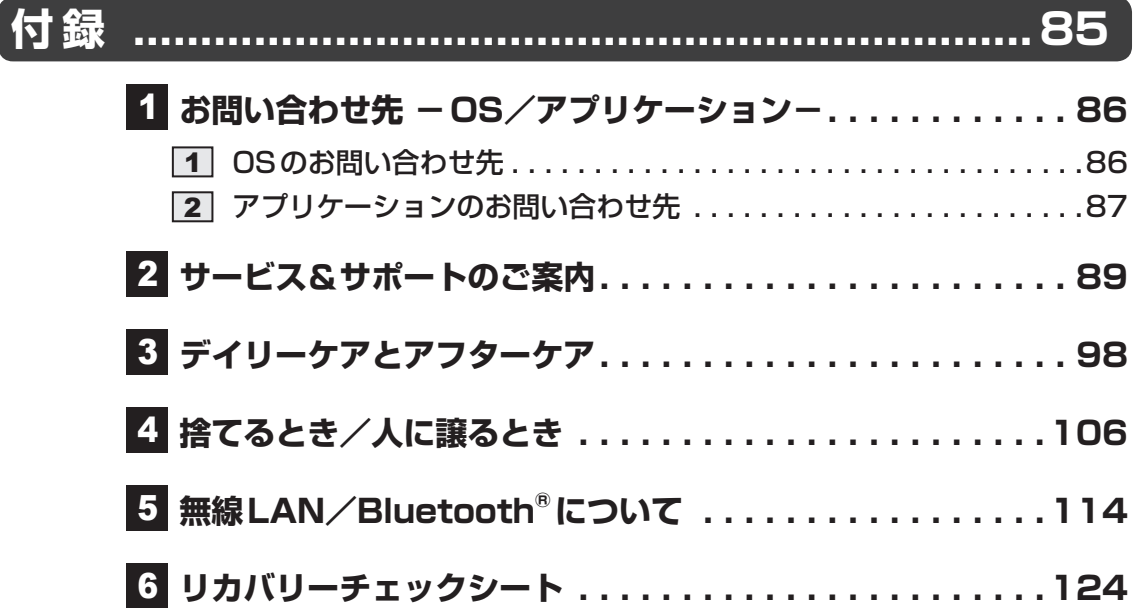

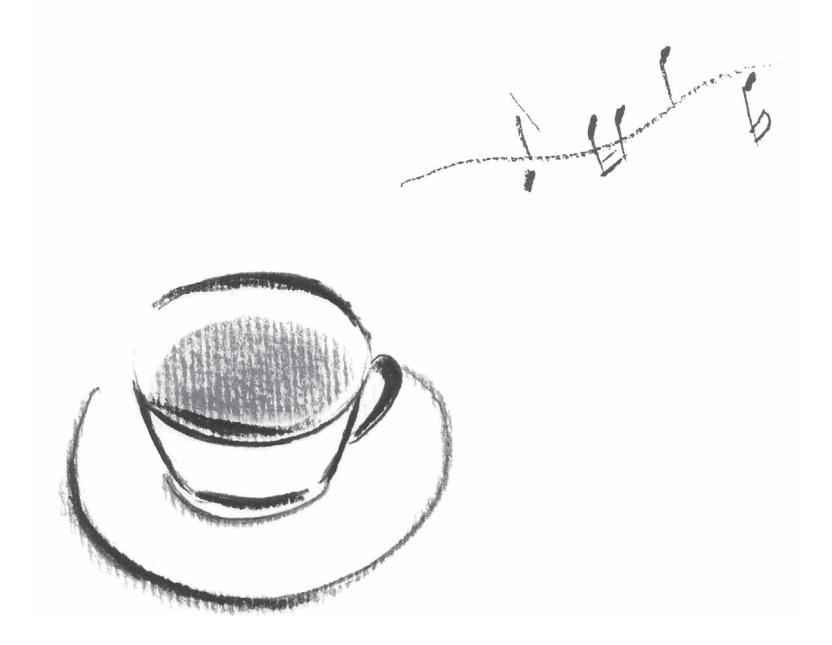

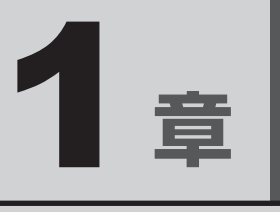

# パソコンの動作がおかしいときは

パソコンの操作をしていて困ったときに、どうしたら良いかを説明し ています。

トラブルが起こったときは、あわてずに、この章を読んで、解消方法 を探してみてください。

# トラブルを解消するまでの流れ

お使いのパソコンに起こったトラブルについて、解決方法を見つけていきましょう。

## 1 **トラブルの原因をつき止めよう**

パソコンに起こるトラブルは、その原因がどこにあるかによって解決策が異なります。 そのために、パソコンの構造をある程度知っておくことが必要です。 ここでは、パソコンの構成とトラブル対処法を紹介します。

#### ■パソコンを構成する3つの部分

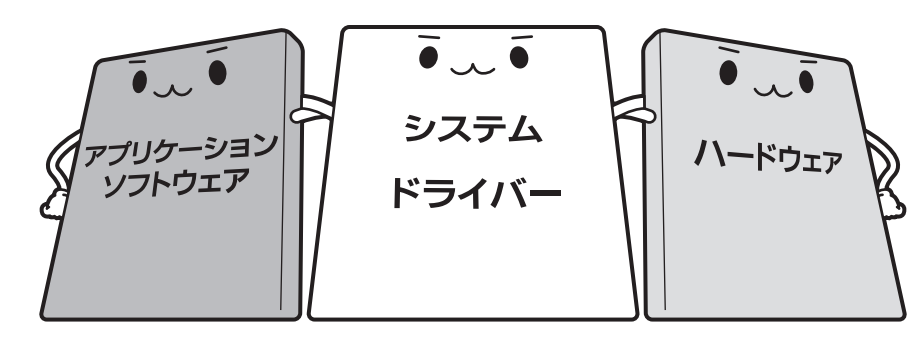

● アプリケーションソフトウェアとは

メールやインターネットは、アプリケーションソフトウェアの機能です。Word(文書作成 ソフト)や <sup>エクセル</sup><br>ソフト)や Excel(表計算ソフト)、ウイルスチェックソフトもアプリケーションソフトウェ アの代表的なものです。それぞれ製造元が異なります。

#### ● システム、ドライバーとは

システムは、オペレーティングシステム、<sup>オーエス</sup>ともいい、パソコンを動かすための基本的な 働きをします。

ドライバーは、周辺機器とシステムを連携する役割をします。ドライバーがないと、周辺機 器は使用できません。代表的なドライバーに、ディスプレイドライバーやサウンドドライバー などがあります。基本的なドライバーはシステムが標準装備していますが、周辺機器製品に 専用のドライバーが付属している場合もあります。

● ハードウェアとは

バッテリー、ACアダプター、ディスプレイ、キーボード、ハードディスク、CPUなどの、パソ コン本体や接続する機器を指します。

パソコンはこれらの高度な技術の集合体です。トラブルの原因がそれぞれの製造元にしかわか らない場合も多くあります。トラブルの症状に合わせた対処をすることが解決への早道です。 トラブルの解決には、最初に原因の切り分けを行います。一般的にはアプリケーションソフト ウェア→システム(OS)、ドライバー→ハードウェア(パソコン本体)の順にチェックします。

6

## 2 **トラブル対処法**

トラブルが発生したときの解決手順を紹介します。

#### **STEP1 本書の「Q&A集」から探す**

本書の「Q&A集」では、トラブルが発生した場合の解決方法を説明しています。 参照 2章 Q&A集|

#### **STEP2 『パソコンで見るマニュアル』を検索してみる**

#### Windows 10の場合

- ①[スタート]ボタン(■)をクリックする
- ②「パソコンで見るマニュアル]をクリックする

[このファイルを開く方法を選んでください。]画面が表示された場合は、

[Microsoft Edge]を選択し、[OK]ボタンをクリックしてください。

③各編を起動し、メニューバーの [設定など] ( … ) → [ページ内の検索] をクリッ クする

検索ウィンドウが表示されます。

#### Windows 8.1/Windows 7の場合

①デスクトップ画面で [パソコンで見るマニュアル] アイコン ( ) をダブル クリックする

各編を起動し、ツールバー<sup>\*1</sup>の ■■<sup>\*2</sup>をクリックするか、メニューバーの「編集]

- → [高度な検索] をクリックしてください。検索ウィンドウが表示されます。
- \*1 ツールバーが表示されていない場合は、ポインターを画面の上側に移動し、表示されたメ ニューから[Adobe Acrobat Reader DCツールバーを表示]( ) をクリックすると 表示されます。
- \*2 ツールバーに ■■ が表示されていない場合は、ツールバーを右クリックし、表示されたメ ニューから [編集ツールを表示] → [高度な検索] をクリックすると表示されます。

#### **STEP3 サポートのサイトで調べる**

東芝PC総合情報サイト「dynabook.com」(http://dynabook.com/)へ接続す ると、各種サポート情報から解決方法を探すことができます。 「dynabook.com」では、ご利用のパソコンの「よくあるご質問 FAQ」、デバイス ドライバーや修正モジュールのダウンロード、ウイルス・セキュリティ情報など をご覧になれます。サポート窓口や修理についても案内しています。

7

#### **STEP4 それでもトラブルが解決しない場合は問い合わせる**

#### ● パソコン本体のトラブルの場合

東芝PCあんしんサポートにご連絡ください。

● OSやアプリケーションのトラブルの場合 本製品に用意されているOS、アプリケーションのトラブルの場合は、各アプリケー ションのサポート窓口にお問い合わせください。

■参照 ● OSやアプリケーションのお問い合わせ先「付録 ■ お問い合わせ先」

● 周辺機器のトラブルの場合 各周辺機器のサポート窓口にお問い合わせください。 ■参照 ▶ 周辺機器のお問い合わせ先『周辺機器に付属している説明書』

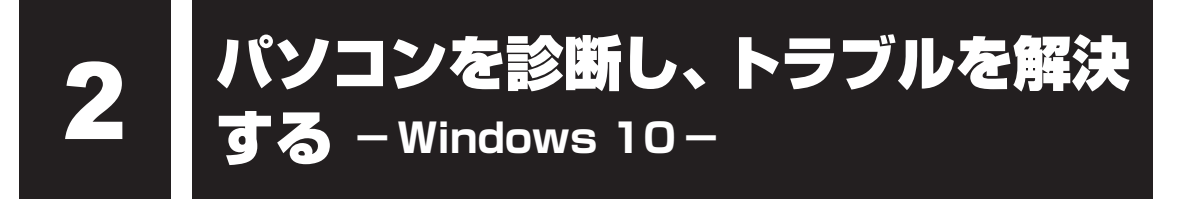

#### \* Windows 10のみ

Windows 10の場合、「東芝サービスステーション」に、パソコンのハードウェアの状態を診 断する「診断ツール」や、パソコンに発生する問題を特定し、解決することを支援する「トラ ブルシューティング」の機能があります。

「東芝サービスステーション」は、購入時の状態ではインストールされていませんので、ご使用 の際はあらかじめインストールしてください。

参照 インストール方法『はじめに』

## **パソコンを診断する**

「診断ツール」の機能で、パソコンのハードウェアの調子の悪いところはないかを、診断するこ とができます。

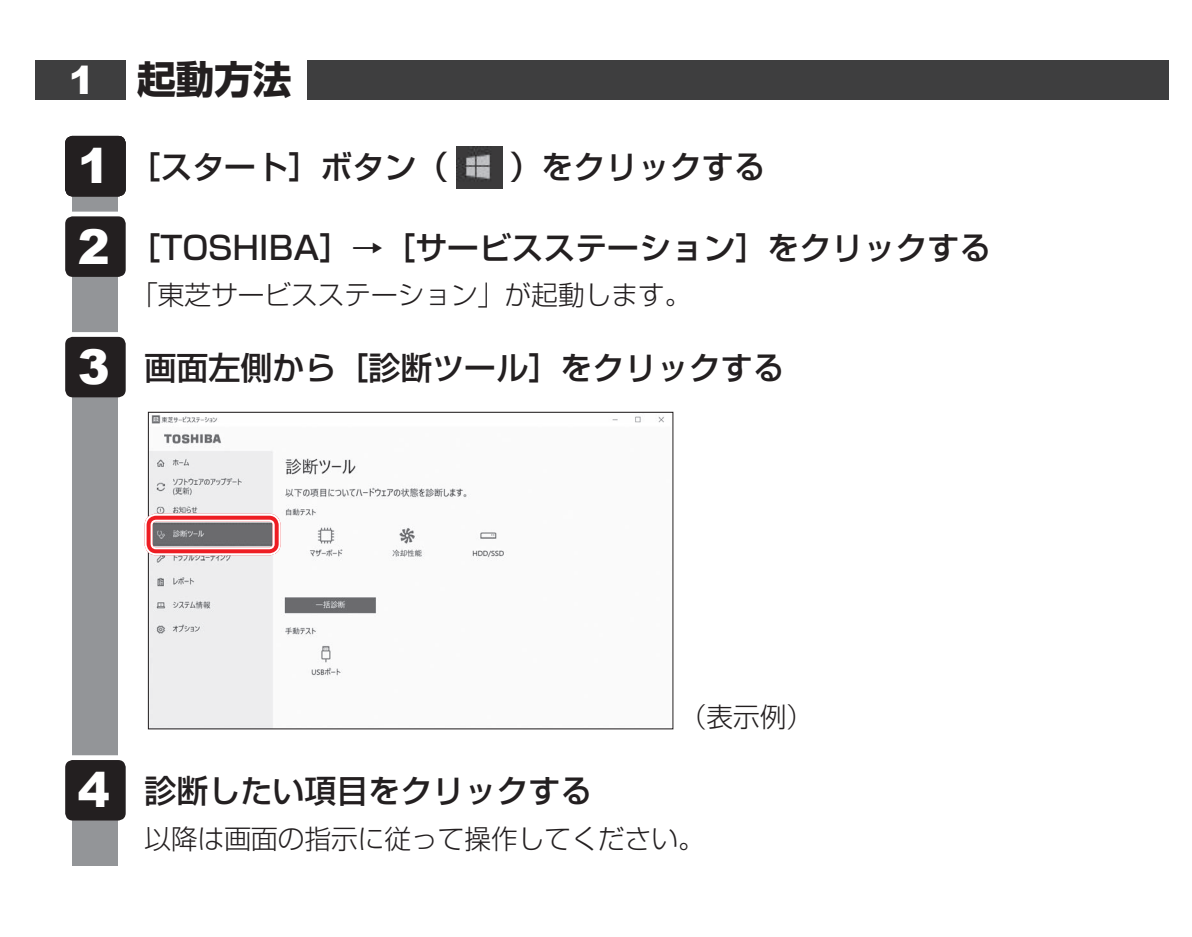

## 2 **トラブルを解決する**

「トラブルシューティング」の機能で、パソコンに発生する問題を特定し、解決することを支援 します。

**1 起動方法** 

- [スタート]ボタン( +)をクリックする  $\mathbf 1$
- [TOSHIBA]→[サービスステーション]をクリックする 「東芝サービスステーション」が起動します。 2

#### 画面左側から [トラブルシューティング] をクリックする 3

#### 確認したい項目をクリックする 4

以降は画面の指示に従って操作してください。

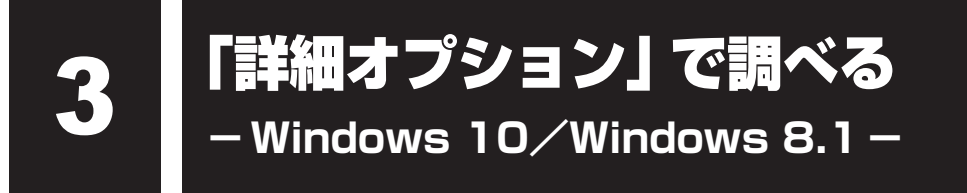

\*Windows 10/Windows 8.1のみ

\* この操作は、本マニュアルを参照しながら実行することはできません。 必ず本項目のページを印刷してから実行してください。

Windows 10/Windows 8.1の場合、「詳細オプション」が用意されています。 「詳細オプション」とは、Windowsが正常に起動しなくなった場合に、問題を解決して起動で きるようにするメニューが集まったものです。「システムの復元」機能もあります。

スタイルを変更できるモデルの場合、次の操作はノートPCスタイルにセットして行ってくだ さい。

参照 /ートPCスタイルにするには『基本編』

## 1 起動方法 |

データを保存し、 *SHIFT* キーを押しながら [シャットダウン] をクリッ クして電源を切る 1

参照 電源の切りかた『基本編』

電源スイッチを押し、すぐに の (ゼロ) キー (かな入力の わ キー) を 数回押す 2

\* テンキー搭載モデルの場合でも、テンキーの *0* (ゼロ)キーからは実行できません。 各種パスワードを設定している場合は、パスワードの入力をうながすメッセージが表 示されます。パスワードを入力して *ENTER* キーを押してください。 「The Hard Drive Recovery Process has been selected.」などから始まるメッ セージが表示された場合は、手順 3 に進んでください。 [オプションの選択]画面が表示された場合は、手順 4 に進んでください。

- 「Yes」(「YES」)または「はい」を選択して、 *ENTER* キーを押す [オプションの選択]画面が表示されます。 3
- [トラブルシューティング] をクリックする [トラブルシューティング]画面が表示されます。  $\boldsymbol{A}$
- [詳細オプション] をクリックする [詳細オプション]画面が表示されます。 5
- 使いたいメニュー名をクリックする この後の操作は、メニューによって異なります。表示された画面の指示に従って操作 してください。 6

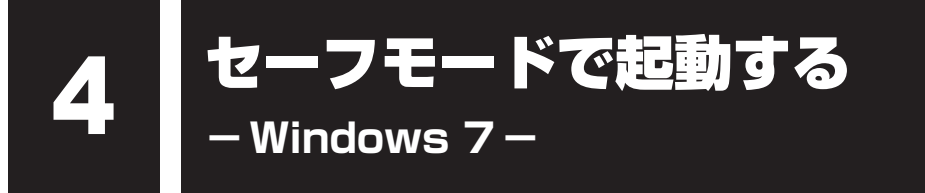

\*Windows 7のみ

\* この操作は、本マニュアルを参照しながら実行することはできません。 必ず本項目のページを印刷してから実行してください。

Windows 7の場合、Windowsが起動しないときに、Windowsをセーフモードまたは前回 正常に起動したときの構成で起動する方法があります。セーフモードでは、最低限の機能で Windowsを起動させることができます。

スタイルを変更できるモデルの場合、次の操作はノートPCスタイルにセットして行ってくだ さい。

参照 ノートPCスタイルにするには『基本編』

## **1 操作方法**

電源スイッチを押し、すぐに *F8* キーを数回押す 1

または

電源スイッチを押し、製品ロゴが表示されたら、メニューが表示される まで *F8* キーを数回押す

各種パスワードを設定している場合は、パスワードの入力をうながすメッセージが表 示されます。パスワードを入力して *ENTER* キーを押してください。そのあとすぐに、 *F8* キーを再び数回押してください。

「詳細ブート オプション」が表示されます。

メニューが表示されたら、目的に合わせて[セーフ モード]または[前 回正常起動時の構成(詳細)]を選択し、 *ENTER* キーを押す 2

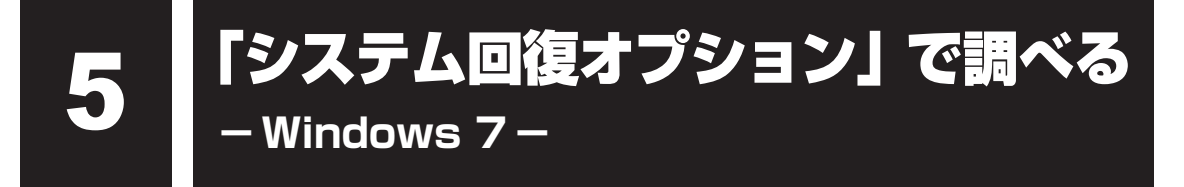

\*Windows 7のみ

\* この操作は、本マニュアルを参照しながら実行することはできません。 必ず本項目のページを印刷してから実行してください。

Windows 7の「システム回復オプション」とは、Windowsが正常に起動しなくなった場合に、 問題を解決して起動できるようにするメニューが集まったものです。「システムの復元」機能も あります。

スタイルを変更できるモデルの場合、次の操作はノートPCスタイルにセットして行ってくだ さい。

参照 /ートPCスタイルにするには『基本編』

1 起動方法 | データを保存し、Windowsを終了させて電源を切る 電源スイッチを押し、すぐに *F8* キーを数回押す または 電源スイッチを押し、製品ロゴが表示されたら、メニューが表示される まで *F8* キーを数回押す 各種パスワードを設定している場合は、パスワードの入力をうながすメッセージが表 示されます。パスワードを入力して *ENTER* キーを押してください。そのあとすぐに、 *F8* キーを再び数回押してください。 「詳細ブート オプション」が表示されます。 1 2

- [コンピューターの修復]を選択し、 *ENTER* キーを押す キーボードの選択画面が表示されます。 3
- [Microsoft IME]を選択し、[次へ]ボタンをクリックする ログオン画面が表示されます。 4
- ユーザー名を選択し、Windowsログオンパスワードを入力する 5

#### [OK]ボタンをクリックする 6

「システム回復オプション」が起動します。

- スタートアップ修復 システムファイルの不足や破損など、Windowsの正常な起動を妨げる可能性のあ る問題を解決し、正常に起動できるようにします。
- システムの復元 システムファイルを正常に機能していた日時の状態に復元することができます。
- システム イメージの回復 以前に作成したシステム イメージを使用して、コンピューターを回復します。 システム イメージの詳細は、『Windows ヘルプとサポート』を参照してください。
- Windows メモリ診断 メモリが正常に機能しているかどうかを確認します。
- コマンド プロンプト コマンド プロンプトに切り替えます。
- TOSHIBA Recovery Wizard リカバリーメニューを表示します。

#### 使いたいメニュー名をクリックする 7

このあとの操作は、メニューによって異なります。表示された画面の指示に従って操 作してください。

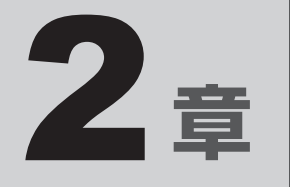

# Q&A集

トラブルの解決方法をQ&A形式で説明しています。

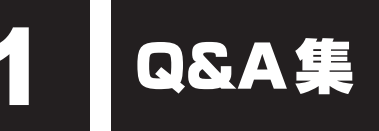

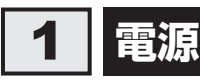

## Q **電源スイッチを押して指をはなしても、Power LEDが点灯しない**

▲◆ 電源スイッチを押す時間が短いと電源が入らないことがあります。 確実に電源スイッチを押してください。Power LEDが点灯することを確認してください。

### Q **電源が入るが、すぐに切れてしまう 電源が入らない**

▲◆ バッテリーの充電量が少ない可能性があります。 次のいずれかの対処を行ってください。

- ●本製品用の電源コードとACアダプターを接続し、充電する (他製品用の電源コードとACアダプターは使用できません)
- 充電済みのバッテリーパックと取り換える\*1
- \*1 バッテリーパック搭載モデルのみ
	- 参照 『基本編』

▲◆ パソコン内部の温度が一定以上に達すると保護機能が働き、システムが自動的 に停止します。

パソコン本体が熱くなっている場合は、涼しい場所に移動するなどして、パソコンの 内部温度が下がるまで待ってください。

また、パソコン本体に通風孔がある場合、通風孔をふさぐと、パソコンの温度は非常 に上昇しやすくなります。通風孔のまわりには物を置かないでください。

2 章

Q & A 集

#### **▲● パソコン本体からいったん、電源コードとACアダプター、バッテリーパック\*1** をすべて取りはずしてください。

- ①電源コードとACアダプターを取りはずす パソコンに接続している周辺機器も取りはずしてください。
- ②バッテリーパック\*1を取りはずす 電源コードとACアダプター、バッテリーパック\*1を取りはずし、そのままの状態で、 しばらく放置してください。
- ③バッテリーパック\*1を取り付ける
- ④電源コードとACアダプターを取り付けて、電源プラグをコンセントに差し込む
- ⑤電源スイッチを押し、指をはなす 確実に電源スイッチを押してください。電源が入るとPower LEDが点灯します。 参照 新電源コードとACアダプターの接続『基本編』 ■参照 入バッテリーパックの取り付け/取りはずしについて\*1『基本編』
- ⑥それでも電源が入らない場合は、電源スイッチをさらに1回押す 電源が入るとPower LEDが点灯します。
- ⑦10秒程度待って、なにも反応しない場合は、さらに1回電源スイッチを押す 電源が入るとPower LEDが点灯します。
- ⑧それでも電源が入らない場合は、電源スイッチを12秒ほど長押しして、指をはなす
- ⑨再度電源スイッチを押す 電源が入るとPower LEDが点灯します。

⑤~⑨の操作を行うと、内蔵時計がリセットされる場合があります。再度日付と時刻 を設定してください。

以上の手順でも解決できない場合は、東芝PCあんしんサポート 修理相談窓口に連絡 してください。

\*1 バッテリーパック搭載モデルのみ

## **電源を入れたが、システムが起動しない**

#### ▲● 起動ドライブをハードディスク以外に設定した場合に、システムの入っていな い記録メディアがセットされている可能性があります。

システムが入っている記録メディアと取り換えるか、またはドライブから記録メディ アを取り出してから、何かキーを押してください。

それでも正常に起動しない場合は、次のように操作してください。

スタイルを変更できるモデルの場合、次の操作はノートPCスタイルにセットして行っ てください。

#### ■参照 ▶ ノートPCスタイルにするには『基本編』

- ①電源スイッチを5秒以上押して電源を切る
- ②電源スイッチを押し、すぐに *F12* キーを数回押す 各種パスワードを設定している場合は、パスワードの入力をうながすメッセージが 表示されます。パスワードを入力して *ENTER* キーを押してください。
- ③表示されたメニューからシステムの入っているドライブ(通常はハードディスクを 示す項目)を↑ |↓ キーで選択し、 ENTER キーを押す

\* 対応しているモデルのみ

#### BIOSセットアップの「HDD/SSD Test」や「Memory Test」を行ってく ださい。

次の手順で操作してください。

- ①電源スイッチを押し、すぐに *F2* キーを数回押す 各種パスワードを設定している場合は、パスワードの入力をうながすメッセージが 表示されます。パスワードを入力して *ENTER* キーを押してください。 BIOSセットアップが起動します。
- ②画面左側から「Advancedl を選択する
- ③[Diagnostic]を選択後、 *ENTER* キーを押す [TOSHIBA Diagnostic]画面が表示されます。
- ④画面左側から[HDD/SSD Test]または[Memory Test]を選択する
- ⑤[Start HDD/SSD Test]または[Start Memory Test]を選択後、再度 *ENTER* キーを押す

確認画面が表示されます。

⑥[Yes]を選択して *ENTER* キーを押す 完了したらメッセージが表示されます。メッセージに従って操作してください。

エラーが発生した場合は、東芝PCあんしんサポート 修理相談窓口に連絡してください。 ■参照 ▶ BIOSセットアップや [Diagnostic] 項目の詳細について『活用編』

2 章 Q & A 集

#### ▲◆ Windows 7の場合、セーフ モードまたは前回正常に起動したときの構成で起 動しなおすことができます。

電源スイッチを5秒以上押して強制終了してください。 セーフ モードまたは前回正常に起動したときの構成での起動方法については、「1章 4 セーフ モードで起動する」を参照してください。

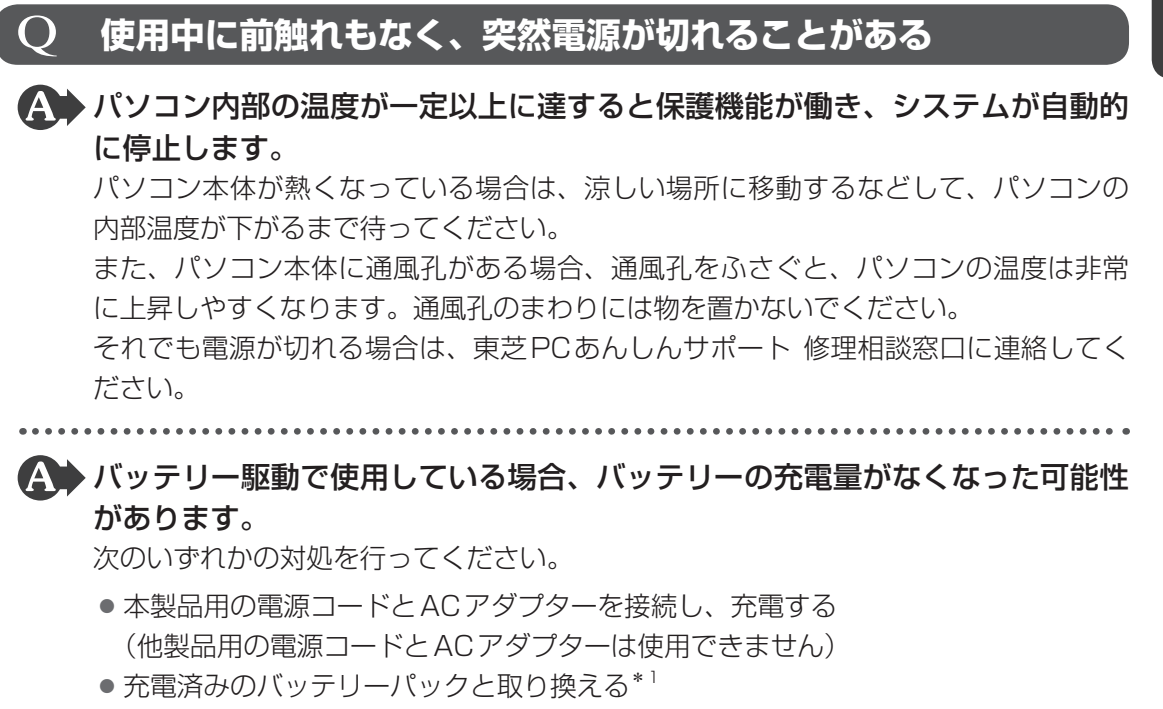

\*1 バッテリーパック搭載モデルのみ

#### 参照 『基本編』

Q & A 集

## Q **しばらく操作しないとき、電源が切れる**

 Power LEDが点灯している場合、省電力機能が働いた可能性があります。 しばらくタッチパッド、マウス、キーボードなどを操作しないと、画面に表示される 内容が見えなくなる場合があります。これは省電力機能が動作したためで、故障では ありません。実際には電源が入っていますので、電源スイッチを押さないでください。 *SHIFT* キーを押すか、タッチパッド、マウスなどを操作すると表示が復帰します。 テレビまたは外部ディスプレイを接続している場合、表示が復帰するまでに10秒前後 かかることがあります。

#### Power LEDが点滅しているか、消灯の場合、自動的にスリープまたは休止状 態になった可能性があります。

一定時間パソコンを使用しないときに、自動的にスリープまたは休止状態にするよう に設定されています。

復帰させるには、電源スイッチを押してください。

また、次の手順で設定を解除できます。

①「コントロールパネル」を起動する

#### ■ Windows 10の場合

- 1.[スタート]ボタン (■)をクリックする
- 2. [Windowsシステムツール]→ [コントロールパネル]をクリックする

#### ■ Windows 8.1の場合

- 1.スタート画面で、ポインターを動かす
- 2.画面左下の → をクリックする

3. [Windowsシステムツール]の「コントロールパネル]をクリックする

#### ■ Windows 7の場合

1.[スタート]ボタン(→)→[コントロールパネル]をクリックする

- ②「システムとヤキュリティ] → [電源オプション] をクリックする
- ③利用する電源プランを選択し、「プラン設定の変更]をクリックする
- (4) 「ディスプレイの電源を切る] および 「コンピューターをスリープ状態にする] で [適 用しない]または [なし]を選択する

[バッテリ駆動]と[電源に接続]にそれぞれ設定してください。

⑤[変更の保存]ボタンをクリックする

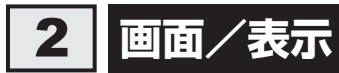

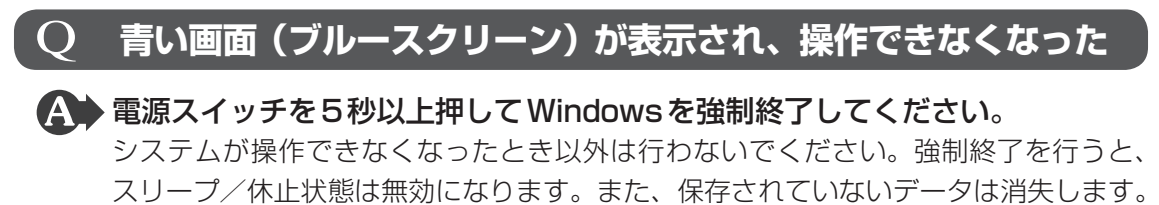

強制終了したあと、電源を入れ直してください。

▲ 以上の手順でも解決できない場合は、「本節 3 - Q 再起動や電源を入れ直し ても、トラブルが解消しない」を確認してください。

### Q **しばらく放置したら、画面が真っ暗になった**

#### ▲◆ 省電力機能が働いた可能性があります。

しばらくタッチパッド、マウス、キーボードなどを操作しないと、画面に表示される 内容が見えなくなる場合があります。これは省電力機能が動作したためで、故障では ありません。実際には電源が入っていますので、電源スイッチを押さないでください。 *SHIFT* キーを押すか、タッチパッド、マウスなどを操作すると表示が復帰します。 テレビまたは外部ディスプレイを接続している場合、表示が復帰するまでに10秒前後 かかることがあります。

### Q **テレビまたは外部ディスプレイを接続した状態で、 画面が真っ暗になった**

#### \*Windows 7のみ

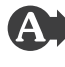

#### 表示装置が適切に設定されていない可能性があります。

*FN* + *F4* キー、または *FN* + *F5* キーを3秒以上押し続けてください。表示装置が 本体ディスプレイに切り替わります。

参照 詳細について『活用編』

#### $\overline{O}$  **テレビまたは外部ディスプレイを接続した状態で、 パソコンをスリープや休止状態から復帰したとき、 本体ディスプレイに何も表示されない**

▲▲ テレビまたは外部ディスプレイに、画面表示が切り替わっている可能性があり ます。

テレビまたは外部ディスプレイの電源を入れて確認してください。パソコン画面が表示 されていた場合は、『活用編』を参照して、本体ディスプレイに表示を切り替えてください。

## Q **テレビまたは外部ディスプレイを取りはずしたときに、 画面が表示されなくなった**

#### ▲ テレビまたは外部ディスプレイを接続してください。

テレビまたは外部ディスプレイをメインディスプレイに指定して拡張表示の設定をし た場合、スリープや休止状態のときにテレビまたは外部ディスプレイを取りはずすと、 スリープや休止状態から復帰したときに画面が表示されないことがあります。 テレビまたは外部ディスプレイの取りはずしは、スリープや休止状態のときに行わな いでください。

## Q **画面が薄暗く、よく見えない**

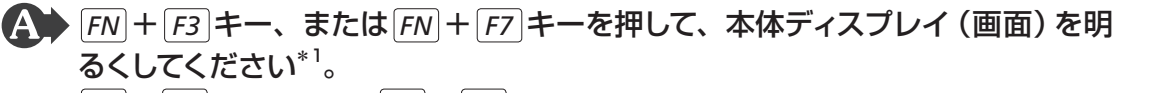

*FN* + *F2* キー、または *FN* + *F6* キーを押すと、逆に、本体ディスプレイは暗くな ります。

\*1 この設定は、テレビと外部ディスプレイには反映されません。

#### ▲◆ 本体ディスプレイの輝度が低く設定されている可能性があります。

「電源オプション」には、本体ディスプレイの輝度を落として消費電力を節約する機能 があります。この機能で画面の明るさレベルを下げると、画面が暗くなります。 詳しくは、「電源オプション」のヘルプを参照してください。 次の手順で設定を変更してください。\*1

①「コントロールパネル」を起動する

#### ■ Windows 10の場合

1.[スタート]ボタン (■)をクリックする

2. [Windowsシステムツール]→ [コントロールパネル] をクリックする

#### ■ Windows 8.1の場合

1.スタート画面で、ポインターを動かす

2.画面左下の ① をクリックする

3. [Windowsシステムツール]の「コントロールパネル]をクリックする

#### ■ Windows 7の場合

1.[スタート]ボタン(→)→[コントロールパネル]をクリックする

- ②「システムとセキュリティ]→「電源オプション]をクリックする
- ③利用する電源プランを選択し、「プラン設定の変更]をクリックする
- ④[プランの明るさを調整]を設定する
	- [バッテリ駆動]と[電源に接続]をそれぞれ設定してください。
- ⑤[変更の保存]ボタンをクリックする
- \*1 この設定は、テレビと外部ディスプレイには反映されません。

章

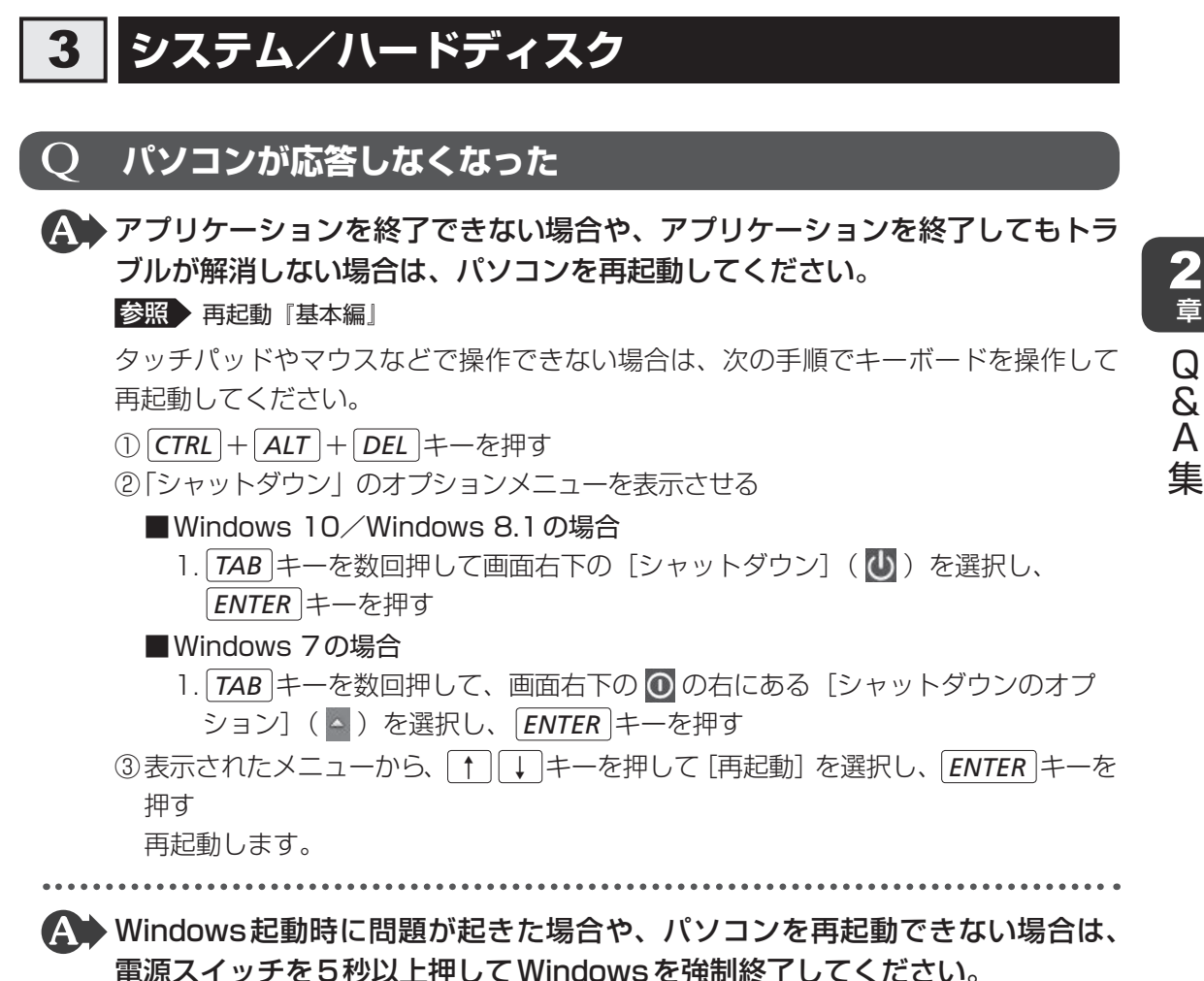

システムが操作できなくなったとき以外は行わないでください。強制終了を行うと、 スリープ/休止状態は無効になります。また、保存されていないデータは消失します。 強制終了したあと、電源を入れ直してください。

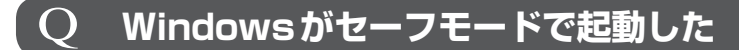

▲ パソコンを再起動してください。 参照 『基本編』

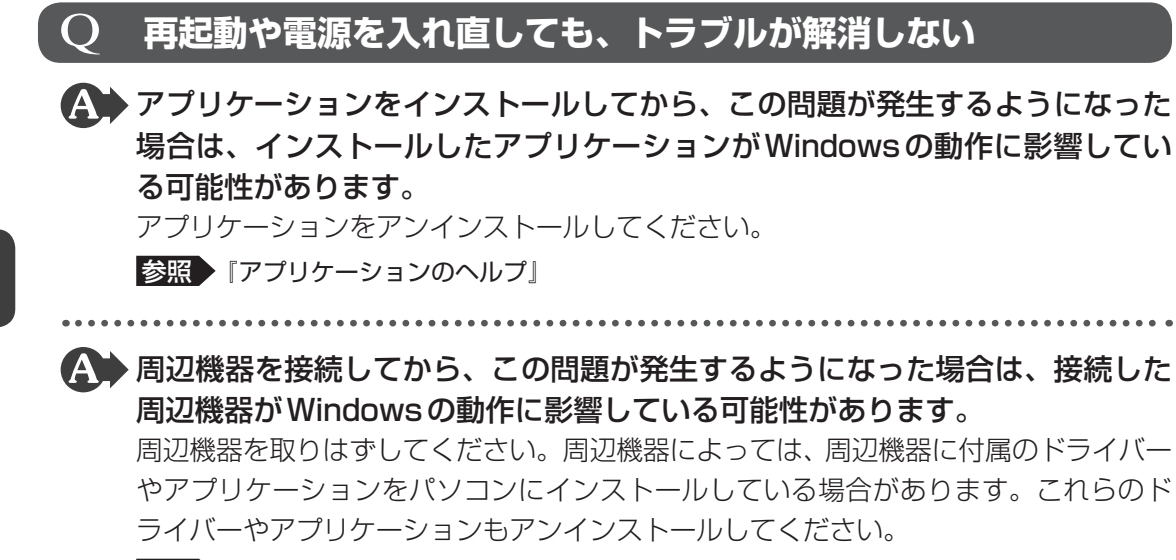

■参照 ▶ 周辺機器の取り扱いについて『周辺機器に付属している説明書』

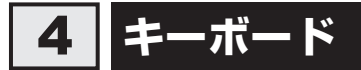

\* タッチパネル搭載モデルの「タッチキーボード」を除く

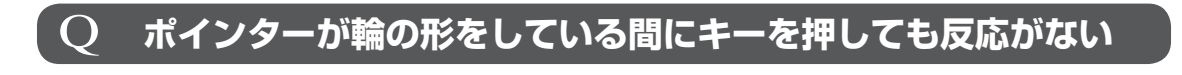

▲◆ システムが処理中の可能性があります。 ポインターが輪の形( ) をしている間は、システムが処理をしている状態のため、 操作を受け付けないときがあります。システムの処理が終わるまで待ってから操作し てください。

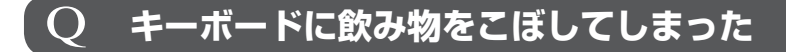

▲◆飲み物など液体がこぼれて内部に入ると、感電、本体の故障、作成データの消 失などのおそれがあります。

もし、液体がパソコン内部に入ったときは、ただちに電源を切り、電源コードとACア ダプター、バッテリーパック\*1を取りはずして、東芝PCあんしんサポート 修理相談 窓口にご相談ください。

\*1 バッテリーパック搭載モデルのみ

### **キーボードから文字を入力しているときにカーソルがとんでしまう**

▲▲ 文字を入力しているときに誤ってタッチパッドに触れると、カーソルがとんだ り、アクティブウィンドウが切り替わってしまうことがあります。 次の手順でタッチパッドを無効に切り替えてください。

■ Windows 10/Windows 8.1の場合 ① *FN* + *F5* キー、または *FN* + *F9* キーを押す 有効/無効が切り替わります。

#### ■ Windows 7の場合

- ① *FN* + *F5* キー、または *FN* + *F9* キーを押す 「タッチパッド」のカードが表示されます。
- ② *FN* キーを押したまま、 *F5* キーまたは *F9* キーを押し直し、有効/無効を切り替 える
- **■**タッチパッド オン/オフ インジケーターまたはタッチパッド オン/オフ ア イコン搭載モデルの場合

①タッチパッド オン/オフ インジケーターまたはタッチパッド オン/オフ アイコン をすばやく2回たたく 有効/無効が切り替わります。

## 5 **タッチパネル/タッチパッド/マウス**

\* タッチパネル搭載モデルのみ \* マウスは、モデルによっては別売りです。

## Q **電源を入れたあと、タッチパネルが反応しない**

\* タッチパネル塔載モデルのみ

▲◆ タッチパネルに触れたまま電源を入れると、タッチパネルが一時的に反応しな い場合があります。

タッチパネルに触れないで、しばらく待ってからお使いください。

#### Q **画面にタッチしても反応しない**

\* タッチパネル搭載モデルのみ

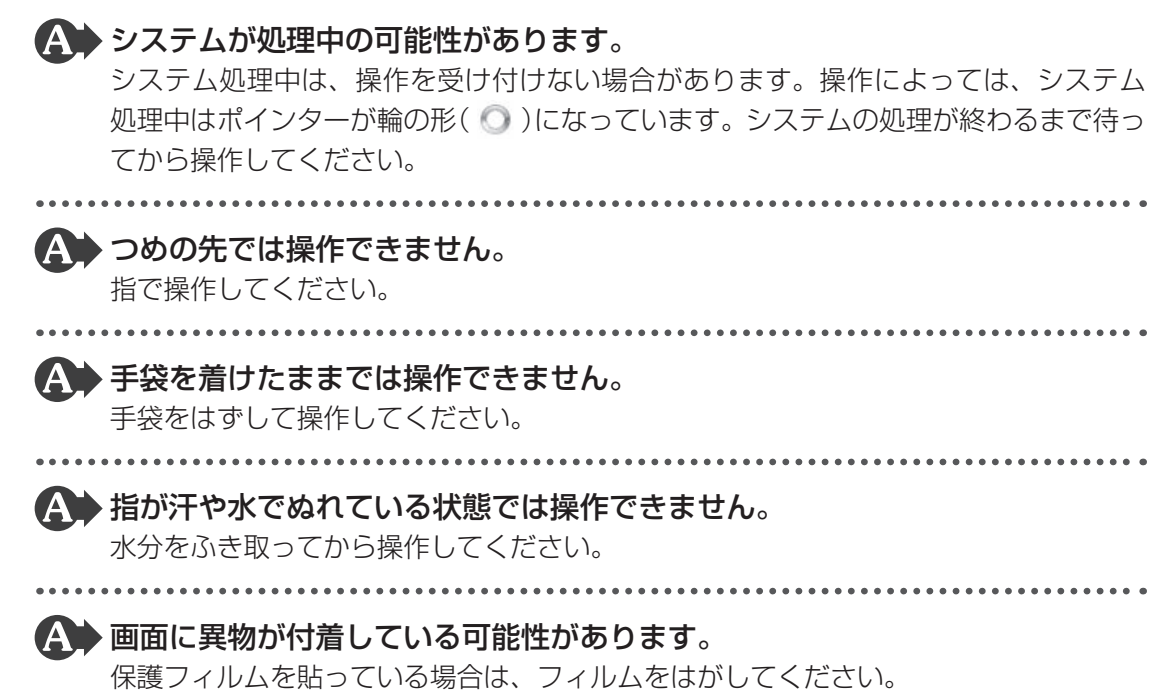

## **タッチパッドやマウスをクリックしても反応がない**

#### ▲◆ システムが処理中の可能性があります。

ポインターが輪の形( ◎) をしている間は、システムが処理をしている状態のため、 操作を受け付けないときがあります。システムの処理が終わるまで待ってから操作し てください。

#### ▲◆ タッチパッドのみ操作を受け付けない場合、タッチパッドが無効に設定されて いる可能性があります。

次の手順でタッチパッドを有効に切り替えてください。

■ Windows 10/Windows 8.1の場合

① *FN* + *F5* キー、または *FN* + *F9* キーを押す 有効/無効が切り替わります。

#### ■ Windows 7の場合

- ① *FN* + *F5* キー、または *FN* + *F9* キーを押す 「タッチパッド」のカードが表示されます。
- ② *FN* キーを押したまま、 *F5* キーまたは *F9* キーを押し直し、有効/無効を切り替 える
- **■**タッチパッド オン/オフ インジケーターまたはタッチパッド オン/オフ ア イコン搭載モデルの場合
- ①タッチパッド オン/オフ インジケーターまたはタッチパッド オン/オフ アイコン をすばやく2回たたく 有効/無効が切り替わります。

## Q **ダブルタップがうまくいかないので、速度を変更したい**

#### \*タッチパネル搭載モデルのみ

#### 次の手順で、ダブルタップの速度を調節してください。

- ①「コントロールパネル」を起動する
	- Windows 10の場合
		- 1.[スタート]ボタン(■)をクリックする
		- 2. [Windowsシステムツール]→ [コントロールパネル]をクリックする
	- Windows 8.1の場合
		- 1.スタート画面で、ポインターを動かす
		- 2.画面左下の → をクリックする
		- 3. [Windowsシステムツール]の「コントロールパネル]をクリックする

#### ■ Windows 7の場合

1.[スタート]ボタン(→)→[コントロールパネル]をクリックする

- ②[ハードウェアとサウンド]→「タッチ入力設定の変更]をクリックする 「ペンとタッチ]画面が表示されます。
- ③[タッチ]タブで、[ダブルタップ]を選択し、[設定]ボタンをクリックする [ダブルタップの設定]画面が表示されます。
- 4)「スピード」のスライダーバーを左右にドラッグする
- ⑤[OK]ボタンをクリックする
- ⑥[OK]ボタンをクリックする

#### Q **ダブルクリックがうまくいかないので、速度を変更したい**

#### ▲◆ 次の手順で、ダブルクリックの速度を調節してください。

①「コントロールパネル」を起動する

#### ■ Windows 10の場合

- 1.[スタート]ボタン (■)をクリックする
- 2. [Windowsシステムツール]→ [コントロールパネル]をクリックする

#### ■ Windows 8.1の場合

- 1.スタート画面で、ポインターを動かす
- 2.画面左下の → をクリックする
- 3. [Windowsシステムツール]の「コントロールパネル]をクリックする

#### ■ Windows 7の場合

1.[スタート]ボタン(→)→[コントロールパネル]をクリックする

②[ハードウェアとサウンド]→ [マウス] をクリックする

「マウスのプロパティ」画面が表示されます。

- ③[ボタン] タブで [ダブルクリックの速さ] または [ダブルクリックの速度] のスラ イダーバーを左右にドラッグして調整する
- ④[OK]ボタンをクリックする

章

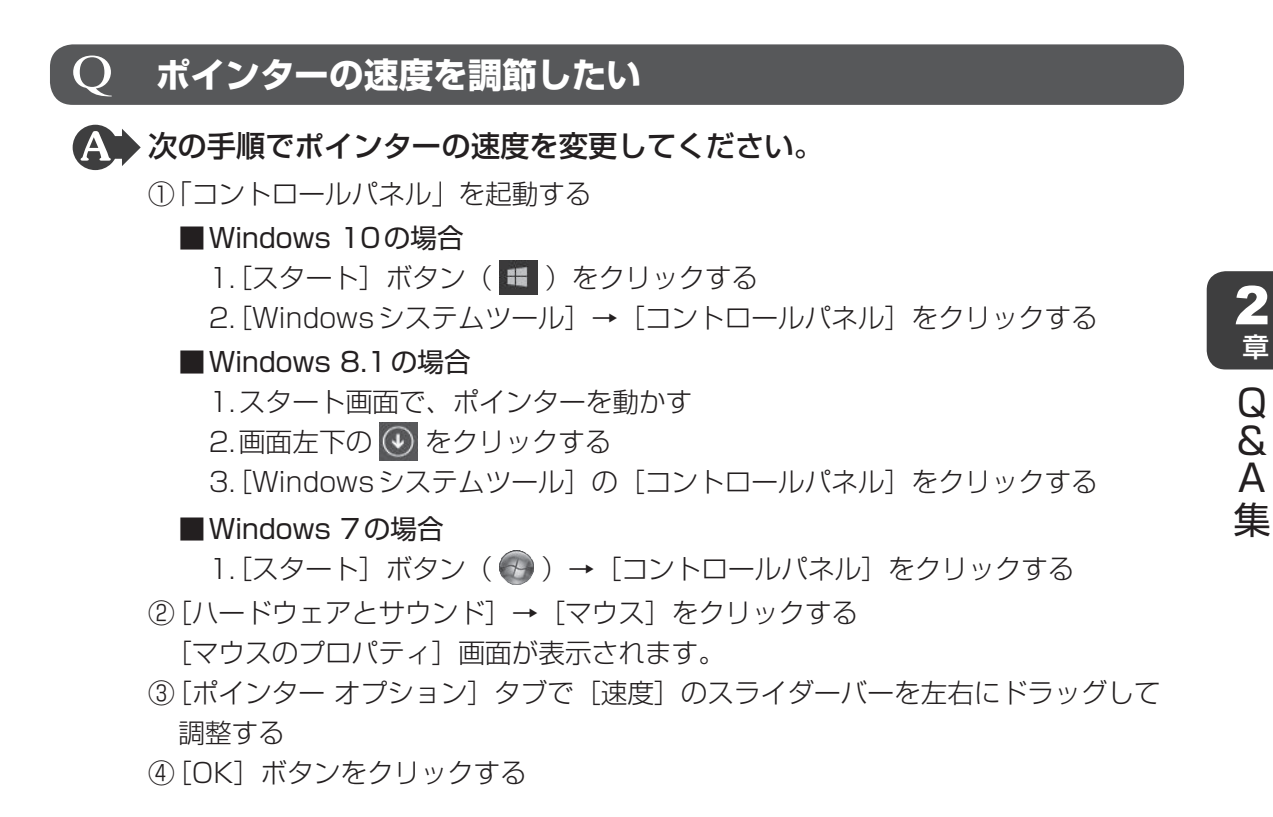

#### Q **レーザー式マウスの反応がおかしい**

▲◆ 光の反射が正しく認識されていない可能性があります。 反射しにくい素材の上で使うと正しくセンサーが働かず、ポインターがうまく動きま せん。次のような場所では動作が不安定になる場合があります。 ● 光沢のある表面(ガラス、鏡など)

 平らな場所でマウスを操作しているか確認してください。 マウスは、平らな場所で操作してください。マウスの下にゴミなどがある場合は取り 除いてください。

## Q **光学式マウスの反応がおかしい**

#### ▲◆ 光の反射が正しく認識されていない可能性があります。

反射しにくい素材の上で使うと正しくセンサーが働かず、ポインターがうまく動きま せん。次のような場所では動作が不安定になる場合があります。

● 光沢のある表面(ガラス、研磨した金属、ラミネート、光沢紙、プラスチックなど)

- 画像パターンの変化が非常に少ない表面(人工大理石、新品のオフィスデスクなど)
- 画像パターンの方向性が強い表面 (正目の木材、立体映像の入ったマウスパッドなど)

明るめの色のマウスパッドや紙など、光の反射を認識しやすい素材を使ったものの上 で使用してください。

光学式マウスに対応したマウスパッドの使用を推奨します。 光学式マウスに対応していないものやマウスパッドの模様によっては、正常に動作し

ない場合があります。

#### ▶平らな場所でマウスを操作しているか確認してください。

マウスは、平らな場所で操作してください。マウスの下にゴミなどがある場合は取り 除いてください。

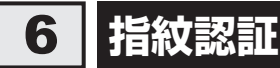

\*指紋センサー搭載モデルのみ

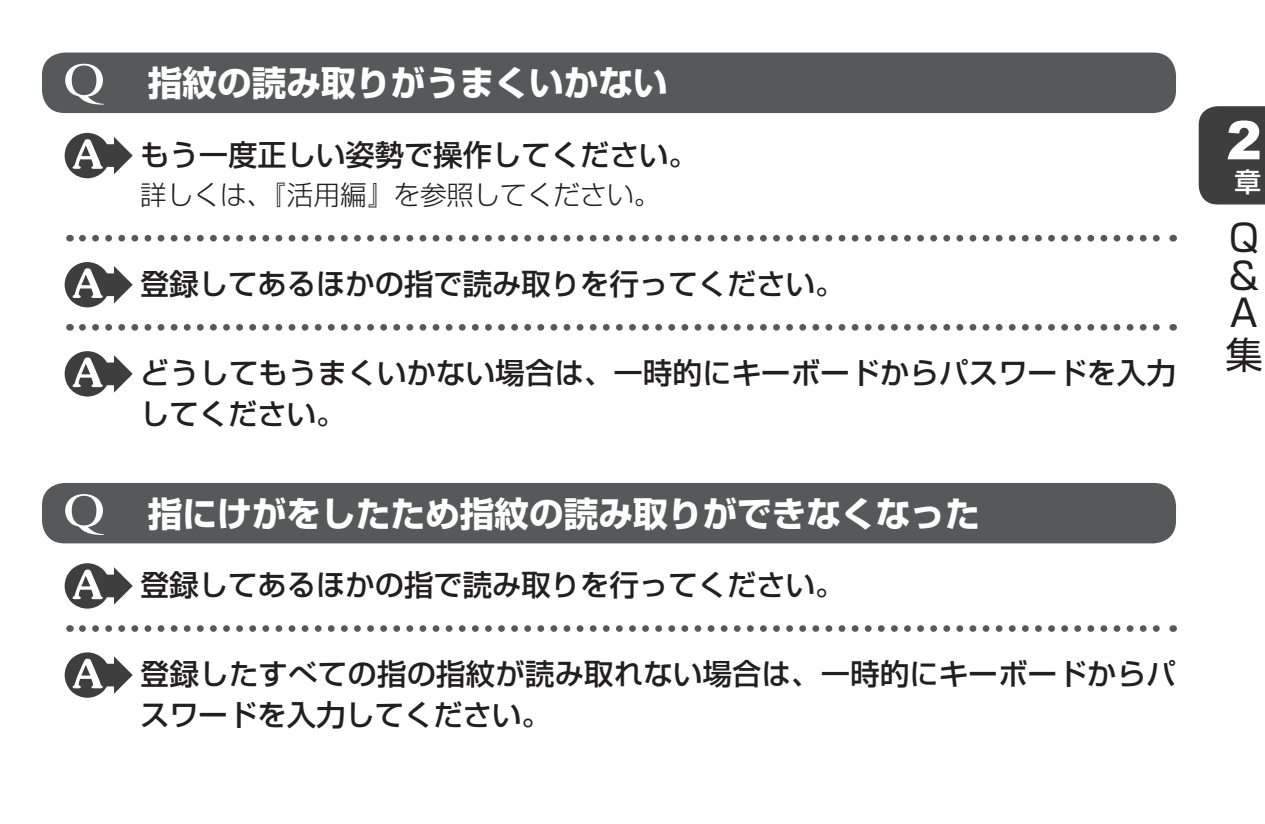

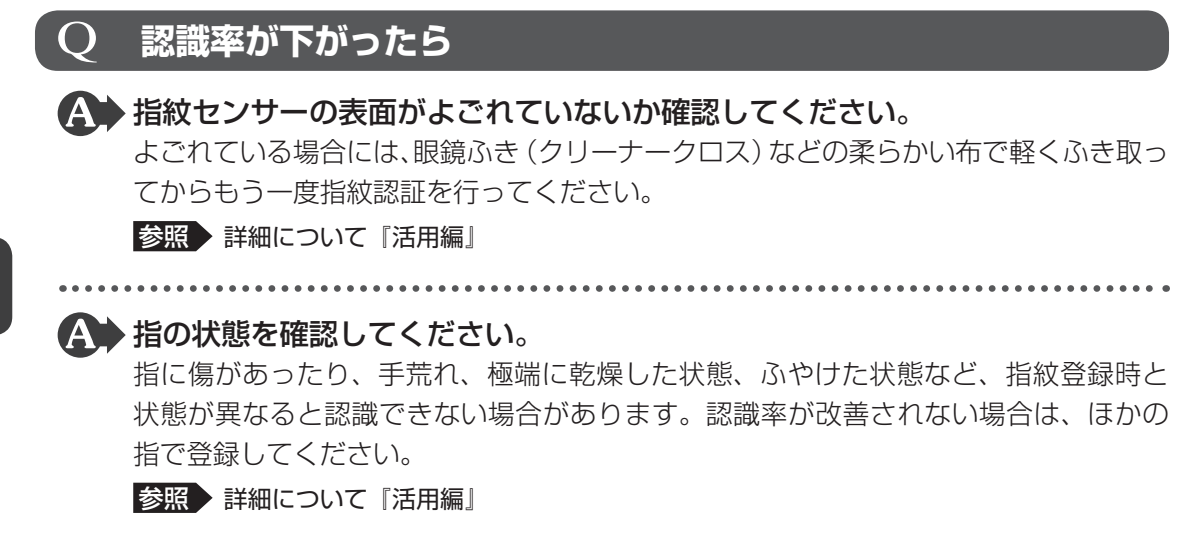

## Q **指紋データを登録(もしくは消去)できなくなった**

▲◆ 次の手順で、すべての指紋データを消去してください。 指紋データは、ユーザー(アカウント)ごとの消去が必要です。

- ①[スタート]ボタン( + )→ [設定]をクリックする
- ②[アカウント]→ [サインイン オプション]をクリックする
- ③[指紋認証]の[削除]をクリックする

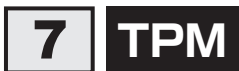

\*TPM搭載モデルのみ

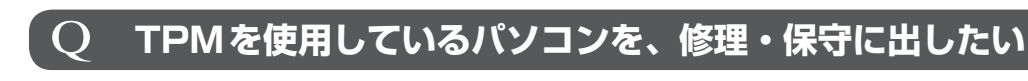

 TPMを使用している場合、修理・保守に出す前に、バックアップしてください。 なお、修理・保守に出すと、TPMに故障がなくても、TPMが交換される場合があります。 修理・保守については、東芝PCあんしんサポート 修理相談窓口に相談してください。 ■参照 ▶ 修理のお問い合わせについて「付録 2 サービス&サポートのご案内」

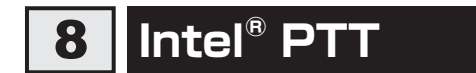

\*Intel® PTT搭載モデルのみ

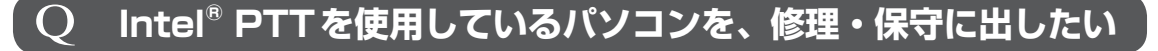

 Intel® PTTを使用している場合、修理・保守に出す前に、バックアップして ください。

修理・保守については、東芝PCあんしんサポート 修理相談窓口に相談してください。 参照 修理のお問い合わせについて「付録 2 サービス&サポートのご案内」

## 9 **メッセージ**

#### $\bigcap$  **起動時に下記のメッセージが表示され、Windowsが起動しない ・\*\*\*\* Date and Time reset to default \*\*\*\* Press [F2] key to set Date and Time.**

#### 時計用バッテリーが不足しています。

このバッテリーが不足すると、メッセージが表示されます。 電源コードとACアダプターを接続後、次の手順でBIOSセットアップの日付と時刻を 設定してください。

- ① *F2* キーを押す BIOSセットアップ画面が表示されます。
- ② ↑ |↓ |← |→ |キーを使って、「System Time1 を選択し、 ENTER |キーを押す
- ③ *TAB* キーを使って、時間、分、秒を選択後、 *F6* 、 *F7* キーで時刻を設定する
- ④ *TAB* キーを使って[Ok]([OK])を選択し、 *ENTER* キーを押す 表示されない場合は、 *ENTER* キーを押します。
- ⑤ ↑ ↓ ← → キーを使って、[System Date]を選択し、 *ENTER* キーを押す
- ⑥ *TAB* キーを使って、月、日、年を選択後、 *F6* 、 *F7* キーで日付を設定する
- ⑦ *TAB* キーを使って[Ok]([OK])を選択し、 *ENTER* キーを押す
- ⑧ *F10* キーを押す 確認のメッセージが表示されます。
- ⑨ *Y* キーを押す 設定内容が有効になり、BIOSセットアップが終了します。

パソコンが再起動します。

メッセージが表示されたまま1分以上経過すると、自動的に電源が切れます。 電源スイッチを押し、すぐに *F2* キーを押して、BIOSセットアップを起動し、日付と 時刻を設定してください。

設定しても内蔵時計が合わなくなる場合は、バッテリーの機能が低下している可能性 があります。東芝PCあんしんサポート 修理相談窓口に相談してください。

## Q **「システムの日付または時刻が無効です」と表示された**

## ▲◆ 日付と時刻を設定してください。

Windows Updateやアプリケーションのセットアップを行う場合は、正しい日付と時 刻を設定してから行ってください。

日付と時刻の設定方法は、次の方法で確認してください。

#### Windows 10の場合

タスクバーの[何でも聞いてください]( O )で、「日付と時刻の設定」と入力して 検索してください。

#### Windows 8.1の場合

スタート画面またはチャームの「検索]欄に「日付と時刻の設定」と入力して検索し てください。

#### Windows 7の場合

『Windowsヘルプとサポート』を確認してください。

## Q **次のようなメッセージが表示された**

- Insert system disk in drive. Press any key when ready I
- TNo bootable device Please restart system l
- CD/DVDや、USBフラッシュメモリなどの起動ディスクを取り出し、何か キーを押してください。 上記の操作を行っても解決しない場合は、東芝PCあんしんサポートに連絡してください。

## Q **その他のメッセージが表示された**

▲◆『使用しているシステムやアプリケーションに付属している説明書』を確認し てください。

## 2 章 Q & A 集

#### **パスワード (Password) の入力をうながすメッセージが 表示された**

 パスワードの入力による認証が必要です。 次の操作を行ってください。

#### **■**方法1

①パスワードを入力し、 *ENTER* キーを押す

#### **■**方法2

①あらかじめ「東芝セッティング」の「システムパスワード」でパスワードファイルを 作成してある場合は、パスワードファイルで確認したパスワードを入力し、 *ENTER* キーを押す

あらかじめ「東芝セッティング」の「システムパスワード」でパスワードファイル を外部記憶メディア上に保存しておくと、パスワードを忘れた場合に確認できます。 ほかのパソコンの「メモ帳」などでパスワードファイルを開き、確認したパスワー ドを入力してください。

パスワードを入力するときは、CAPS LOCK(キャプスロック)やNUM LOCK(数 字ロック)などが、パスワード設定時と同じ状態になっていることを確認してください。

パスワードを忘れてしまって、パスワードを解除できなくなった場合は、使用してい る機種(型番)を確認後、次のサポート窓口に連絡してください。

・Windowsパスワードを忘れたとき: 東芝PCあんしんサポート 使いかた相談窓口 ・その他のパスワードを忘れたとき : 東芝PCあんしんサポート 修理相談窓口 モデルによってはHDDパスワードを設定できますが、HDDパスワードを忘れてしまっ た場合は、ハードディスクは永久に使用できなくなりますので、有料にてハードディ スクを交換します。

「その他のパスワード」の場合は、有料にてパスワードを解除します。その際、パスワー ドの種類によっては、お客様のデータが失われる場合があります。

またどちらの場合も、身分証明書(お客様自身を確認できる物)の提示が必要となります。 参照 パスワードの詳細『活用編』
2 章

Q & A 集

 **電源を入れたときに下記のメッセージが表示された**

**・Swipe finger to authorize access, or press BACKSPACE to enter BIOS password.**

### **または**

Q

**・Touch finger to authorize access, or press BACKSPACE to enter BIOS password.**

### ● 指紋認証が必要です。

起動認証機能を有効に設定していると、パスワードを設定している場合に表示される メッセージの代わりに、指紋認証を行う画面が表示されます。指紋認証を行うと、起 動認証機能によってパスワードの認証が行われます。

認証を5回失敗する、または *BACKSPACE* キーを押すと、パスワードの入力をうなが すメッセージが表示されます。この場合は、キーボードからパスワードを入力してく ださい。

参照 『活用編』

# Q **起動時に「Windows再開ローダ」が表示され、 Windowsが起動しない**

- \* Windows 7のみ
- ▲◆ ハードウェアの接続に不具合が起きた、または何らかの原因で電源を切る前の 状態を再現できなくなったというメッセージです。 休止状態のままメモリの取り付け/取りはずしを行ったときなどに表示されます。

電源を切る前の状態は再現できません。次の操作を行ってください。

- ①「Windows再開ローダ」で「復元データを削除してシステムブートメニューに進む」 が反転表示していることを確認し、 *ENTER* キーを押す
- ②「Windowsエラー回復処理」で「Windowsを通常起動する」が反転表示している ことを確認し、 *ENTER* キーを押す

Windowsが起動します。

# **10 その他**

# Q **ハードディスクからパソコンを初期状態に戻せなくなったときは**

▲ ハードディスクに搭載されている初期状態に戻すためのツール(システムを復 元するためのもの)のデータが破損、もしくは誤って消去されている可能性が あります。

 また、市販のソフトウェアを使用してパーティションの構成を変更すると、パ ソコンを初期状態に戻せなくなることがあります。

「東芝リカバリーメディアクリエーター」で作成したリカバリーメディア、または付属 のリカバリーDVD-ROM(付属しているモデルのみ)を使って、リカバリーしてください。

参照 リカバリーの操作方法

「3章 3 パソコンを初期状態に戻す−Windows 10のリカバリー−」

- 「3章 4 パソコンを初期状態に戻す−Windows 8.1のリカバリー−」
- 「3章 5 パソコンを初期状態に戻す−Windows 7のリカバリー−」

リカバリーメディアがない場合は、修理が必要になる可能性があります。東芝PCあん しんサポート 修理相談窓口に相談してください。

参照 ・修理のお問い合わせについて「付録 2 サービス&サポートのご案内」

# Q **異常なにおいや過熱に気づいた!**

 パソコン本体、周辺機器の電源を切り、電源コードの電源プラグをコンセント から抜いてください。安全を確認し、バッテリーパック搭載モデルの場合はバッ テリーパックをパソコン本体から取りはずしてから東芝PCあんしんサポート 修理相談窓口に相談してください。

なお、お問い合わせの際には次のことを伝えてください。

- 使用している機器の名称
- 購入年月日
- 現在の状態(できるだけ詳しく連絡してください)
- 参照 修理のお問い合わせについて「付録 2 サービス&サポートのご案内」

2 章

Q & A

集

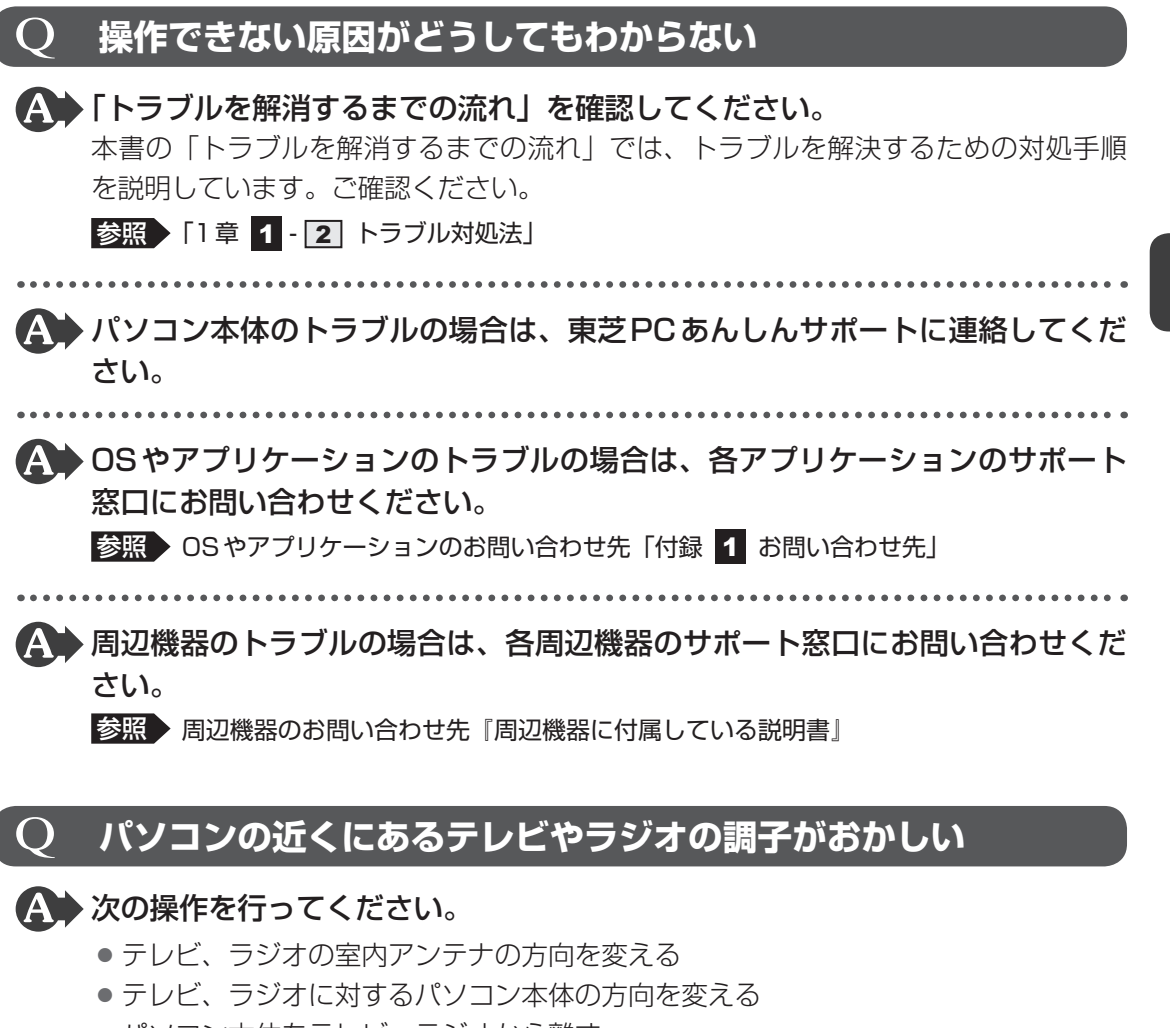

- パソコン本体をテレビ、ラジオから離す
- テレビ、ラジオのコンセントとは別のコンセントを使う
- 受信機に屋外アンテナを使う
- 平行フィーダを同軸ケーブルに変える

### Q **顔認証でサインインできない**

\* 顔認証用センサー搭載モデルのみ

#### 顔認証以外(PINなど)でサインインを行ってください。

- 顔認証がエラーになった場合は、顔の登録をやり直してください。
- しばらく顔認証でサインインされないと、顔認証用センサーの動作が停止するため で、故障ではありません。

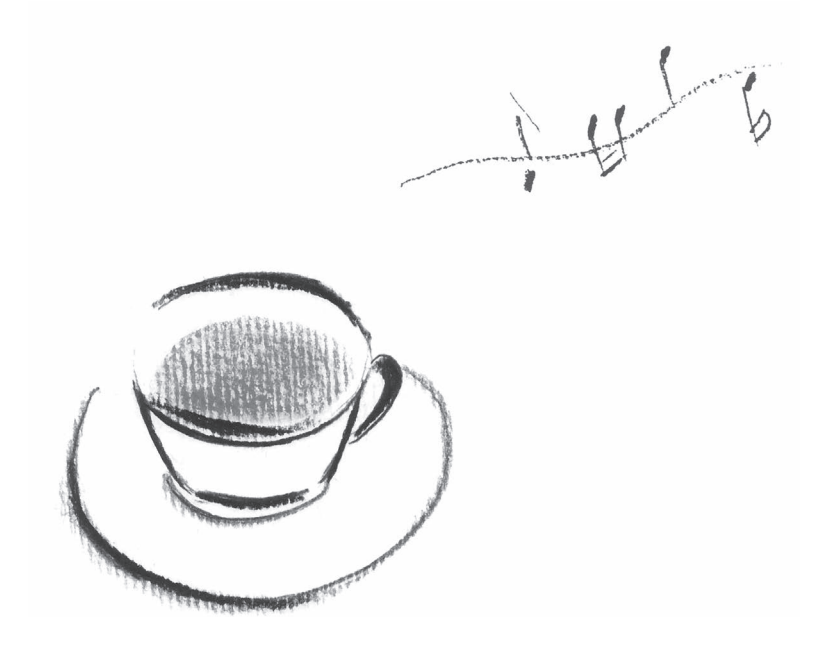

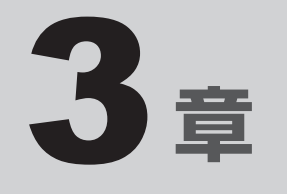

# パソコンを再セットアップするには

この章では、パソコンの動作がおかしくなり、いろいろなトラブル対処 方法を試しても解決できなかったときに行う、パソコンのリカバリーにつ いて説明します。

1 ┃パソコンの調子がおかしいときは

パソコンの動作がおかしいと感じたときは、次の方法を実行してください。

#### 次の方法を実行してみる

#### **■**ウイルスチェックソフトで、ウイルス感染のチェックを実行する

ウイルスが検出されたら、ウイルスチェックソフトで駆除できます。 その際、ウイルス定義ファイル(パターンファイル)は、最新のものに更新しておいてくだ さい。場合によっては、ウイルスチェックソフトで駆除できないウイルスもあります。

#### **■**セーフ モードで起動できるか実行してみる

#### \* Windows 7のみ

Windowsが起動できないときは、セーフ モードで起動してみてください。 セーフ モードで起動できた場合は、リカバリーをする前に、東芝PCあんしんサポート 使 いかた相談窓口にご相談ください。

■参照 ▶ セーフ モード「1章 |4 セーフ モードで起動する」

#### **■周辺機器をすべて取りはずし、再度確認する**

購入後に追加で増設した機器が原因の可能性があるため、それらを取りはずしてから、再起 動してください。また、電源関連のトラブルの場合は、パソコンの電源を切り、電源コード とACアダプター、バッテリーパック\*1をいったん取りはずし、再度取り付けてから起動し 直してください。

\*1 バッテリーパック搭載モデルのみ

参照 周辺機器の取りはずし『活用編』

### **■**ほかのトラブル解消方法を探す

「1章 パソコンの動作がおかしいときは」、「2章 Q&A集」を確認してください。いろいろ な解消方法を紹介しています。

### **■**システムの復元で以前の状態に復元する

「システムの復元」は、パソコンに問題が発生したときに、個人用のデータを失わずにパソ コンを以前の状態に復元するための機能です。

**参照 Windows 10/Windows 8.1の場合「1章 3 「詳細オプション」で調べる」** Windows 7の場合「1章5「システム回復オプション」で調べる」

## くう メモ

●購入時にプレインストールされていたアプリケーションやドライバーを誤って削除してしまった場 合は、アプリケーションやドライバーの再インストールを行うことをおすすめします。

■参照 ▶ 「本章 7 プレインストールのアプリケーションを再インストールする」

それでも改善しない場合

個人用ファイルを保持して、初期状態に戻す(回復/リフレッシュ)

#### \* Windows 10/Windows 8.1のみ

OSに搭載されているトラブルシューティングのツールを使用すると、おもな個人用ファイ ルを消去せずに、本製品を初期状態に戻すことができます。

#### Windows 10の場合

夕スクバーの[何でも聞いてください]( O )で、「初期状態に戻す」と入力して検索して ください。

### Windows 8.1の場合

スタート画面またはチャームの検索欄に「ファイルに影響を与えないようにPCをリフレッ シュする」と入力して検索してください。

### それでも改善しない場合

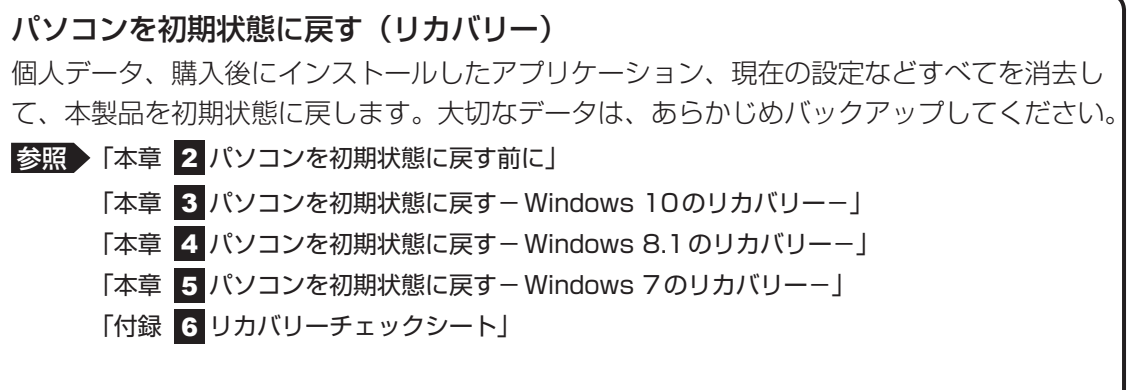

# 2 ┃ パソコンを初期状態に戻す前に

パソコンを初期状態に戻す(リカバリー)とは、お客様が作成したデータや、購入後にインストー ルしたアプリケーション、現在の設定などをすべて削除し、もう一度ご購入時の状態に復元す ることです。ハードディスク内に保存されているデータ(文書ファイル、画像・映像ファイル、 メールやアプリケーションなど)はすべて消去され、設定した内容(インターネットやメール の設定、WindowsパスワードまたはWindowsログオンパスワードなど)も購入時の状態に戻 る、つまり何も設定していない状態になります。

次のような場合で、どうしても改善する方法がないときにリカバリーをしてください。

- パソコンの動作が非常に遅くなった
- 周辺機器が使えなくなった
- ハードディスクにあるシステムファイルを削除してしまった
- コンピューターウイルスやスパイウェアなどに感染し、駆除できない\*1
- パソコンの調子がおかしく、いろいろ試したが解消できない
- 東芝 PC あんしんサポートに相談した結果、「リカバリーが必要」と診断された
- \*1 ウイルスチェックソフトが正常に起動できない場合など、状態によってはウイルスチェックができない場 合があります。

一度リカバリーを始めると、途中で中止したり、パソコンの電源を切ることができません。 リカバリーには時間がかかりますので、時間の余裕をもって行ってください。

# **お願い**

- 市販のソフトウェアを使用してパーティションの構成を変更すると、リカバリーができなくなる ことがあります。
- リカバリーは、ユーザー権限にかかわらず、誰でも実行できます。誤ってほかの人にリカバリー を実行されないよう、ユーザーパスワードを設定しておくことをおすすめします。

参照 ユーザーパスワード『活用編』

# 1 **パソコンを初期状態に戻す(リカバリー)流れ**

リカバリーをする場合は、次のような流れで作業を行ってください。

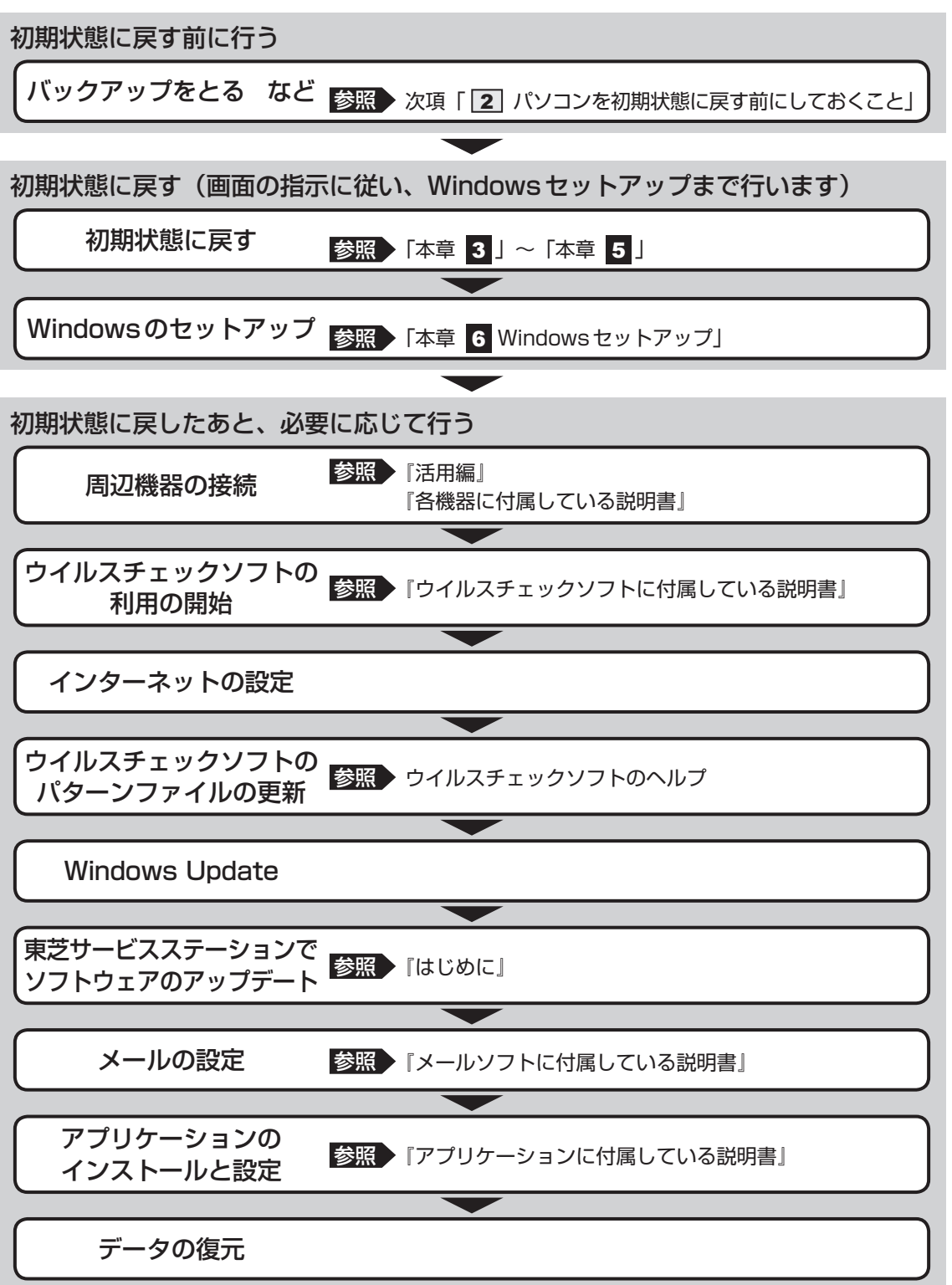

# **2 パソコンを初期状態に戻す前にしておくこと**

リカバリーをはじめる前に、次の準備と確認を行ってください。

### **■ 準備するもの**

- リカバリー手順と、巻末の「リカバリーチェックシート」を印刷したもの
- リカバリーメディア(あらかじめ作成してあるリカバリーメディアからリカバリーする場合)
- リカバリーDVD-ROM (付属しているモデルの場合)
- 外付けのDVD/ブルーレイディスクドライブ (市販品) \*1
- \*1 ドライブを搭載していないモデルでDVD/ブルーレイディスクのリカバリーメディアやリカバリーDVD-ROMを使用する場合、外付けのDVD/ブルーレイディスクドライブ(市販品)が必要です。 ただし、すべての外付けDVD/ブルーレイディスクドライブでの動作を保証するものではありません。

## **■ 必要なデータのバックアップをとる**

リカバリーをすると、購入後に作成したデータやインストールしたアプリケーションなど、ハー ドディスクに保存していた内容は削除されて、設定が初期化されます。次のようなデータは削 除されますので、可能な場合は、記録メディア(CD/DVDやUSBフラッシュメモリなど) にバックアップをとってください。

- \* ドライブを搭載していないモデルでCD/DVD/ブルーレイディスクにバックアップをとる場合、外付けの 書き込み可能なCD/DVD/ブルーレイディスクドライブ(市販品)が必要です。 ただし、すべての外付けCD/DVD/ブルーレイディスクドライブでの動作を保証するものではありません。
- [ドキュメント] (または「マイ ドキュメント])、[ピクチャー] (または「マイ ピクチャー]) などのデータ
- 購入後にデスクトップに保存したデータ
- インターネットの [お気に入り]のデータ
- メール送受信データ
- メールアドレス帳
- プレインストールされているアプリケーションのデータやファイル
- 購入後にインストールしたアプリケーションのデータ
- 購入後に作成したフォルダーとファイル

ただし、ハードディスクをフォーマットしたり、システムファイルを削除した場合や、電源を 入れてもシステムが起動しない場合は、バックアップをとることができません。また、リカバリー を行っても、ハードディスクに保存されていたデータは復元できません。

### **■ 指紋データを消去する**

#### \* 指紋センサー搭載モデルのみ

指紋センサー搭載モデルの場合、パソコンを初期状態に戻すと、戻す前の指紋データが使用で きなくなります。

(アカウント名を同じ名称にしても、指紋データは継承されません。)

また、初期状態に戻してしまうと、戻す前の指紋データの削除もできなくなります。

必ず、指紋データを消去してください。

指紋データは、ユーザー(アカウント)ごとの消去が必要です。

# **■ アプリケーションのセットアップ用記録メディアを確認する**

購入後に追加でインストールしたアプリケーション、プリンターなどの周辺機器のドライバー は、リカバリー後に再度インストールする必要があります。これらをインストールするための 記録メディア(CDなど)が、お手元にあることを確認してください。

また、アプリケーションによっては、ID番号などが必要です。あらかじめ確認してください。

Office搭載モデルの場合は、リカバリーしたあとに「Office」のライセンス認証が必要です。 ■参照 ▶ 「Office」のライセンス認証について『はじめに』

## **■ 各種設定を確認する**

インターネットやLANの設定、Windowsサインイン時またはWindowsログオン時のアカ ウント名などの設定項目を控えておいてください。ウイルスチェックソフトなど、セットアッ プ時に認証キーの入力が必要なアプリケーションは、認証キーの番号を控えておいてください。 設定項目や認証キーの番号などの確認方法は、各アプリケーションのヘルプを参照するか、サ ポート窓口にお問い合わせください。

その他、必要に応じて、アプリケーションの設定を控えておいてください。

# **■ 音量を調節する**

#### \* Windows 7のみ

リカバリー後、Windowsセットアップが終了するまで音量の調節はできません。

あらかじめ、 *FN* + *F9* / *F10* キー、または *FN* + *3* / *4* キーを押して、音量を調節し てください。

*FN* + *F11* キーまたは *FN* + *ESC* キーで、本体のスピーカーやヘッドホンの音量をミュート (消音)にしている場合は、もう一度、 *FN* + *F11* キーまたは *FN* + *ESC* キーを押して元に 戻しておいてください。

## **■ 無線通信機能がONであるか確認する**

#### \* 無線通信機能搭載モデルのみ

無線通信機能がONであることを確認してください。 ONになっていない場合は、ONに切り替えてください。

- Windows 10/Windows 8.1の場合は、  $\sqrt{FN}$  +  $\sqrt{FS}$  キー、または  $\sqrt{FN}$  +  $\sqrt{F12}$  キーを押し て、[機内モードオフ]または [Wi-Fiオン]にしてください。
- Windows 7の場合は、 FN + F8 キー、または FN + F12 キーを押して、無線通信機能を ONにしてください。

## **■ 周辺機器を取りはずす**

プリンターなどの周辺機器は取りはずしてください。このとき、パソコン本体の電源を切って から行ってください。

■参照 ▶ 機器の取りはずし『活用編』

3 パソコンを初期状態に戻す **-Windows 10のリカバリー-**

本製品をWindows 10にリカバリーする方法について説明します。

# 1 **いくつかある初期状態に戻す方法**

リカバリーには、次の方法があります。

- ハードディスクからリカバリーをする
- あらかじめ作成しておいたリカバリーメディアからリカバリーをする
- 付属のリカバリーDVD-ROMからリカバリーをする (付属しているモデルのみ)

通常はハードディスクからリカバリーをしてください。

リカバリーメディアやリカバリーDVD-ROMからのリカバリーは、ハードディスクのリカバ リーツール(システムを復元するためのもの)を消してしまったり、ハードディスクからリカ バリーができなかった場合などに行うことをおすすめします。

リカバリーDVD-ROMが付属していないモデルの場合、リカバリーメディアは、あらかじめ作 成しておく必要があります。

参照 リカバリーメディアの作成『はじめに』

# 《 メモ

● Office搭載モデルを、付属のリカバリーDVD-ROMからリカバリーした場合は、リカバリー後に Office製品を再インストールする必要があります。

**参照 お細について「本章 6 - 2 - 1 Office製品の再インストールとライセンス認証」** 

# 2 **ハードディスクからパソコンを初期状態に戻す**

\* この操作は、本マニュアルを参照しながら実行することはできません。 必ず本項目のページを印刷してから実行してください。

リカバリーは、ユーザー権限にかかわらず、誰でも実行できます。

スタイルを変更できるモデルの場合、次の操作はノートPCスタイルにセットして行ってくだ さい。

参照 > ノートPCスタイルにするには『基本編』

# くう メモ

- 記録メディアをセットしていない状態で実行してください。セットされていると、エラーになる場合が あります。
- [キャンセル] ボタンが無い画面で操作を中断したい場合は、[オプションの選択]画面が表示されるま で ボタンをクリックし、[PCの電源を切る]ボタンをクリックしてください。 ■ボタンが表示されていない場合は、[キャンセル]ボタンが表示されるまで操作を進めてから[キャ ンセル]ボタンをクリックしてください。
- ① データを保存し、 *SHIFT* キーを押しながら[シャットダウン]をクリックして電源を切る 参照 電源の切りかた『基本編』
- ② 電源コードとACアダプターを接続する
- ③ 電源スイッチを押し、すぐに *0* (ゼロ)キー(かな入力の わ キー)を数回押す \* テンキー搭載モデルの場合でも、テンキーの 0 (ゼロ) キーからは実行できません。 各種パスワードを設定している場合は、パスワードの入力をうながすメッセージが表示され ます。パスワードを入力して *ENTER* キーを押してください。 「The Hard Drive Recovery Process has been selected.」などから始まるメッセージ が表示された場合は、手順④に進んでください。 [オプションの選択]画面が表示された場合は、手順⑤に進んでください。
- ④ 「Yes」(「YES」)または「はい」を選択して、 *ENTER* キーを押す [オプションの選択]画面が表示されます。
- ⑤「トラブルシューティング】をクリックする 「トラブルシューティング」画面が表示されます。
- ⑥ [TOSHIBA Maintenance Utility]をクリックする [ツールの選択]画面が表示されます。
- ⑦ [TOSHIBA Recovery Wizard]をチェックし、[次へ]ボタンをクリックする 警告メッセージ画面が表示されます。
- 8 画面の内容を確認し、「はい】ボタンをクリックする
- ③ 「初期インストールソフトウェアの復元]をチェックし、 [次へ] ボタンをクリックする [ハードディスク上の全データの消去]は、パソコンを廃棄または譲渡する場合など、個人 情報漏えいを防ぐために、ハードディスクのデータを完全に消去するためのものです。通常 は実行しないでください。実行すると、ハードディスク上にある、すべてのデータが削除さ れます。

#### ■参照 ▶ 「付録 4 - 2 | ハードディスクの内容をすべて消去する」

「ハードディスクの内容は、すべて消去されます。」というメッセージが表示されます。 処理を中止する場合は、「キャンセル]ボタンをクリックしてください。

10 [次へ] ボタンをクリックする

処理が開始され、[しばらくお待ちください。]画面が表示されます。 画面は、リカバリーの経過に従い切り替わります。

長い時間、同じ画面が表示される場合がありますが、画面が切り替わるまでお待ちください。

- Ⅲ [終了] ボタンをクリックする
	- セットアップ画面が表示されるまで、何も操作する必要はありません。そのまましばらくお 待ちください。

この間は絶対に電源を切らないでください。また、ディスプレイを閉じないでください。

#### ⑫ セットアップ画面が表示されたら、Windowsのセットアップを行う

参照 Windowsセットアップ「本章 6 Windowsセットアップ」

# 3 **リカバリーメディアからパソコンを初期状態に戻す**

#### \* この操作は、本マニュアルを参照しながら実行することはできません。 必ず本項目のページを印刷してから実行してください。

ここでは、リカバリーメディアを例に説明します。付属のリカバリーDVD-ROMを使用する場 合は、リカバリーメディアの場合と同様に操作してください。

リカバリーは、ユーザー権限にかかわらず、誰でも実行できます。

リカバリーDVD-ROMが付属していないモデルの場合、リカバリーメディアは、あらかじめ作 成しておく必要があります。

■参照 ▶ リカバリーメディアの作成『はじめに』

外付けのDVD/ブルーレイディスクドライブ(市販品)を使用して、DVD/ブルーレイディ スクのリカバリーメディアや、付属のリカバリーDVD-ROM (付属しているモデルのみ)でリ カバリーする場合は、あらかじめ外付けのDVD/ブルーレイディスクドライブ(市販品)を接 続してください。

■参照 ▶ 接続方法『DVD/ブルーレイディスクドライブに付属している説明書』

\* ただし、すべての外付けDVD/ブルーレイディスクドライブでの動作を保証するものではありません。

Thunderbolt™ 3(USB Type-C™)コネクタ(電源コネクタ)を搭載しているモデルで、外 付けのDVD/ブルーレイディスクドライブ(市販品)を使用する場合は、USBコネクタへ接 続してください。Thunderbolt™ 3(USB Type-C™)コネクタ(電源コネクタ)へ接続すると、 ドライブが認識されない場合があります。

スタイルを変更できるモデルの場合、次の操作はノートPCスタイルにセットして行ってください。 参照 / ノートPCスタイルにするには『基本編』

## $\odot$   $\times$   $\pm$

● 操作を中断したい場合は、[キャンセル]ボタンをクリックしてください。

#### 1) 雷源コードとACアダプターを接続する

② リカバリーメディアをセットする

リカバリーメディアが複数枚ある場合は、1枚目からセットしてください。

USBフラッシュメモリの場合はUSBコネクタに差し込んでください。

参照 USBフラッシュメモリやDVD/ブルーレイディスクを本製品にセットする場合『活用編』

■参照 ▶ 外付けのDVD/ブルーレイディスクドライブの場合 『DVD/ブルーレイディスクドライブに付属している説明書』

- ③データを保存し、 *SHIFT* |キーを押しながら[シャットダウン]をクリックして電源を切る 参照 電源の切りかた『基本編』
- ④ 電源スイッチを押し、すぐに *F12* キーを数回押す 各種パスワードを設定している場合は、パスワードの入力をうながすメッセージが表示され ます。パスワードを入力して *ENTER* キーを押してください。

50

#### 5 ↑ または ↓ キーで起動ドライブを選択する

リカバリーメディアがDVD/ブルーレイディスクの場合は本製品のドライブ\*1を示す項目 ([ODD]など)または外付けのDVD/ブルーレイディスクドライブを示す項目([USB ODD]など)、リカバリーメディアがUSBフラッシュメモリの場合はUSBフラッシュメモ リを示す項目([USB Memory]など)を選択し、 *ENTER* キーを押してください。 \*1 ドライブ搭載モデルのみ

「TOSHIBA Recovery Wizard」か「システム回復オプション」かを選択する画面が表示さ れます。

- ⑥ [TOSHIBA Recovery Wizard]をチェックし、[次へ]ボタンをクリックする 警告メッセージ画面が表示されます。
- ⑦ 画面の内容を確認し、[はい]ボタンをクリックする
- ⑧[初期インストールソフトウェアの復元]をチェックし、[次へ]ボタンをクリックする [ハードディスク上の全データの消去]は、パソコンを廃棄または譲渡する場合など、個人 情報漏えいを防ぐために、ハードディスクのデータを完全に消去するためのものです。通常 は実行しないでください。実行すると、ハードディスク上にある、すべてのデータが削除さ れます。
	- ■参照 ▶ 「付録 4 2 | ハードディスクの内容をすべて消去する」

「ハードディスクの内容は、すべて消去されます。」というメッセージが表示されます。 処理を中止する場合は、[キャンセル]ボタンをクリックしてください。

③ [次へ] ボタンをクリックする

処理が開始され、「しばらくお待ちください。」というメッセージが表示されます。 画面は、リカバリーの経過に従い切り替わります。

長い時間、同じ画面が表示される場合がありますが、画面が切り替わるまでお待ちください。

リカバリーメディアが複数枚ある場合は、メディアを入れ替えるメッセージが表示され、リ カバリーメディアを取り出せる状態になります。メディアの番号順に入れ替え、[OK]ボタ ンをクリックしてください。

処理が完了すると、終了画面が表示されます。

#### ⑩ リカバリーメディアの種類により次の操作を行う

■DVD/ブルーレイディスクの場合

- ①[終了] ボタンをクリックする 自動的にリカバリーメディアを取り出せる状態になります。 ②リカバリーメディアを取り出す
- ■USBフラッシュメモリの場合
	- ①USBフラッシュメモリを取りはずす
	- ②[終了] ボタンをクリックする

再び画面が切り替わります。

セットアップ画面が表示されるまで、何も操作する必要はありません。そのまましばらくお 待ちください。この間は絶対に電源を切らないでください。また、ディスプレイを閉じない でください。

⑪ セットアップ画面が表示されたら、Windowsのセットアップを行う

**参照 Windowsセットアップ「本章 6 Windowsセットアップ」** 

4 パソコンを初期状態に戻す **-Windows 8.1のリカバリー-**

本製品をWindows 8.1にリカバリーする方法について説明します。

# 1 **いくつかある初期状態に戻す方法**

リカバリーには、次の方法があります。

- ハードディスクからリカバリーをする
- リカバリーメディアからリカバリーをする

通常はハードディスクからリカバリーをしてください。 リカバリーメディアからのリカバリーは、ハードディスクのリカバリーツール(システムを復 元するためのもの)を消してしまったり、ハードディスクからリカバリーができなかった場合 などに行うことをおすすめします。 リカバリーメディアは、あらかじめ作成しておく必要があります。

参照 リカバリーメディアの作成『はじめに』

# **2 ハードディスクからパソコンを初期状態に戻す**

\* この操作は、本マニュアルを参照しながら実行することはできません。 必ず本項目のページを印刷してから実行してください。

リカバリーは、ユーザー権限にかかわらず、誰でも実行できます。

スタイルを変更できるモデルの場合、次の操作はノートPCスタイルにセットして行ってくだ さい。

参照 /ートPCスタイルにするには『基本編』

# 

- ●記録メディアをセットしていない状態で実行してください。セットされていると、エラーになる場合が あります。
- ●[キャンセル]ボタンが無い画面で操作を中断したい場合は、[オプションの選択]画面が表示されるま で ボタンをクリックし、[PCの電源を切る]ボタンをクリックしてください。 ○ ボタンが表示されていない場合は、[キャンセル] ボタンが表示されるまで操作を進めてから [キャ ンセル]ボタンをクリックしてください。
- ① データを保存し、 *SHIFT* キーを押しながら[シャットダウン]をクリックして電源を切る 参照 電源の切りかた『基本編』
- ② 電源コードとACアダプターを接続する
- ③ 電源スイッチを押し、すぐに *0* (ゼロ)キー(かな入力の わ キー)を数回押す \* テンキー搭載モデルの場合でも、テンキーの 0 (ゼロ) キーからは実行できません。 各種パスワードを設定している場合は、パスワードの入力をうながすメッセージが表示され ます。パスワードを入力して *ENTER* キーを押してください。 「The Hard Drive Recovery Process has been selected.」などから始まるメッセージ が表示された場合は、手順④に進んでください。 [オプションの選択]画面が表示された場合は、手順⑤に進んでください。
- ④ 「Yes」(「YES」)または「はい」を選択して、 *ENTER* キーを押す [オプションの選択]画面が表示されます。
- ⑤「トラブルシューティング】をクリックする

「トラブルシューティング」画面が表示されます。

⑥ [PCを初期状態に戻す]をクリックする

「この操作を行うと:」と表示されます。

(7) [次へ] ボタンをクリックする

「PCにはドライブが複数あります。」と表示された場合は、手順⑧に進んでください。 「ファイルの削除だけでなく、ドライブを完全にクリーンアップしますか?」と表示された 場合は、手順⑨に進んでください。

⑧ [Windowsがインストールされているドライブのみ]をクリックする 「ファイルの削除だけでなく、ドライブを完全にクリーンアップしますか?」と表示されます。

(9)「ファイルの削除のみ行う】をクリックする 「すべて準備できました」と表示されます。

## くう メモ

●[ドライブを完全にクリーンアップする]を選択してもリカバリーは行えますが、5時間程度かかる 場合があります。また、ハードディスクのデータはすべて消去されます。このため、通常は[ファ イルの削除のみ行う]を選択することをおすすめします。

10 [初期状態に戻す] ボタンをクリックする

画面下部に進行状況がパーセントで表示されます。セットアップ画面が表示されるまで、何 も操作する必要はありません。そのまましばらくお待ちください。 この間は絶対に電源を切らないでください。また、ディスプレイを閉じないでください。

⑪ セットアップ画面が表示されたら、Windowsのセットアップを行う

参照 Windowsセットアップ「本章 6 Windowsセットアップ」

# 3 **リカバリーメディアからパソコンを初期状態に戻す**

\* この操作は、本マニュアルを参照しながら実行することはできません。 必ず本項目のページを印刷してから実行してください。

リカバリーは、ユーザー権限にかかわらず、誰でも実行できます。 リカバリーメディアは、あらかじめ作成しておく必要があります。

■参照 ▶ リカバリーメディアの作成『はじめに』

外付けのDVD/ブルーレイディスクドライブ(市販品)を使用して、DVDのリカバリーメディ アでリカバリーをする場合は、あらかじめ外付けのDVD/ブルーレイディスクドライブ(市販 品)を接続してください。

■参照 ▶ 接続方法『DVD/ブルーレイディスクドライブに付属している説明書』

\* ただし、すべての外付けDVD/ブルーレイディスクドライブでの動作を保証するものではありません。

スタイルを変更できるモデルの場合、次の操作はノートPCスタイルにセットして行ってくだ さい。

■参照 > ノートPCスタイルにするには『基本編』

## $\odot$   $\times$   $\pm$

● 操作を中断したい場合は、「キャンセル〕ボタンをクリックしてください。

#### 1) 雷源コードとACアダプターを接続する

② リカバリーメディアをセットする

リカバリーメディアが複数枚ある場合は、1枚目からセットしてください。

USBフラッシュメモリの場合はUSBコネクタに差し込んでください。

参照 USBフラッシュメモリやDVD/ブルーレイディスクを本製品にセットする場合『活用編』

■参照 ▶ 外付けのDVD/ブルーレイディスクドライブの場合 『DVD/ブルーレイディスクドライブに付属している説明書』

- ③データを保存し、 *SHIFT* キーを押しながら [シャットダウン] をクリックして電源を切る 参照 雷源の切りかた『基本編』
- $\widehat{A}$  電源スイッチを押し、すぐに F12 キーを数回押す

各種パスワードを設定している場合は、パスワードの入力をうながすメッセージが表示され ます。パスワードを入力して *ENTER* キーを押してください。

5 ↑ または ↓ キーで起動ドライブを選択する

リカバリーメディアがDVD/ブルーレイディスクの場合は本製品のドライブ\*1を示す項目 ([ODD]など)または外付けのDVD/ブルーレイディスクドライブを示す項目([USB ODD]など)、リカバリーメディアがUSBフラッシュメモリの場合はUSBフラッシュメモ リを示す項目( [USB Memory] など)を選択し、 ENTER キーを押してください。 \*1 ドライブ搭載モデルのみ

「TOSHIBA Recovery Wizard」か「システム回復オプション」かを選択する画面が表示さ れます。

- ⑥ [TOSHIBA Recovery Wizard]をチェックし、[次へ]ボタンをクリックする 警告メッセージ画面が表示されます。
- ⑦ 画面の内容を確認し、[はい]ボタンをクリックする
- ⑧「初期インストールソフトウェアの復元]をチェックし、[次へ]ボタンをクリックする [ハードディスク上の全データの消去]は、パソコンを廃棄または譲渡する場合など、個人 情報漏えいを防ぐために、ハードディスクのデータを完全に消去するためのものです。通常 は実行しないでください。実行すると、ハードディスク上にある、すべてのデータが削除さ れます。

参照 「付録 4 - 2 ハードディスクの内容をすべて消去する」

「ハードディスクの内容は、すべて消去されます。」というメッセージが表示されます。 処理を中止する場合は、[キャンセル]ボタンをクリックしてください。

③ [次へ] ボタンをクリックする

処理が開始され、「しばらくお待ちください。」というメッセージが表示されます。 画面は、リカバリーの経過に従い切り替わります。

長い時間、同じ画面が表示される場合がありますが、画面が切り替わるまでお待ちください。

リカバリーメディアが複数枚ある場合は、メディアを入れ替えるメッセージが表示され、リ カバリーメディアを取り出せる状態になります。メディアの番号順に入れ替え、「OK】ボタ ンをクリックしてください。

処理が完了すると、終了画面が表示されます。

#### ⑩ リカバリーメディアの種類により次の操作を行う

- ■DVD/ブルーレイディスクの場合
	- ①「終了】ボタンをクリックする

自動的にリカバリーメディアを取り出せる状態になります。

- ②リカバリーメディアを取り出す
- ■USBフラッシュメモリの場合
	- ①USBフラッシュメモリを取りはずす
	- ②「終了】ボタンをクリックする

再び画面が切り替わります。

セットアップ画面が表示されるまで、何も操作する必要はありません。そのまましばらくお 待ちください。この間は絶対に電源を切らないでください。また、ディスプレイを閉じない でください。

⑪ セットアップ画面が表示されたら、Windowsのセットアップを行う

**参照 Windowsセットアップ「本章 6 Windowsセットアップ」** 

5 パソコンを初期状態に戻す **-Windows 7のリカバリー-**

本製品をWindows 7にリカバリーする方法について説明します。

# 1 **いくつかある初期状態に戻す方法**

リカバリーには、次の方法があります。

- ハードディスクからリカバリーをする
- リカバリーメディアからリカバリーをする

通常はハードディスクからリカバリーをしてください。 リカバリーメディアからのリカバリーは、ハードディスクのリカバリーツール(システムを復 元するためのもの)を消してしまったり、ハードディスクからリカバリーができなかった場合 などに行うことをおすすめします。 リカバリーメディアは、あらかじめ作成しておく必要があります。

参照 リカバリーメディアの作成『はじめに』

# 1 **リカバリーメニューについて**

次のメニューのなかからリカバリー方法を選択することができます。あらかじめリカバリー方 法を決めておくとスムーズに操作できます。

### **■ご購入時の状態に復元**

ハードディスクを購入したときの状態に戻し、購入時の状態に復元します。購入後に作成した データや設定などはすべて消去されます。

### **■**パーティションサイズを変更せずに復元(推奨)

現状のパーティションの構造を保ったままシステムを復元します。ドライブ (C:) に保存さ れていたデータは消去され、購入時の状態に戻ります。リカバリーメディアからリカバリーし、 リカバリーツールの領域を消去してハードディスクの領域を分割している場合は、その他のド ライブに保存されていたデータは、そのまま残ります。ただし、BIOS情報やコンピューター ウイルスなどの影響でデータが壊れている場合、ドライブ (C:) 以外の領域にあるデータが使 えないことがあります。

### **■**パーティションサイズを指定して復元

ドライブ(C:)のサイズを指定して復元します。ドライブ(C:)以外のハードディスクのパーティ ションは消去されます。購入後に作成したデータや設定などはすべて消去されます。

## (『 メモ

● どのメニューを選択しても、ドライブ (C:) には購入時と同じシステムが復元されます。

# 2 **ハードディスクからパソコンを初期状態に戻す**

#### \* この操作は、本マニュアルを参照しながら実行することはできません。 必ず本項目のページを印刷してから実行してください。

リカバリーは、ユーザー権限にかかわらず、誰でも実行できます。 スタイルを変更できるモデルの場合、次の操作はノートPCスタイルにセットして行ってくだ さい。

■参照 > ノートPCスタイルにするには『基本編』

### $\mathbb{R}$   $\times$   $\mathbb{R}$

● 記録メディアをセットしていない状態で実行してください。セットされていると、エラーになる場合が あります。

ここでは、「パーティションサイズを変更せずに復元」する方法を例にして説明します。

① データを保存し、Windowsを終了させて電源を切る

参照 電源の切りかた『基本編』

#### ② 電源コードとACアダプターを接続する

- 3 電源スイッチを押し、すぐにキーボードの 0 (ゼロ) キー (かな入力の わ キー) を数回押す \* テンキー搭載モデルの場合でも、テンキーの *0* (ゼロ)キーからは実行できません。 各種パスワードを設定している場合は、パスワードの入力をうながすメッセージが表示され ます。パスワードを入力して *ENTER* キーを押してください。 「The Hard Drive Recovery Process has been selected.」などから始まるメッセージ が表示された場合は、手順④に進んでください。 OSのタイプを選択する画面が表示された場合は、手順⑤に進んでください。 警告メッセージ画面が表示された場合は、手順⑥に進んでください。
- ④ 「Yes」(「YES」)または「はい」を選択して、 *ENTER* キーを押す OSのタイプを選択する画面が表示された場合は、手順⑤に進んでください。 警告メッセージ画面が表示された場合は、手順⑥に進んでください。
- ⑤ どちらのOSタイプに復元するかをチェックし、[次へ]ボタンをクリックする 警告メッセージ画面が表示されます。
- 6 画面の内容を確認し、「はい】ボタンをクリックする [復元方法の選択]画面が表示されます。
- ⑦ [初期インストールソフトウェアの復元] をチェックし、[次へ] ボタンをクリックする [ハードディスク上の全データの消去]は、パソコンを廃棄または譲渡する場合など、個人 情報漏えいを防ぐために、ハードディスクのデータを完全に消去するためのものです。通常 は実行しないでください。実行すると、ハードディスク上にある、リカバリーツールの領域 以外のすべてのデータが削除されます。
	- ■参照 ▶ 「付録 4 2 | ハードディスクの内容をすべて消去する」

復元する構成を選択する画面が表示された場合は、手順⑧に進んでください。 復元を開始する画面が表示された場合は、手順⑨に進んでください。

- ⑧ [パーティションサイズを変更せずに復元] をチェックし、[次へ] ボタンをクリックする ほかのメニューを選択する場合については、次項「その他のリカバリーメニューについて」 を参照してください。
	- ■「パーティションサイズを変更せずに復元」の意味と動作 すでにハードディスクの領域を分割している場合などに使用します。 ドライブ (C:) がリカバリーされ、それ以外の領域のデータはそのまま残ります。

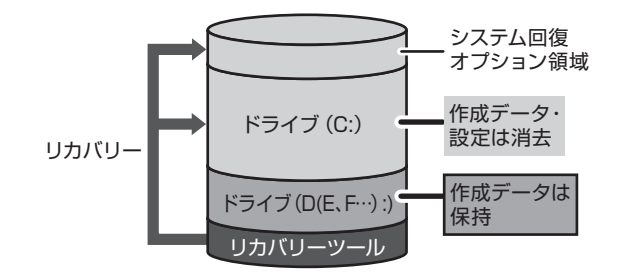

ドライブ(C:)にあたる領域は、 作成したデータ、設定した項目、 インストールしたアプリケーショ ンなどがすべて消去され、ご購入 時のシステムやアプリケーション が復元された状態になります。

(ハードディスクの領域を分割している場合の例)

「先頭パーティションのデータは、すべて消去されます。」というメッセージが表示されます。 処理を中止する場合は、[キャンセル]ボタンをクリックしてください。

### ( 文モ

● リカバリーツールとシステム回復オプションの領域などが確保されているため、ハードディスクの 100%を使用することはできません。

#### ⑨ [次へ] ボタンをクリックする

処理が開始され、[パーティションを初期化しています。しばらくお待ちください。]画面が 表示されます。

長い時間表示される場合がありますが、画面が切り替わるまでお待ちください。

リカバリーの経過に従い、画面が変わります。

処理が完了すると、終了画面が表示されます。

#### 10 [終了] ボタンをクリックする

システムが再起動し、[しばらくお待ちください。]画面が表示されます。 ここから次の手順の[Windowsのセットアップ]画面が表示されるまで、メッセージが表 示されたり、システムが自動的に再起動したりしますが、何も操作する必要はありません。 [Windowsのセットアップ]画面が表示されるまで、お待ちください。 この間は絶対に電源を切らないでください。また、ディスプレイを閉じないでください。

#### ⑪ Windowsのセットアップを行う

**参照 > Windowsセットアップ「本章 6 Windowsセットアップ」** 

# **■ その他のリカバリーメニューについて**

「本節 2 ハードディスクからパソコンを初期状態に戻す」の手順8の [初期インストールソ フトウェアの復元]画面の、[パーティションサイズを変更せずに復元]以外のメニューの意味 と動作は次のようになります。

### **■**ご購入時の状態に復元

パソコンを購入したときの状態に戻します。

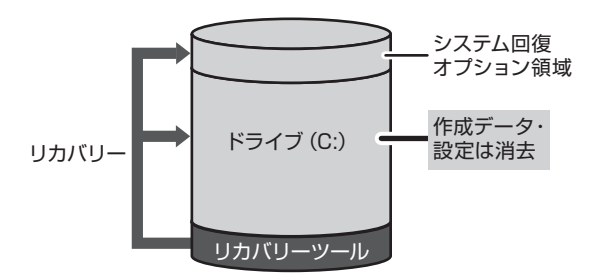

作成したデータ、設定した項目、インストール したアプリケーションなどがすべて消去され、 ご購入時のパーティション、システム、アプ リケーションが復元された状態になります。

手順⑧では、「ご購入時の状態に復元]をチェックして「次へ]ボタンをクリックしてください。 「ハードディスクの内容は、すべて消去されます。」というメッセージが表示されます。 処理を中止する場合は、[キャンセル] ボタンをクリックしてください。

### **■**パーティションサイズを指定して復元

ドライブ(C:)のサイズを変更することができます。

ドライブ(C:)のサイズを、設定できる最大値より小さい値に指定した場合、ドライブ(C:) とシステム回復オプション領域、リカバリーツールの領域以外の領域区分(パーティション) は消去され、1つの領域になります。この領域はそのままではドライブとして認識されず、使 用することはできません。リカバリー後、「コントロールパネル」の「ディスクの管理」から再 設定を行うと、再びドライブとして使用できるようになります。

● 参照 ▶ ディスクの管理「本章 6 - 6 - 1 パーティションを変更してリカバリーをした場合」

リカバリーを行うと、作成したデータ、設定した項目、インストールしたアプリケーションな どがすべて消去され、ご購入時のシステムやアプリケーションが復元された状態になります。

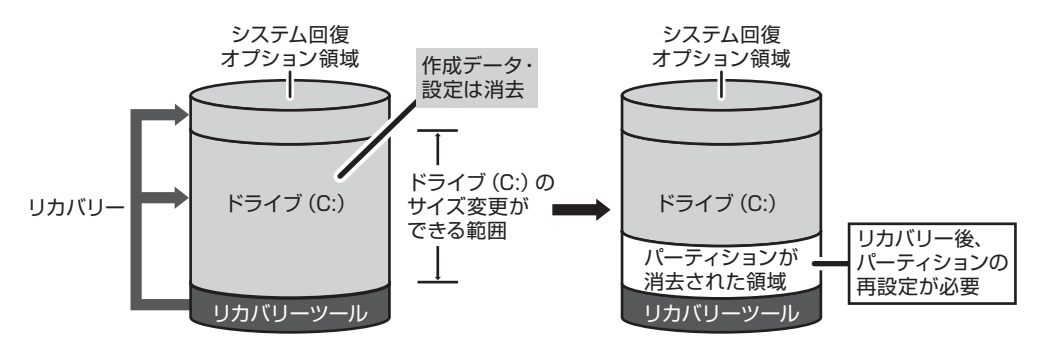

手順⑧では、次の操作を行ってください。

- 1.[パーティションサイズを指定して復元]をチェックする
- 2. [C:ドライブのサイズ]をクリックしてパーティション (ドライブ (C:)) のサイズを指定 する
- 3.[次へ] ボタンをクリックする 「ハードディスクの内容は、すべて消去されます。」というメッセージが表示されます。 処理を中止する場合は、[キャンセル]ボタンをクリックしてください。

# 3 **リカバリーメディアからパソコンを初期状態に戻す**

\* この操作は、本マニュアルを参照しながら実行することはできません。 必ず本項目のページを印刷してから実行してください。

リカバリーは、ユーザー権限にかかわらず、誰でも実行できます。 リカバリーメディアは、あらかじめ作成しておく必要があります。

■参照 ▶ リカバリーメディアの作成『はじめに』

外付けのDVD/ブルーレイディスクドライブ(市販品)を使用して、DVDのリカバリーメディ アでリカバリーをする場合は、あらかじめ外付けのDVD/ブルーレイディスクドライブ(市販 品)を接続してください。

■参照 ▶ 接続方法『DVD/ブルーレイディスクドライブに付属している説明書』

\* ただし、すべての外付けDVD/ブルーレイディスクドライブでの動作を保証するものではありません。

スタイルを変更できるモデルの場合、次の操作はノートPCスタイルにセットして行ってくだ さい。

参照 ノートPCスタイルにするには『基本編』

ここでは、「パーティションサイズを変更せずに復元」する方法を例にして説明します。

#### ① 電源コードとACアダプターを接続する

#### ② リカバリーメディアをセットする

リカバリーメディアが複数枚ある場合は、1枚目からセットしてください。

USBフラッシュメモリの場合はUSBコネクタに差し込んでください。

参照 USBフラッシュメモリやDVDを本製品にセットする場合『活用編』

参照 外付けのDVD/ブルーレイディスクドライブの場合 『DVD/ブルーレイディスクドライブに付属している説明書』

③ データを保存し、Windowsを終了させて電源を切る

参照 電源の切りかた『基本編』

④ 電源スイッチを押し、すぐに *F12* キーを数回押す

各種パスワードを設定している場合は、パスワードの入力をうながすメッセージが表示され ます。パスワードを入力して *ENTER* キーを押してください。

#### 6 ↑ または ↓ キーで起動ドライブを選択する

リカバリーメディアがDVDの場合は本製品のドライブ\*1を示す項目([ODD]など)また は外付けのDVD/ブルーレイディスクドライブを示す項目([USB ODD]など)、リカバリー メディアがUSBフラッシュメモリの場合はUSBフラッシュメモリを示す項目([USB Memory]など)を選択し、 *ENTER* キーを押してください。

\*1 ドライブ搭載モデルのみ

■「TOSHIBA Recovery Wizard」か「システム回復オプション」かを選択する画面が表 示された場合

[TOSHIBA Recovery Wizard]をチェックし、[次へ]ボタンをクリックしてください。 [システム回復オプション]には、パソコンを使用するうえでのさまざまなトラブルやデー タ保護に対応したメニューが用意されています。詳しくは、「1章 4 「システム回復オプ ション」で調べる」を参照してください。

■OSのタイプを選択する画面が表示された場合 どちらのOSタイプに復元するかをチェックし、[次へ]ボタンをクリックしてください。

⑥ 警告メッセージ画面の内容を確認し、[はい]ボタンをクリックする [復元方法の選択]画面が表示されます。

⑦ [初期インストールソフトウェアの復元] をチェックし、[次へ] ボタンをクリックする [ハードディスク上の全データの消去]は、パソコンを廃棄または譲渡する場合など、個人 情報漏えいを防ぐために、ハードディスクのデータを完全に消去するためのものです。通常 は実行しないでください。実行すると、ハードディスク上にある、すべてのデータが削除さ れます。

■参照 ▶ 「付録 4 - 2 | ハードディスクの内容をすべて消去する」

復元する構成を選択する画面が表示された場合は、手順⑧に進んでください。 復元を開始する画面が表示された場合は、手順⑨に進んでください。

8 [パーティションサイズを変更せずに復元]をチェックし、[次へ]ボタンをクリックする ほかのメニューを選択する場合については、次項「その他のリカバリーメニューについて」 を参照してください。

■「パーティションサイズを変更せずに復元」の意味と動作 すでにハードディスクの領域を分割している場合などに使用します。 ドライブ(C:)がリカバリーされ、それ以外の領域のデータはそのまま残ります。

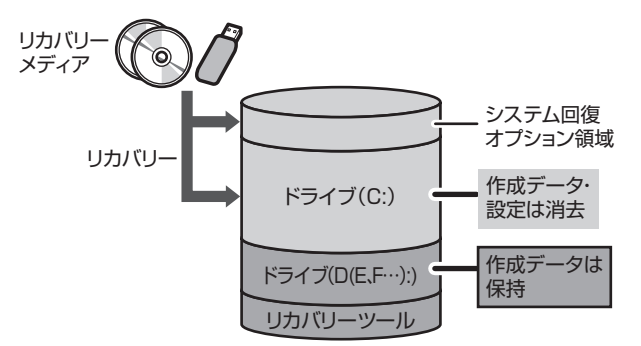

ドライブ(C:)にあたる領域は、 作成したデータ、設定した項目、 インストールしたアプリケーショ ンなどがすべて消去され、ご購入 時のシステムやアプリケーション が復元された状態になります。

(ハードディスクの領域を分割している場合の例)

「先頭パーティションのデータは、すべて消去されます。」というメッセージが表示されます。 処理を中止する場合は、「キャンセル]ボタンをクリックしてください。

## くう メモ

● リカバリーツールとシステム回復オプションの領域などが確保されているため、ハードディスクの 100%を使用することができません。

#### ③ [次へ] ボタンをクリックする

処理が開始され、[しばらくお待ちください。]画面が表示されます。

画面は、リカバリーの経過に従い切り替わります。

長い時間、同じ画面が表示される場合がありますが、画面が切り替わるまでお待ちください。

リカバリーメディアが複数枚ある場合は、メディアを入れ替えるメッセージが表示され、リ カバリーメディアを取り出せる状態になります。メディアの番号順に入れ替え、「OK]ボタ ンをクリックしてください。

処理が完了すると、終了画面が表示されます。

⑩ リカバリーメディアの種類により次の操作を行う

■DVDの場合

- ①「終了】ボタンをクリックする
	- 自動的にディスクトレイが開きます。
- ②リカバリーメディアを取り出す
- ■USBフラッシュメモリの場合
	- ①USBフラッシュメモリを取りはずす
	- ②「終了】ボタンをクリックする

システムが再起動し、[しばらくお待ちください。]画面が表示されます。

ここから次の手順の[Windowsのセットアップ]画面が表示されるまで、メッセージが表 示されたり、システムが自動的に再起動したりしますが、何も操作する必要はありません。 [Windowsのセットアップ]画面が表示されるまで、お待ちください。

この間は絶対に電源を切らないでください。また、ディスプレイを閉じないでください。

⑪ Windowsのセットアップを行う

参照 Windows セットアップ「本章 6 Windows セットアップ」

# **■ その他のリカバリーメニューについて**

「本節「3 リカバリーメディアからパソコンを初期状態に戻す」の手順⑧の[初期インストー ルソフトウェアの復元]画面の、[パーティションサイズを変更せずに復元]以外のメニューの 意味と動作は次のようになります。

#### **■ご購入時の状態に復元**

パソコンを購入したときの状態に戻します。

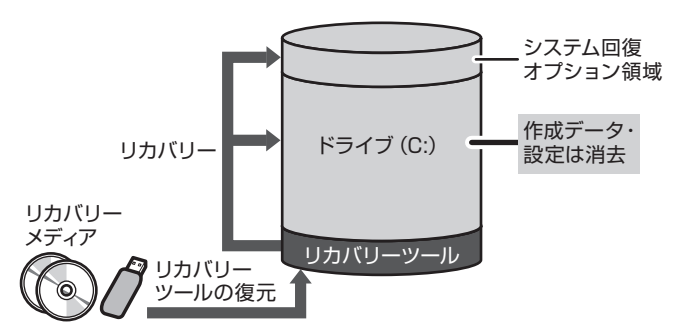

作成したデータ、設定した項目、イン ストールしたアプリケーションなどが すべて消去され、ご購入時のパーティ ション、システム、アプリケーション が復元された状態になります。

手順⑧では、「ご購入時の状態に復元]をチェックして「次へ]ボタンをクリックしてください。 「ハードディスクの内容は、すべて消去されます。」というメッセージが表示されます。 処理を中止する場合は、[キャンセル]ボタンをクリックしてください。

### **■**パーティションサイズを指定して復元

ドライブ(C:)のサイズを変更することができます。

ドライブ(C:)のサイズを、設定できる最大値より小さい値に指定した場合、ドライブ(C:) とシステム回復オプション領域以外の領域区分(パーティション)は消去され、1つの領域に なります。この領域はそのままではドライブとして認識されず、使用することはできません。 リカバリー後、「コントロールパネル」の「ディスクの管理」から再設定を行うと、再びドライ ブとして使用できるようになります。リカバリーツールの領域は消去されるため、作成したリ カバリーメディアは大切に保管してください。

● 参照 ▶ ディスクの管理「本章 6 - 6 - 1 パーティションを変更してリカバリーをした場合」

リカバリーを行うと、作成したデータ、設定した項目、インストールしたアプリケーションな どがすべて消去され、ご購入時のシステムやアプリケーションが復元された状態になります。

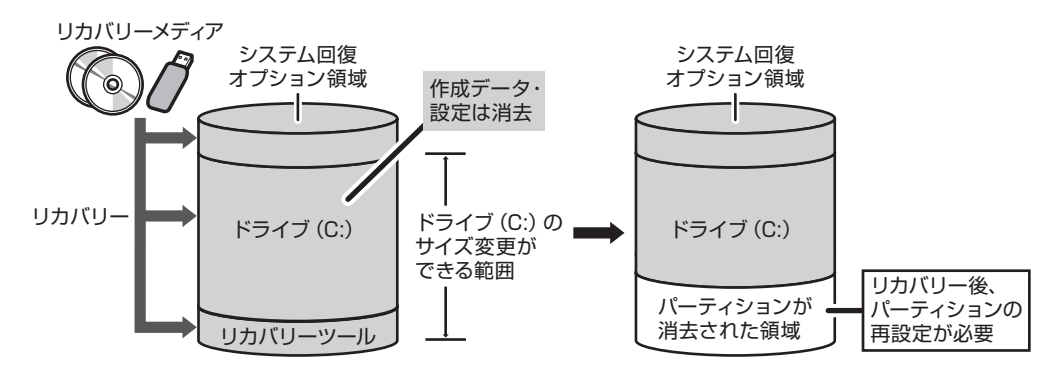

手順⑧では、次の操作を行ってください。

- 1.[パーティションサイズを指定して復元]をチェックする
- 2. [C:ドライブのサイズ]をクリックしてパーティション(ドライブ(C:))のサイズを指定 する
- 3.[次へ] ボタンをクリックする 「ハードディスクの内容は、すべて消去されます。」というメッセージが表示されます。 処理を中止する場合は、[キャンセル]ボタンをクリックしてください。

6 Windowsセットアップ

パソコンを初期状態に戻した(リカバリー)あとは、Windowsのセットアップを行います。 Windowsのセットアップは、パソコンを使えるようにするために必要な操作です。

# **お願い** セットアップをするときの注意

#### ■ 周辺機器は接続しないでください

● セットアップを開始する前に、パソコン本体に電源コードとACアダプター以外のものが接続さ れていないことを確認してください。

セットアップは電源コードとACアダプターのみを接続して行います。 セットアップが完了するまでは、プリンター、マウスなどの周辺機器は接続しないでください。

#### ■ 途中で電源を切らないでください

● ヤットアップの途中で電源スイッチを押したり電源コードを抜くと、故障や起動できない原因に なり、修理が必要となることがあります。

#### ■ 操作は時間をあけないでください

● セットアップ中にキーボードの操作が必要な画面があります。時間をあけないで操作を続けてく ださい。

しばらく入力装置(タッチパッドやキーボードなど)を操作しないと、画面に表示される内容が 見えなくなる場合があります。これは省電力機能が動作したためで、故障ではありません。 もう一度表示するには、「SHIFT<sup></sup> キーを押すか、タッチパッドなどをさわってください。 キーやタッチパッドなどでは復帰せず、Power (l) LEDが点滅または消灯している場合は、電 源スイッチを押してください。

# 1 **Windows 10のセットアップ**

\* この操作は、本マニュアルを参照しながら実行することはできません。

リカバリー後に再度セットアップするときなどは、必ず本項目のページを印刷してから実行 してください。

\* この操作は、『スタートアップガイド』でも説明しています。

ここでは、タッチパッドやキーボードを使用して設定する方法を説明します。

# 1 **Windows 10のセットアップ**

セットアップには約10~20分かかります。

リカバリー終了後、Cortanaによる冒頭説明が表示された場合は、手順 1 に進んでください。 [お住まいの地域はこちらでよろしいですか?]画面が表示された場合は、手順 2 に進んで ください。

Cortanaによる冒頭説明を確認する 画面が数回切り替わりますが、[お住まいの地域はこちらでよろしいですか?]画面 が表示されるまで、そのままお待ちください。 「日本]が選択されているのを確認し、[はい] をクリックする [キーボードレイアウトはこちらでよろしいですか?]画面が表示されます。 [Microsoft IME] が表示されているのを確認し、[はい] をクリック する [2つ目のキーボードレイアウトを追加しますか?]画面が表示されます。 2つ目のキーボードレイアウトの追加設定を省略するので、[スキップ] をクリックする 2つ目のキーボードレイアウト(別の言語)の追加は、セットアップ完了後に行える ので、ここでは省略した場合について説明します。 [ネットワークに接続しましょう]画面が表示されます。 ネットワークの設定を省略するので、[今はスキップ]をクリックする LAN機能を使ったインターネットへの接続は、セットアップ完了後に行えるので、こ こでは省略した場合について説明します。 「ライセンス契約をお読みください〕画面が表示されます。 ライセンス契約の内容を最後まで確認し、[同意]をクリックする [このPCを使うのはだれですか?]画面が表示されます。 1 2 3 4 5 6

#### 名前を入力し、[次へ]をクリックする 7

パソコンがユーザーを識別するための名前です。必ず入力してください。 ここで入力する名前は、管理者として識別されます。管理者は、ネットワークやパソ コンを管理する権限があります。

管理者以外のユーザーは、Windowsのセットアップ後に登録できます。

「名前」と書いてある欄に、管理者ユーザーの名前を入力してください。名前は、半 角英数字で入力してください。

「||(カーソル)が表示されている位置から文字の入力ができます。 同じネットワークに接続するコンピューターとは別の名前にしてください。 「dynabook」と入力するときは、キーボードで *D Y N A B O O K* と押します。

#### **■**キーを押しても表示されないときは

キーを押しても文字が表示されない場合は、入力欄に「|| (カーソル) が点滅しな がら表示されていることを確認してください。表示されている位置から文字を入力で きます。表示されていないときは、入力欄をクリックしてください。

#### **■**入力を間違えたときは

入力を間違えたときは次の操作で文字を削除して、もう一度入力しましょう。

- カーソルの左側の文字を削除する ............... **BACKSPACE** キーを押す
- カーソルの右側の文字を削除する ............... *DEL* キーを押す

カーソルを左右に動かすには、 ← キーまたは → キーを押します。

#### **■名前に使えない文字列**

名前を入力するとき、次の文字列を使用しないでください。

CON、PRN、AUX、NUL、COM1、COM2、COM3、COM4、COM5、 COM6、COM7、COM8、COM9、LPT1、LPT2、LPT3、LPT4、LPT5、 LPT6、LPT7、LPT8、LPT9、@、(スペース)

[確実に覚えやすいパスワードを作成します]画面が表示されます。

8

# パスワードを入力し、[次へ]をクリックする

### **お願い**

● パスワードを忘れると、Windows を起動するためには、「リカバリー」という、購入 時の状態に戻す処理をしなくてはなりません。その場合、購入後にパソコンに保存した データやアプリケーションなどはすべて消失するので、パスワードは忘れないようにし てください。

ここでは、Windowsを起動するときに入力しないと、Windowsを起動できないよう にするためのパスワードを設定します。これを「Windowsパスワード」と呼びます。

[パスワード]と書いてある欄に、Windowsパスワードとして設定したい文字を入力 してください。

Windowsパスワードは半角英数字で127文字まで設定できます。8文字以上で設定 することを推奨します。英字の場合、大文字と小文字は区別されます。

Windowsパスワードを入力しないでそのまま次の画面へ進むこともできますが、セ キュリティ上、設定することを強くおすすめします。

入力した文字は「●●●●●」で表示されるため、画面を見て確認することはできま せん。入力を間違えても画面ではわからないので、気をつけて入力してください。

[パスワードの確認]画面が表示されます。

#### パスワードをもう一度入力し、「次へ」をクリックする 9

[パスワードの確認入力]と書いてある欄に、手順 8 で入力したWindowsパスワー ドを、もう一度入力してください。 「パスワード ヒントの追加]画面が表示されます。

#### パスワードのヒントを入力し、[次へ]をクリックする 10

設定したWindowsパスワードを忘れてしまったときのために、あらかじめヒントを 設定しておくと、パスワード入力画面で表示させることができます。

[パスワードのヒント]と書いてある欄に、自分だけがパスワードを思い出せるよう なヒントを入力してください。

[速く安全にサインインするために指紋認証を使用します]画面、[速く安全にサイン インするために顔認証を使用します]画面、または[速く安全にサインインするため にWindows Helloを設定します]画面が表示された場合は、[今はスキップ]をクリッ クしてください。[Cortana をパーソナルアシスタントして指定しますか?]画面が 表示されます。

# 11 ユーザー情報の使用に関する内容を確認し、[はい] または [いいえ] をクリックする

[デバイスのプライバシー設定の選択]画面が表示されます。

#### プライバシーの設定を確認し、[同意]をクリックする 12

最初に表示された内容が、Microsoftがおすすめする設定です。確認し、変更したい 項目があれば変更してください。セットアップ完了後にも変更することができます。

#### しばらくお待ちください 13

そのまま電源を切らずにお待ちください。Windowsの画面が表示されます。

ロック画面(画面左下に大きく日時が表示されている状態)が表示された場合は、 *ENTER* キーを押してください。次の画面に進みます。 パスワードを入力する画面が表示された場合は、パスワードを入力し、 *ENTER* キー を押してください。

# 

● しばらくタッチパッドやキーボードを操作しないと、画面に表示される内容が見えなくなる場合があり ます。これは省電力機能が動作したためで、故障ではありません。 もう一度表示するには、 *SHIFT* キーを押すか、タッチパッドをさわってください。 *SHIFT* キーやタッチパッドでは復帰せず、Power LEDが点滅または消灯している場合は、電源 スイッチを押してください。

# 2 **Windows 10のセットアップが終了したあとは**

周辺機器の接続、ウイルスチェックソフトの設定や更新を行ってください。

インターネットの設定は、プロバイダーから送られてきた書類や、お客様ご自身で控えておい た設定情報を元に、行ってください。

その他必要に応じて、メールの再設定、購入後に追加したアプリケーションのインストール、デー タの復元などを行ってください。

■参照 新細について「本章 2 - 1 パソコンを初期状態に戻す (リカバリー) 流れ」

### ( メモ

● 一部のアプリケーションは、リカバリー後に再インストールをする必要があります。

■参照 ▶ 「本章 |7 プレインストールのアプリケーションを再インストールする」

# **4 Office製品の再インストールとライセンス認証**

#### \* Office搭載モデルのみ

付属のリカバリーDVD-ROMを使ってリカバリーした場合、リカバリー後にOffice製品を再 インストールする必要があります。インターネットからのダウンロード、またはバックアップ ディスク(有償)を利用して再インストールすることができます。再インストール方法は、『パッ ケージに付属している説明書』を参照してください。

ハードディスクや、作成したリカバリーメディアからリカバリーした場合は、リカバリー後、 Office製品の再インストールは必要ありません。

いずれの場合も、Office製品の初回起動時にライセンス認証が必要になります。

■参照 ▶ 「Office」のライセンス認証について『はじめに』

# **■2 バックアップしておいたデータを復元する**

バックアップをとっておいたデータを使いたい場合は、バックアップした記録メディアからデー タを読み込んでください。

アプリケーションによってバックアップ方法や復元方法が用意されている場合は、その方法に 従って復元してください。

# 3 **Windows 8.1のセットアップ**

- \* この操作は、本マニュアルを参照しながら実行することはできません。
- リカバリー後に再度セットアップするときなどは、必ず本項目のページを印刷してから実行 してください。
- \* この操作は、『スタートアップガイド』でも説明しています。

リカバリー終了後、ライセンス条項画面が表示されます。

# 1 **Windows 8.1のセットアップ**

セットアップには約10~20分かかります。

ライセンス条項の内容を最後まで確認し、[同意します] をクリックす る 1

[パーソナル設定]画面が表示されます。

#### 好きな色を選択する 2

Windows画面上の基本色を設定できます。表示されているバーの中から好みの色を クリックしてください。 色はあとから変更できます。

#### PC(コンピューター)名を入力する 3

コンピューターに名前をつけるのは、使用するパソコンをほかのパソコンと区別する ためです。必ず設定してください。

半角英数字で任意の文字列を入力してください。半角英数字以外は使用しないでくだ さい。

「||(カーソル)が表示されている位置から文字の入力ができます。 同じネットワークに接続するコンピューターとは別の名前にしてください。 「dynabook」と入力するときは、キーボードで *D Y N A B O O K* と押します。

### ■キーを押しても表示されないときは

キーを押しても文字が表示されない場合は、入力欄に「丨丨(カーソル)が点滅しな がら表示されていることを確認してください。表示されている位置から文字を入力で きます。表示されていないときは、入力欄をクリックしてください。

### ■ 入力を問違えた*とき*は

入力を間違えたときは次の操作で文字を削除して、もう一度入力しましょう。

- カーソルの左側の文字を削除する ............... **BACKSPACE** キーを押す
- カーソルの右側の文字を削除する .............. *DEL* キーを押す

カーソルを左右に動かすには、→ キーまたは→ キーを押します。
#### [次へ] をクリックする 4

[オンラインに接続]画面が表示された場合は、手順 5 に進んでください。 [設定]画面が表示された場合は、手順 6 に進んでください。

無線LANの設定を省略するので、[この手順をスキップする]をクリッ クする 5

無線LAN機能を使ったネットワークへの接続は、セットアップ完了後に行えるので、 ここでは省略した場合について説明します。 [設定]画面が表示されます。

#### [簡単設定を使う] をクリックする 6

パソコンを使用するうえでの基本的な設定は、セットアップ完了後に変更できるので、 ここでは「簡単設定」を選択した場合について説明します。 [お使いのアカウント]画面が表示されます。

#### ユーザー名を入力する 7

ユーザー名は、パソコンがユーザーを識別するための名前です。必ず入力してください。 次の手順で入力するユーザー名は、管理者として識別されます。管理者は、ネットワー クやパソコンを管理する権限があります。

管理者以外のユーザーは、Windowsのセットアップ後に登録できます。

[ユーザー名]と書いてある右の欄に、管理者ユーザーの名前を入力してください。ユー ザー名は、半角英数字で入力してください。

### **■**ユーザー名に使えない文字列

ユーザー名を入力するとき、次の文字列を使用しないでください。 CON、PRN、AUX、NUL、COM1、COM2、COM3、COM4、COM5、 COM6、COM7、COM8、COM9、LPT1、LPT2、LPT3、LPT4、LPT5、 LPT6、LPT7、LPT8、LPT9、@、(スペース)

#### パスワードを入力する 8

# **お願い**

● パスワードを忘れると、Windows を起動するためには、「リカバリー」という、購入 時の状態に戻す処理をしなくてはなりません。その場合、購入後にパソコンに保存した データやアプリケーションなどはすべて消失するので、パスワードは忘れないようにし てください。

ここでは、Windowsを起動するときに入力しないと、Windowsを起動できないよう にするためのパスワードを設定します。これを「Windowsパスワード」と呼びます。

[パスワード]と書いてある右の欄に、Windowsパスワードとして設定したい文字を 入力してください。

Windowsパスワードは半角英数字で127文字まで設定できます。8文字以上で設定 することを推奨します。英字の場合、大文字と小文字は区別されます。

Windowsパスワードを入力しないでそのまま次の画面へ進むこともできますが、セ キュリティ上、設定することを強くおすすめします。

入力した文字は「●●●●●」で表示されるため、画面を見て確認することはできま せん。入力を間違えても画面ではわからないので、気をつけて入力してください。

#### パスワードをもう一度入力する 9

[パスワードの確認入力]と書いてある右の欄に、手順 8 で入力した Windowsパス ワードを、もう一度入力してください。

# 10 パスワードのヒントを入力する

設定したWindowsパスワードを忘れてしまったときのために、あらかじめヒントを 設定しておくと、パスワード入力画面で表示させることができます。

[パスワードのヒント]と書いてある右の欄に、自分だけがパスワードを思い出せる ようなヒントを入力してください。

# 11 [完了]をクリックする

#### しばらくお待ちください 12

パソコンの準備をしている画面が表示されるので、そのまま電源を切らずにお待ちく ださい。

ロック画面(画面左下に大きく日時が表示されている状態)が表示された場合は、 *SHIFT* キーを押してください。次の画面に進みます。

パスワードを入力する画面が表示された場合は、パスワードを入力し、 *ENTER* キー を押してください。

Windowsが起動します。

# $\widehat{A}$   $\times$   $\uparrow$

● しばらくタッチパッドやキーボードを操作しないと、画面に表示される内容が見えなくなる場合があり ます。これは省電力機能が動作したためで、故障ではありません。 もう一度表示するには、 *SHIFT* キーを押すか、タッチパッドをさわってください。 「SHIFT<sup>]</sup>キーやタッチパッドでは復帰せず、Power (<sup>I</sup>) LEDが点滅または消灯している場合は、電源 スイッチを押してください。

# 4 **Windows 8.1のセットアップが終了したあとは**

周辺機器の接続、ウイルスチェックソフトの設定や更新を行ってください。

インターネットの設定は、プロバイダーから送られてきた書類や、お客様ご自身で控えておい た設定情報を元に、行ってください。

その他必要に応じて、メールの再設定、購入後に追加したアプリケーションのインストール、デー タの復元などを行ってください。

■参照 新細について「本章 2 - 1 パソコンを初期状態に戻す(リカバリー)流れ」

# 

● Office搭載モデルの場合、リカバリー後、「Office」のライセンス認証が必要になります。

■参照 ▶ 「Office」のライセンス認証について『はじめに』

● 一部のアプリケーションは、リカバリー後に再インストールをする必要があります。

■参照 ▶ 「本章 7 プレインストールのアプリケーションを再インストールする」

# **1 バックアップしておいたデータを復元する**

バックアップをとっておいたデータを使いたい場合は、バックアップした記録メディアからデー タを読み込んでください。

アプリケーションによってバックアップ方法や復元方法が用意されている場合は、その方法に 従って復元してください。

# 5 **Windows 7のセットアップ**

- \* この操作は、本マニュアルを参照しながら実行することはできません。 リカバリー後に再度セットアップするときなどは、必ず本項目のページを印刷してから実行 してください。
- \* この操作は、『スタートアップガイド』でも説明しています。

リカバリー終了後、[Windowsのセットアップ]画面が表示されます。

# 1 **Windows 7のセットアップ**

セットアップには約10~20分かかります。

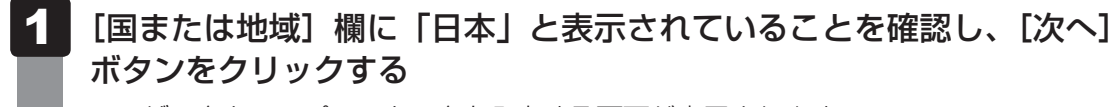

ユーザー名とコンピューター名を入力する画面が表示されます。

#### ユーザー名を入力する 2

ユーザー名は、Windowsを使用しているユーザーをパソコン側で識別するための名 前です。

次の手順では、管理者ユーザーのユーザー名を登録します。

管理者ユーザーとは、ネットワークやコンピューターを管理する権限を持つユーザー のことです。複数のユーザーで1台のパソコンを使用する場合、管理者ユーザーは、 ほかのユーザーに対して使用制限の設定も行えます。

管理者以外のユーザーは、Windowsのセットアップ後に登録できます。

[ユーザー名を入力してください]と書いてある下の欄に、管理者ユーザーの名前を 入力してください。

ユーザー名は、半角英数字で入力してください。 「dynabook」と入力するときは、キーボードで *D Y N A B O O K* と押します。

#### **■**ユーザー名に使えない文字列

ユーザー名を入力するとき、次の文字列を使用しないでください。

CON、PRN、AUX、NUL、COM1、COM2、COM3、COM4、COM5、 COM6、COM7、COM8、COM9、LPT1、LPT2、LPT3、LPT4、LPT5、 LPT6、LPT7、LPT8、LPT9、@、(スペース)

#### ■キーを押しても表示されないときは

キーを押しても文字が表示されない場合は、入力欄に「|| (カーソル) が点滅しな がら表示されていることを確認してください。表示されている位置から文字を入力で きます。表示されていないときは、入力欄をクリックしてください。

#### **■**入力を間違えたときは

入力を間違えたときは次の操作で文字を削除して、もう一度入力しましょう。

● カーソルの左側の文字を削除する ............... **BACKSPACE** キーを押す

● カーソルの右側の文字を削除する ............... *DEL* |キーを押す

カーソルを左右に動かすには、 ← キーまたは → キーを押します。

#### コンピューター名を入力する 3

コンピューターに名前をつけるのは、使用するパソコンをほかのパソコンと区別する ためです。ネットワークに接続する場合は、必ず設定してください。 [コンピューター名を入力してください]と書いてある下の欄に、半角英数字で任意 の文字列を入力してください。

半角英数字以外は使用しないでください。また、同じネットワークに接続するコン ピューターとは別の名前にしてください。

#### [次へ] ボタンをクリックする 4

[ユーザーアカウントのパスワードを設定します]画面が表示されます。

#### パスワードを入力する 5

# **お願い**

● パスワードを忘れると、Windowsを起動するためには、「リカバリー」という、購入 時の状態に戻す処理をするしか、方法がなくなってしまいます。その場合、購入後にパ ソコンに保存したデータやアプリケーションなどはすべて消失するので、パスワードは 忘れないようにしてください。

[パスワードを入力してください]と書いてある下の欄に、Windowsログオンパスワー ドとして設定したい文字を入力してください。

Windowsログオンパスワードは半角英数字で127文字まで設定できます。8文字以 上で設定することをおすすめします。英字の場合、大文字と小文字は区別されます。 Windowsログオンパスワードを入力しないでそのまま次の画面へ進むこともできま すが、セキュリティ上、設定することを強くおすすめします。

入力した文字は「●●●●●」で表示されるため、画面を見て確認することはできま せん。入力し間違えても画面ではわからないので、気をつけて入力してください。

#### パスワードをもう一度入力する 6

[パスワードをもう一度入力してください]と書いてある下の欄に、手順 5 で入力 したWindowsログオンパスワードを、もう一度入力してください。

#### パスワードのヒントを入力する 7

設定したWindowsログオンパスワードを忘れてしまったときのために、あらかじめ ヒントを設定しておくと、パスワード入力画面で表示させることができます。 [パスワードのヒントの入力]または「パスワードのヒントを入力してください]と 書いてある下の欄に、それを読めば自分だけはパスワードを思い出せるようなヒント を入力してください。

#### [次へ] ボタンをクリックする 8

[ライセンス条項をお読みになってください]画面が表示されます。

#### ライセンス条項の内容を最後まで確認し、[ライセンス条項に同意しま す1 の左にある□(2か所)をクリックする 9

ライセンス条項に同意しないと、セットアップを続行することはできず、Windows やコンピューターを使用することはできません。 表示されている条項文の続きを表示するには、画面の右側にある ▼ ボタンをクリッ クします。

#### [次へ] ボタンをクリックする 10

[コンピューターの保護とWindowsの機能の向上が自動的に行われるように設定して ください]画面が表示されます。

#### [推奨設定を使用します]をクリックする 11

[日付と時刻の設定を確認します]画面が表示されます。

#### 日付と時刻を確認する 12

コンピューターの内蔵時計の日付と時刻が合っているかどうか確認し、合っていない 場合は、正しい内容に設定してください。

[タイムゾーン]は、欄の右にある ▼ をクリックして、表示された地名から「大阪、札幌、 東京」をクリックしてください。

年・月の左右にある ◀ または ▶ をクリックすると、月ごとに順に表示が切り替わり ます。

年・月を合わせてから、該当する日をクリックしてください。

時刻表示の右にある ▲ または ▼ をクリックすると、順に数字が切り替わります。 変更したい時/分/秒をクリックしてから ▲ または ▼ をクリックしてください。

# **お願い**

- 日付と時刻が合っていないと、本製品に用意されているウイルスチェックソフトなどの 使用期限のあるアプリケーションでは、アプリケーションの設定後から適用される使用 期限などが、正しく計測されないことがあります。そのため、この時点で、日付と時刻 が合っていることを必ず確認してください。
- 日付と時刻はWindows セットアップ終了後に設定することもできます。

■参照 ▶ 日付と時刻の設定『Windowsヘルプとサポート』

#### 「次へ] ボタンをクリックする 13

[ワイヤレスネットワークへの接続]画面が表示された場合は、手順 14 に進んでく ださい。

[Windowsで設定の最終処理を実行しています]画面が表示された場合は、手順 15 に進んでください。

#### 無線LANの設定を省略するので、[スキップ]ボタンをクリックする 14

無線LAN機能を使ったネットワークへの接続は、セットアップ完了後に行えるので、 ここでは省略した場合について説明します。

#### ユーザーの設定が準備される 15

Windowsセットアップが終了すると、コンピューター内にユーザーの設定が用意さ れます。 モデルによっては、作業を完了するためにシステムが再起動します。 しばらくお待ちください。

パスワード入力画面が表示された場合は、Windowsログオンパスワードを入力し、 *ENTER* キーを押してください。

Windowsが起動します。

# ks x €

- しばらくタッチパッドやキーボードを操作しないと、画面に表示される内容が見えなくなる場合があり ます。これは省電力機能が動作したためで、故障ではありません。もう一度表示するには、 *SHIFT* キー を押すか、タッチパッドをさわってください。 「SHIFT<sup>]</sup>キーやタッチパッドでは復帰せず、Power (<sup>I</sup>) LEDが点滅または消灯している場合は、電源 スイッチを押してください。
- パソコンを起動するときに流れる Windows の起動音がまれに途切れる場合がありますが、故障ではあ りません。

# 6 **Windows 7のセットアップが終了したあとは**

周辺機器の接続、ウイルスチェックソフトの設定や更新を行ってください。 インターネットの設定は、プロバイダーから送られてきた書類や、お客様ご自身で控えておい た設定情報を元に、行ってください。

その他必要に応じて、メールの再設定、購入後に追加したアプリケーションのインストール、デー タの復元などを行ってください。

■参照 新細について「本章 2 - 1 パソコンを初期状態に戻す (リカバリー) 流れ」

# 

- Office搭載モデルの場合、リカバリー後、「Office」のライヤンス認証が必要になります。 ■参照 ▶ 「Office」のライセンス認証について『はじめに』
- 一部のアプリケーションは、リカバリー後に再インストールをする必要があります。
	- ■参照 ▶ 「本章 |7 プレインストールのアプリケーションを再インストールする」

# 1 **パーティションを変更してリカバリーをした場合**

Windows 7で、復元する構成を選択する画面が表示され、[パーティションサイズを指定して 復元]を選択してリカバリーをした場合にのみ、リカバリー後すみやかに次の設定を行ってく ださい。

# **お願い** パーティションを設定するにあたって

- Windowsの「ディスクの管理」を使用すると、ボリュームがないプライマリパーティションが 表示されます。このパーティションにはリカバリーをするためのデータが保存されていますので、 削除しないでください。削除した場合、リカバリーはできなくなります。
- ① 管理者ユーザーアカウントでログオンする
- ② [スタート] ボタン ( → ) → [コントロールパネル] をクリックする
- 3[● システムとセキュリティ]→ [ 管理ツール]をクリックする
- ④ [ コンピューターの管理]をダブルクリックする
- ⑤ 画面左側の[ ディスクの管理]をクリックする 設定していないパーティションは[未割り当て]と表示されます。
- ⑥ [ディスク0] の [未割り当て] の領域を右クリックする
- ⑦表示されるメニューから [新しいシンプル ボリューム] をクリックする [新しいシンプル ボリューム ウィザード]が起動します。 画面に従って設定してください。

# **2 バックアップしておいたデータを復元する**

バックアップをとっておいたデータを使いたい場合は、バックアップした記録メディアからデー タを読み込んでください。

アプリケーションによってバックアップ方法や復元方法が用意されている場合は、その方法に 従って復元してください。

# 7 プレインストールのアプリケーション を再インストールする

本製品にプレインストールされているアプリケーションは、一度削除してしまっても、必要な アプリケーションやドライバーを指定して再インストールすることができます。

同じアプリケーションがすでにインストールされているときは、「コントロールパネル」の「プ ログラムのアンインストール」または各アプリケーションのアンインストールプログラムを実 行して、アンインストールを行ってください。

アンインストールを行わずに再インストールを実行すると、正常にインストールできない場合 があります。ただし、上記のどちらの方法でもアンインストールが実行できないアプリケーショ ンは、上書きでインストールしても問題ありません。

# **1 摄作手順**

アプリケーションによっては、あらかじめインターネットに接続しておく必要があります。

① 「アプリケーションの再インストール」を起動する

#### ■ Windows 10の場合

- 1.[スタート]ボタン(■)をクリックする
- 2. [ ※ アプリケーションの再インストール]をクリックする

#### ■ Windows 8.1の場合

- 1. スタート画面で、ポインターを動かす
- 2. 画面左下の 4 をクリックする
- 3. [ \* アプリケーションの再インストール]をクリックする

■ Windows 7の場合

1. [スタート]ボタン(●)→[すべてのプログラム]→[アプリケーションの再イン ストール] をクリックする

#### 2)[セットアップ画面へ]をクリックする

アプリケーションやドライバーのセットアップメニュー画面が表示されます。アプリケー ションやドライバーのセットアップメニューは、カテゴリごとのタブに分かれています。

#### 33タブをクリックして、再インストールしたいアプリケーションを探す

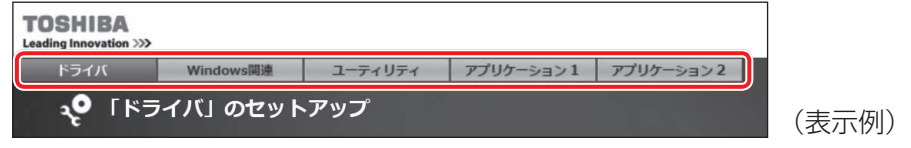

画面左側にはアプリケーションの一覧が表示されています。アプリケーションをクリックす ると、画面右側に説明が表示されますので、よくお読みください。

### ④画面左側のアプリケーション名を選択し、画面右側の「「XXXI のセットアップ]をクリッ クする

「XXX」にはアプリケーション名が入ります。

選択したメニューによっては別の言葉が表示されます。説明文の下の、下線が引かれている 言葉をクリックしてください。

#### ⑤ 表示されるメッセージに従ってインストールを行う

次のメッセージが表示された場合は、「開く]または「実行]ボタンをクリックしてください。

- ·「XXXXX(ファイル名)をXXXXX(マシン名)から開きますか?」
- ・「XXXXX(ファイル名)を実行または保存しますか?」
- ・「XXXXX(ファイル名)のダウンロードが終了しました。」
- ・「このファイルを実行または保存しますか?」

# $\widehat{A}$   $\times$   $\pm$

● Windows 10/Windows 8.1の場合、[アプリケーションの再インストール]にないアプリケーショ ンは、Windowsストアからダウンロードできる場合があります。

# 付録

お問い合わせ先、サービス&サポートのご案内、本製品のお手入れや 捨てるときに行うことなどについて説明しています。

**1 お問い合わせ先 −OS/アプリケーション−** 

本製品に用意されているOS、アプリケーションのお問い合わせ先を紹介しています。 各アプリケーションを使っていて困ったときは、こちらに連絡してください。

\* 2017年10月現在の内容です。

各社の事情で、受付時間などが変更になる場合があります。

# 1 **OSのお問い合わせ先**

Windowsに関する一般的なお問い合わせ先は、東芝PCあんしんサポート 使いかた相談窓口 になります。

Windowsに関する一般的なサポート情報は、以下のホームページでもご確認いただくことが できます。

http://support.microsoft.com

# **2 アプリケーションのお問い合わせ先**

各アプリケーションのユーザー登録については、それぞれのお問い合わせ先までお問い合わせ ください。用意されているアプリケーションはご購入のモデルにより異なります。

#### Excel 2016/OneNote 2016/Outlook 2016/PowerPoint 2016/Word 2016

マイクロソフト Answer Desk 窓口

Office 製品についてご不明な点は、下記までお問い合わせください。 事情により、電話番号や受付時間などが変更になる場合があります。事前に下記サポート Webサイトもご覧ください。

#### ●基本操作に関するお問い合わせ

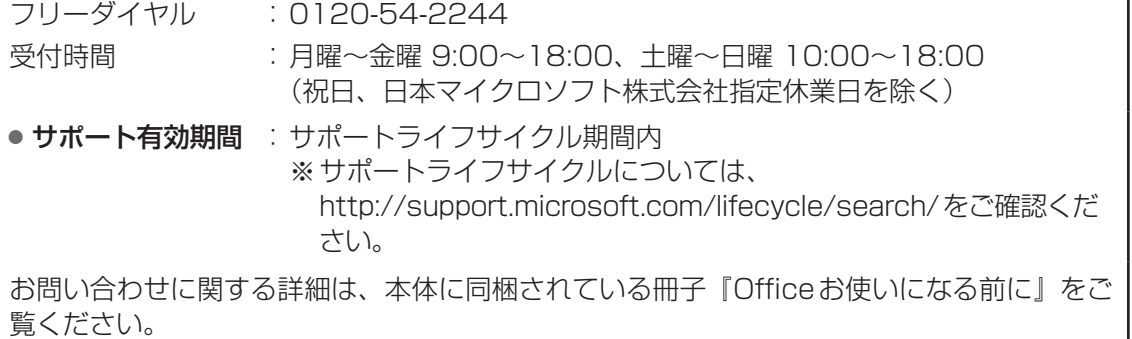

# ウイルスバスター クラウド™ 90日版 ウイルスバスター™ サービスセンター 受付時間 : 9:30~17:30 TEL : 0570-008326 03-6738-6062 (IP電話・光電話からのお問い合わせ) E-mail : http://tmqa.jp/r924/ ホームページ : http://tmqa.jp/toshiba/

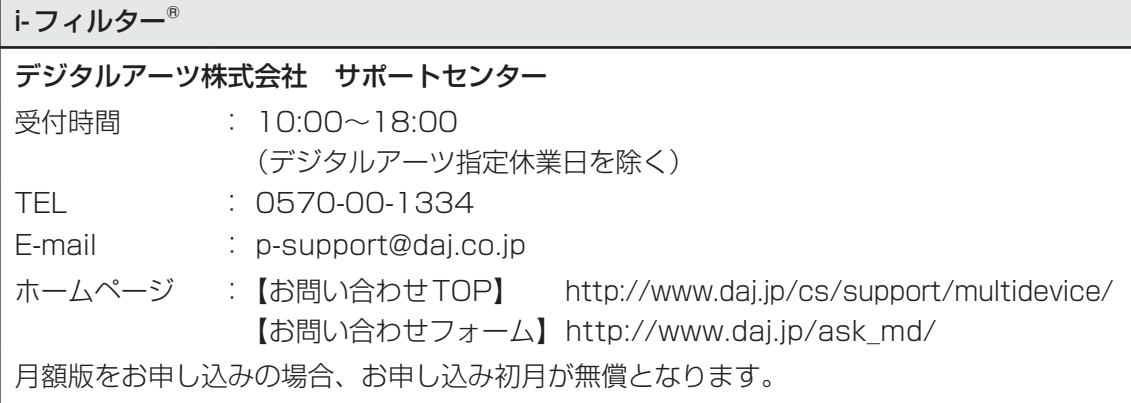

**付**

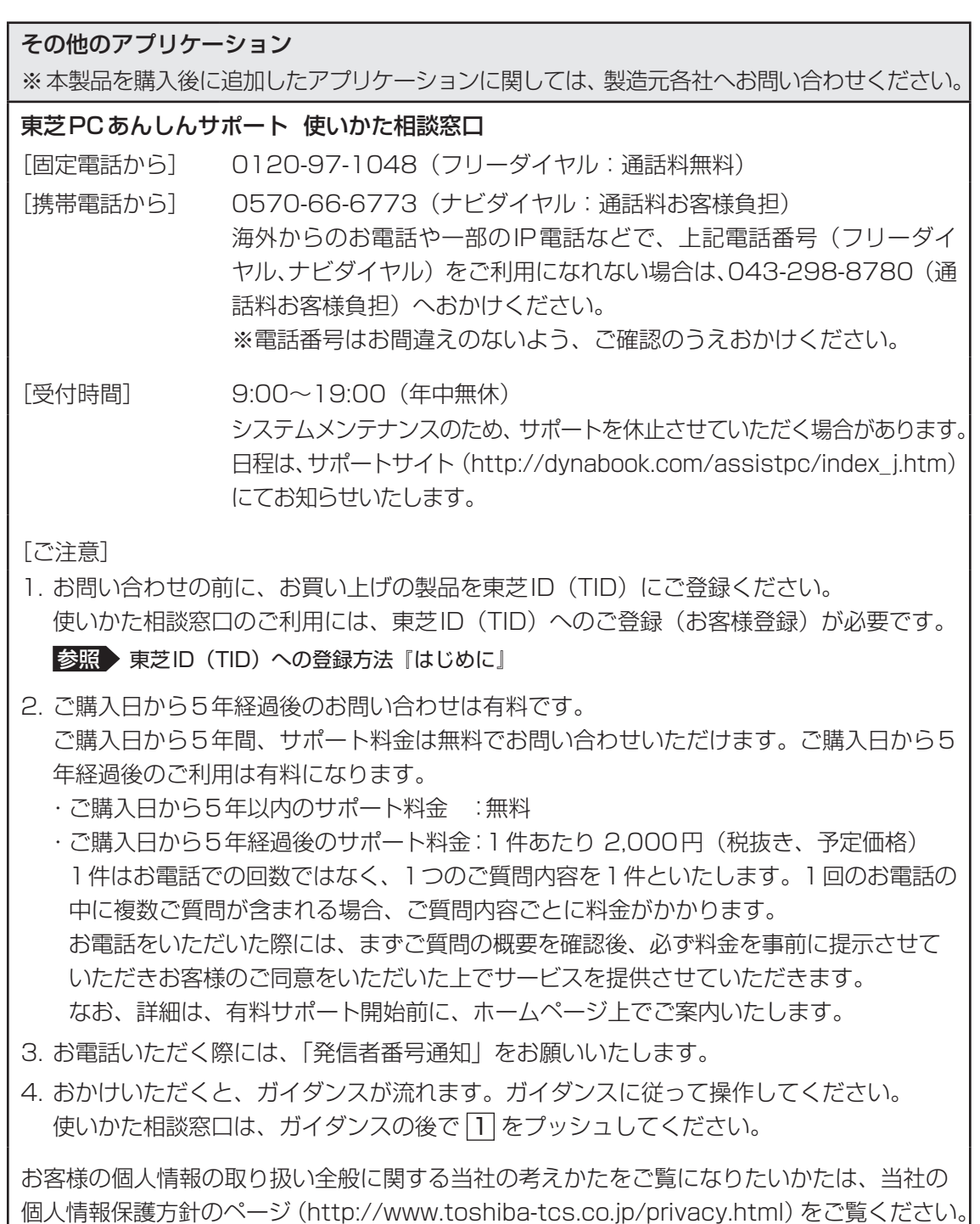

88

2 ┃ サービス&サポートのご案内

#### 「東芝PCサポートページ」 http://dynabook.com/assistpc/pg

\*2017年10月現在の内容です。最新情報はホームページをご覧ください。

当社のサポート窓口は、問い合わせたい内容や手段によって分かれています。次の表で相談内 容や手段を選び、各問い合わせ先を示すマークを確認してから、以降のページで各問い合わせ 先の説明をお読みください。

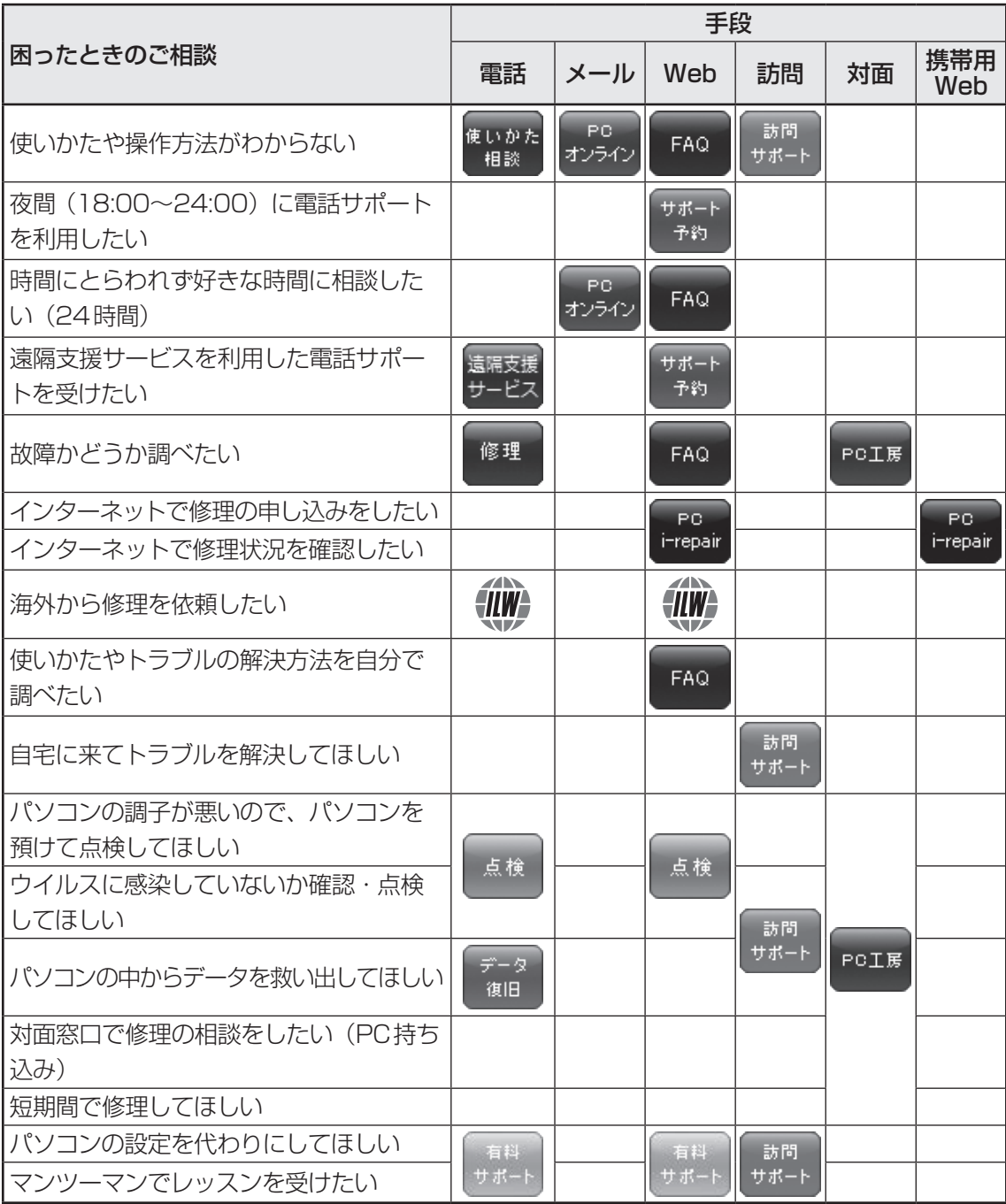

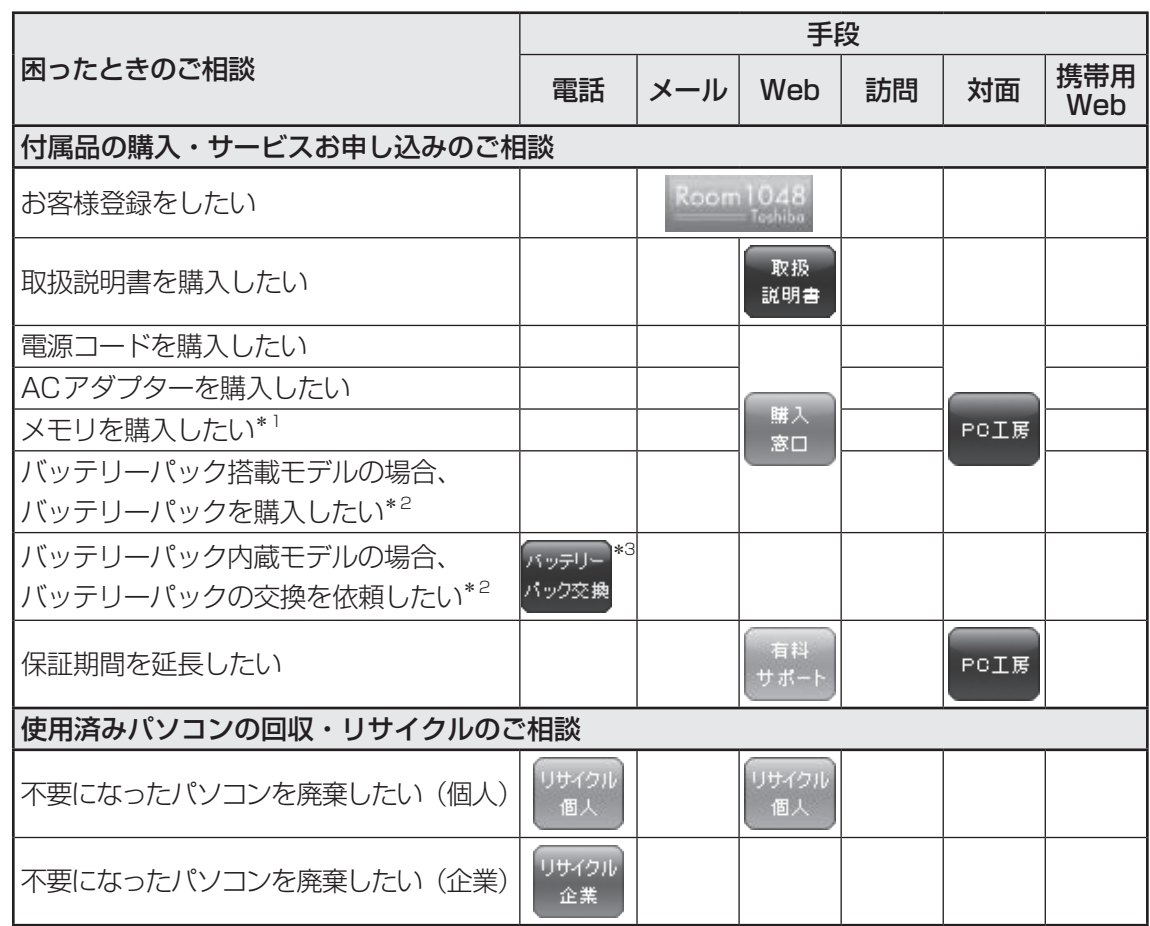

\*1 モデルによっては、メモリの交換・増設そのものができなかったり、メモリの交換・増設を依頼する必要 がある場合があります。

参照 『基本編』の「各部の名称」の「お願い」

\*2 充電機能が低下した場合の対処方法は、モデルによって異なります。 ご使用のモデルについては、『\*\*\*\*をお使いのかたへ』を確認してください。

\*3 個人向けと企業向けでは、バッテリーパック交換の申し込み先が異なります。

**付**

#### **■**お電話でのスムーズな問い合わせのコツ

1.ご使用のPCの型番をご確認ください。型番は、製品に付属の保証書、画面に表示される「シ ステム情報」、または本体底面/背面などの表示でご確認いただけます。

「システム情報」は、次の方法で表示できます。

Windows 10の場合:

【タブレットモードがOFFの場合】

「システム情報」を表示するには、「東芝サービスステーション」のインストールが必要です。 ■参照 ▶「東芝サービスステーション」のインストール方法『はじめに』

- ①「スタート]ボタン( #)をクリック→②「TOSHIBA] →「サービスステーション] → ③[システム情報]をクリックする。
- 【タブレットモードがONの場合】
- ①スタートメニューの左上の [すべてのアプリ] ( | i = ) →② [TOSHIBA] → [サービスス テーション]→③「システム情報]をクリックする。

Windows 8.1の場合:

- ①スタート画面でポインターを動かして画面左下の ⊙ をクリック→② [TOSHIBA] の [PC ヘルスモニタ]をクリック→③画面左側の[PCシステム情報]をクリックする。 Windows 7の場合:
- ① [スタート] ボタン( 3)→ [すべてのプログラム] → [TOSHIBA] → [サポート&リ カバリー]→[PC診断ツール]をクリック→②[基本情報]タブをクリックする。
- 2. どのような症状が起こりましたか? エラーメッセージなどは表示されましたか?
- 3.その症状はどのような操作をしたあと、発生するようになりましたか?
- 4.修理相談の場合は保証期間(保証書記載)をご確認ください。
- 5.事前にお客様登録 (http://dynabook.com/assistpc/pg/room1048)をおす すめします。

■各問い合わせ先について \*電話·FAX番号のお間違いにご注意ください。

#### <sup>使いかた</sup>東芝PCあんしんサポート 使いかた相談窓口 相談

使いかた、技術的な相談などの電話によるお問い合わせ窓口です。

1. お問い合わせの前に、お買い上げの製品を東芝ID (TID) にご登録ください。 使いかた相談窓口のご利用には、東芝ID(TID)へのご登録(お客様登録)が必要です。

参照 ▶ 東芝ID (TID) への登録方法『はじめに』

- 2. ご購入日から5年経過後のお問い合わせは有料です。 ご購入日から5年間、サポート料金は無料でお問い合わせいただけます。ご購入日から5年 経過後のご利用は有料になります。
	- ・ご購入日から5年以内のサポート料金:無料
	- ・ご購入日から5年経過後のサポート料金:1件あたり 2,000円(税抜き、予定価格) 1件はお電話での回数ではなく、1つのご質問内容を1件といたします。1回のお電話の 中に複数ご質問が含まれる場合、ご質問内容ごとに料金がかかります。 お電話をいただいた際には、まずご質問の概要を確認後、必ず料金を事前に提示させてい ただきお客様のご同意をいただいた上でサービスを提供させていただきます。 なお、詳細は、有料サポート開始前に、ホームページ上でご案内いたします。
- 3. お電話いただく際には、「発信者番号通知」をお願いいたします。

[固定電話から] 0120-97-1048(通話料無料)

[携帯電話から] 0570-66-6773(通話料お客様負担)

海外からの電話・一部のIP電話など上記電話番号をご利用になれない場合:043-298-8780 (通話料お客様負担)

受付時間:9:00-19:00(年中無休)

#### サポート 東芝PC電話サポート予約サービス 予約

http://dynabook.com/assistpc/pg/cb.htm お客様がホームページからご予約された時間帯(18:00~24:00)に、東芝PCあんしんサポー ト担当者からお電話を差し上げて質問にお答えするサービスです。

1. サービスのご利用前(予約前)に、お買い上げの製品を東芝ID (TID)にご登録ください。 東芝PC電話サポート予約サービスのご利用には、東芝ID (TID)へのご登録(お客様登録) が必要です。

■参照 ▶ 東芝ID (TID) への登録方法『はじめに』

- 2. ご購入日から5年経過後のお問い合わせは有料です。 ご購入日から5年間、サポート料金は無料でお問い合わせいただけます。ご購入日から5年 経過後のご利用は有料になります。
	- ・ご購入日から5年以内のサポート料金:無料

・ご購入日から5年経過後のサポート料金:1件あたり 2,000円(税抜き、予定価格) なお、本サービスは時間枠の都合上、ご予約1件につきご質問内容は1件とさせていただき ます。

詳細は、有料サポート開始前に、ホームページ上でご案内いたします。

#### 遺陽支援 遠隔支援サービス

http://dynabook.com/assistpc/pg/rm.htm 東芝PC電話サポートのスタッフがインターネット経由で、あなたのPC画面を確認しながら操 作のお手伝いやトラブルを解決するサービスです。

#### 修理 東芝PC集中修理センタ(東芝PCあんしんサポート 修理相談窓口)

故障診断や修理受付の電話相談窓口です。 [固定電話から] 0120-97-1048(通話料無料) [携帯電話から] 0570-66-6773(通話料お客様負担) 海外からの電話・一部のIP電話など上記電話番号をご利用になれない場合:043-298-8780

(通話料お客様負担)

受付時間:9:00-19:00(休業日:12/31〜1/3)

#### PG. 東芝PC集中修理センタ i-repair

http://dynabook.com/assistpc/pg/rc.htm 個人・家庭向け国内仕様本製品の修理相談サービスです。 自己診断Q&A 本当に故障かわからないとき http://dynabook.com/assistpc/pg/rsc.htm インターネットからの修理のお申し込み http://dynabook.com/assistpc/pg/rir.htm 修理状況の確認(携帯からアクセス可能) http://pcrepair.jp

修理申込後も携帯サイトや電話申 込でサービスのご利用が可能です。 左記のQRコードで携帯サイトに アクセスできます。 \* 携帯サイトからの修理のお申し 込みは取り扱っておりません。

■ 企業のお客様の本製品(国内仕様)修理依頼は

#### 当社修理・サポートダイヤル

http://dynabook.com/pc/business/service/support/repair/ 電話番号:0120-335-660(フリーダイヤル) ※フリーダイヤルがご利用できない場合は 03-5144-3816(有料) 受付時間: 9:00~17:30 (土・日・祝日・年末年始・当社指定休業日を除く) FAX:0120-666-782(フリーダイヤル)

=ILW# ILWサポートセンタ (海外保証・制限付)

http://dynabook.com/assistpc/pg/ilw.htm ILW (International Limited Warranty)は、日本国内で購入された対象PCが、保証期間中に 海外で故障した場合に、修理サービスを提供するものです。 本サービスは、保証書にILWマークが ついた製品が対象です。保証期間を過ぎたパソコンについては、有料修理サービスがございます。 ホームページからの修理申し込み:http://dynabook.com/assistpc/pg/ilw.htm 電話番号:海外から 81-43-303-1062/国内から 043-303-1062(通話料お客様負担) FAX:海外から 81-43-303-1068/国内から 043-303-1068(通話料お客様負担) 受付時間(日本時間):10:00~19:00(土・日曜・祝日・当社指定の休日を除く) ※サービスの形態・制限事項・注意事項やILW対象地域の詳細などはホームページでご確認ください。

**付**

緑

#### ILW対象地域

(中国は、現地修理サービス。その他地域は、日本への引き取り修理サービス) カナダ、アメリカ、アイスランド、アイルランド、イギリス、イタリア、オーストリア、オランダ、ギリシャ、スイス、スウェ -デン、スペイン、チェコ、デンマ-ク、ドイツ、ノルウェー、ハンガリー、フィンランド、フランス、ベルギー、ポルトガル、 モナコ、リヒテンシュタイン、ルクセンブルク、南アフリカ、オ-ストラリア、ニュージーランド、アラブ首長国連邦、韓国、 シンガポール、タイ、フィリピン、マレーシア、中国、台湾、香港 ※準州などを除く

#### 東芝PC工房 PC工房

お持ち込みでの直接診断や修理のご依頼、保証期間の延長のお申し込みはこちらへ。 また、ご予約いただき1日で修理を行うサービス「1Day・プレミアム・リペア・サービス」もこちらへ。 ※修理は国内モデルのみ受け付けます。 ※故障内容によっては、対応できない場合があります。

http://dynabook.com/assistpc/pg/pk.htm

電話番号:03-3252-6274(通話料お客様負担)

電話受付:10:00~12:00 13:00~18:30(日曜・祝日・当社指定の休日を除く)

〒101-0021 東京都千代田区外神田4-7-7 ソフト99ビル2F

営業時間:10:00~18:30

#### 購入 電源コードやACアダプターなどの付属品の購入、取扱説明書の購入窓口 窓口

http://dynabook.com/assistpc/pg/ac.htm

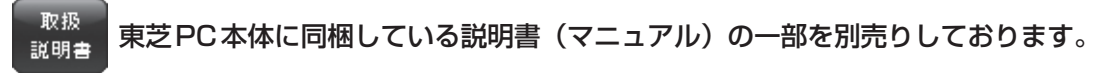

http://dynabook.com/assistpc/pg/mn.htm

#### FAQ

#### 「dynabook.com」で公開しているよくあるご質問と回答

http://dynabook.com/assistpc/pg/faq.htm

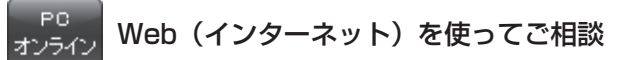

http://dynabook.com/assistpc/pg/web.htm サービスのご利用前に、お買い上げの製品を東芝ID(TID)にご登録ください。

参照 新東芝ID (TID)への登録方法『はじめに』

リサイクル PCリサイクルのご相談(個人) 個人

#### **●** PC リサイクルマークがある場合

「PCリサイクルマーク」のある製品は、当社での回収・再資源化のた めのリサイクル料金が含まれています。 個人・家庭からの使用済み東芝パソコンを廃棄するときは、東芝 dynabookリサイクルセンタへお申し込みください。なお、お申し込

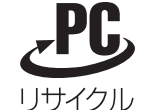

<PCリサイクルマーク>

み時には排出されるパソコンの型番、製造番号をご確認いただき、申し込みをお願いいたします。

#### 回収申し込み・お問い合わせ先:東芝dynabookリサイクルセンタ

http://dynabook.com/assistpc/pg/reh.htm 電話番号:043-303-0200 受付時間:10:00~17:00(土・日・祝日、当社指定の休日を除く) FAX:043-303-0202 出荷時に添付されていた標準添付品(マウス、キーボード、スピーカー、ケーブルなど)が同 時に排出された場合は、パソコンの付属品として併せて回収します。ただし、周辺機器(プリ ンターほか)、マニュアル、CD-ROM媒体は対象外です。

#### 回収・再資源化対象機器

対象(東芝パソコン): ノートパソコン本体/デスクトップパソコン本体/ブラウン管(CRT) ディスプレイ/液晶ディスプレイ/ディスプレイ一体型パソコン

### ●
PCリサイクルマークがない場合

2003年9月末日までに当社から出荷された「PCリサイクルマーク」のない「個人・家庭向 けパソコン」については、回収・再資源化に関する費用を、排出の際にお客様に料金をご負担 していただきます。

料金につきましては、dynabookリサイクルセンタまでお問合せください。

#### リサイクル PCリサイクルのご相談(企業) 東芝IT機器リサイクルセンター 企業

電話番号:045-506-3211

受付時間: 9:00~12:00、13:00~17:00 (土・日・祝日、当社指定の休日を除く)

FAX:045-506-3213(24時間受付)

●事業系(企業・法人)の使用済みパソコン 回収・リサイクルのホームページ http://dynabook.com/assistpc/pg/reb.htm

#### 東芝PCあんしん点検(有料)の申し込み 点検

http://dynabook.com/assistpc/pg/at.htm PC全体の機能点検に加え、日常お手入れできないPC内部の清掃やウイルスに感染していない か点検を行います。

#### 有料のPC遠隔レッスンサービス/PC遠隔代行サービス/東芝PC延長保証サービス サポー

http://dynabook.com/assistpc/pg/pay.htm

・PC遠隔レッスンサービス 個別指導で気軽にレッスン!年賀状、招待状作成のお手伝いをさせていただきます。 ・PC遠隔代行サービス

周辺機器を買ったけど接続設定が面倒!信頼の技術力で、おうちにいながら遠隔設定いたします。 ・東芝PC延長保証サービス

#### データ データ復旧サービス (有料)のご案内 復旧

http://dynabook.com/assistpc/pg/rdata.htm 突然起きるハードディスク故障や、操作ミスによるデータ消失などのトラブルから大切なデー タを復旧いたします。※お客様に著作権のないデータはサービス対象外となります。

#### データ復旧サービス

論理障害・軽度の物理障害の際、読み取り可能なフォルダーをDVD-RやUSBメモリなどに バックアップいたします。

※データ量が4.7GB以下の場合はDVD-Rに、4.7GB以上32GB以下の場合はUSBメモリに、32GB以上の 場合はUSB接続型の外付けハードディスクドライブに格納いたします。

#### 【個人のお客様】

電話番号:03-3252-7081(通話料お客様負担) 受付時間: 10:00~12:00、13:00~18:30 (日曜·祝日·当社指定の休日を除く)

#### 【企業のお客様】

電話番号:0120-335-660(フリーダイヤル) ※フリーダイヤルがご利用できない場合は 03-5144-3816(有料) 受付時間: 9:00~17:30 (土・日・祝日・年末年始・当社指定休業日を除く) FAX:0120-666-782(フリーダイヤル)

#### 訪問 東芝PC訪問サポート(有料) \*個人のお客様向け サポート

http://dynabook.com/assistpc/pg/pcs.htm

訪問スタッフがお客様先までおうかがいして、パソコンの接続設定やアプリケーションの設定 を行います。

#### 日本PCサービス株式会社

電話番号:0120-1048-49/受付時間:9:00~21:00(年中無休)

#### キューアンドエー株式会社

電話番号:0120-577876/受付時間:10:00~19:00(年中無休)

#### バッテリー バッテリーパックの交換(バッテリーパック内蔵モデルのみ) パック交換

充電機能が低下した場合は、バッテリーパックの交換を依頼してください。 バッテリーパックの交換は、保証期間内でも有料になります。

●バッテリーパック交換 (個人)

東芝PCあんしんサポート 修理相談窓口にご連絡ください。

●バッテリーパック交換 (企業) 営業担当にご連絡ください。

### **■ ILW制限事項・注意事項**(2017年10月現在)

最新版はホームページに記載しております。 http://dynabook.com/assistpc/ilw/ilw3.htm

#### **■**制限事項

- 1. 対象地域により、サービス形態(日本への引き取り修理サービスまたは現地修理サービス)が異なります。
- 2. 本製品は日本国内モデルであり、世界各地で販売されている海外モデルとは仕様に相違があるため、海外現 地の株式会社東芝の関連会社ではお取り扱いしておりません。
- 3. 対象地域はILW対象地域をご覧ください。記載地域以外は、ILW対象外です。対象地域は各地域の通関事 情などにより、事前の告知なく変更となる場合があります。
- 4. 現地では日本語でのご対応はできません。その現地の言語での対応となります。
- 5. ILWは、本体の修理に限ります。オプション機器、周辺機器、消耗品(バッテリーパック等)、付属品(電源コー ド等)、リカバリメディア、サービス部品、操作説明書等の提供および販売は、ILW対象外です。
- 6. ソフトウェアおよび技術サポートのご相談は受け付けておりません。ご相談の場合は、東芝PCあんしんサ ポート(海外からおかけになる場合は、81-43-298-8780)「使い方・設定など技術的な相談窓口」へご 連絡ください。通信費はお客様負担となります。
- 7. プレインストールソフトウェアのリカバリサービスは保証期間内でも有料扱いとなります。リカバリサービ スをお申込みの場合、パソコンの往復輸送費とリカバリサービス代金はお客様負担となります。
- 8. 海外でご使用になれない機能(TVの視聴・録画に関する機能、広域無線通信[ワイヤレスWAN]機能など) は、ILW対象外となります。
- 9. お持ちの機種、修理部品、対応地域によっては、各地域の通関事情等により、修理完了までに時間がかかる 場合があります。 また、ILW対象地域の一部地域では、法律により、輸出入が規制されている部品・役務等があります。規制
- に該当する場合は、ILW対象外となります。 10. 各地域の通関事情により、現地通関事務局から指定された書類を求められる場合があります。その場合は、 お客様ご自身による対応が必要となります。
- 11.中国での現地修理サービスでは、修理パソコンのピックアップサービスや出張サービスは行っておりません。 お客様自身による現地修理会社へのお持ち込み、又は各輸送会社拠点へのお持ち込みとなります。
- 12. お客様の過失により機器が故障した場合、火災・自然災害(落雷/水害等)により故障した場合等は、ILW 対象外です。日本国内で有効な「保証書」に記載の無料修理規定に則り、有料修理となります。
- 13. ILW対象外の修理については、地域によっては有料で、日本への引き取り修理サービスまたは現地修理サー ビスをご利用いただけます。詳細はILW対象地域をご覧ください。有料修理の場合、パソコンの往復輸送 費等はお客様のご負担となります。

なお、有料修理は、保守部品(補修用性能部品)の保有期間内のILW対象機種とさせていただきます。

- 14. ILW対象地域外の場合、日本国内での修理となります。その場合は、お客様ご自身で輸出入手続きの上、日 本国内のご家族または知人を介して、東芝PCあんしんサポート(0120-97-1048 ※海外からおかけに なる場合は、81-43-298-8780)「修理に関するご相談窓口」へ修理依頼をお願いします。修理完了後の 返却は、日本国内のみとさせていただきます。通信費はお客様負担となります。
- 15. 記憶装置に記憶された内容は、故障や障害およびその他の原因にかかわらず、その損失損害については、いっ さいその責任を負いません。修理をご依頼される際は、お客様ご自身で事前にデータのバックアップを行っ てください。パソコンをお預かりした時点で、データは全てバックアップされたものと判断させていただき ます。記憶装置が故障した場合等、インストールされているソフトウェアやお客様のデータは、消去されます。 また、近年、盗難が多発しておりますので、パソコンを輸送する際は、発送する前にハードウェアパスワー ド等により、セキュリティの強化をしてください。輸送の際の盗難等にともなうパソコン内のデータ等に関 する責任は、当社ではいっさい、負うことはできませんので、ご注意ください。

#### **■**注意事項

- 1. ILWは当社製品の海外への輸出や持ち出しを保証するものではありません。海外へ輸出や持ち出しをする場合、 「外国為替及び外国貿易法」や米国輸出規制を遵守する必要がありますので、ご注意願います。輸出国(お持 ち込みになる国)によっては、米国輸出規制に従った輸出許可が必要です。このような場合は、お客様の責任 に基づき、お客様自身で所定の手続きをしてください。手続きについては、税関等へお問い合わせください。
- 2. 当社製品は、世界各国の規格を取得していないことから、お持ち込みのできない場合があります。製品の持 ち出しおよびお持ち込みは、お客様の責任で行ってください。
- 3. 地域によっては、パソコン使用時、周辺の環境(他電子機器から出される電波、お使いのコンセント電圧、 インフラ設備等)の影響を受ける場合があります。
- 4. 電源コードは国内専用です。海外でパソコンを使用するときは、使用する国や地域の安全規格等に適合した ケーブルを当該国でお買い求めになるなどして、お使いください。

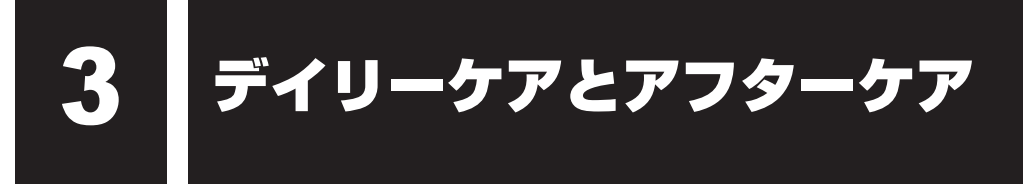

# **■1 日常の取り扱いとお手入れ│**

『安心してお使いいただくために』の「安全上のご注意」、「ご使用上のお願い」に、日常の取り 扱いとお手入れをするときに守ってほしいことが記述されています。あらかじめその記述をよ く読んで、指示を守ってください。

日常の取り扱いでは、次のことも守ってください。

# **■ パソコン本体および付属品について**

- **付** 紀
- ●『安心してお使いいただくために』の「安全上のご注意」、「ご使用上のお願い」に、パソコ ン本体、ACアダプター、電源コードを使用するときに守ってほしいことが記述されています。 あらかじめその記述をよく読んで、指示を守ってください。
- 機器の汚れは、柔らかくきれいな乾いた布などでふき取ってください。汚れがひどいときは、 水に浸した布を固くしぼってからふきます。 中性洗剤、揮発性の有機溶剤(ベンジン、シンナーなど)、化学ぞうきんなどは使用しない でください。
- 薬品や殺虫剤などをかけないでください。
- 可燃性ガスのエアゾールやスプレーを使用しないでください。
- ディスプレイは静かに閉じてください。
- 使用できる環境は次のとおりです。\*1 温度5〜35℃、湿度20〜80% \*1 使用環境条件は、本製品の動作を保証する温湿度条件であり、性能を保証するものではありません。
- 高温になる場所や湿度の高い場所には置かないでください。
- 水をかけたり、湿気の多いものの上に置かないでください。
- 落としたり、衝撃を与えないでください。
- 分解しないでください。
- 次のような場所で使用や保管をしないでください。 直射日光の当たる場所/非常に高温または低温になる場所/急激な温度変化のある場所(結 露を防ぐため)/強い磁気を帯びた場所(スピーカーなどの近く)/ほこりの多い場所/振 動の激しい場所/薬品の充満している場所/薬品に触れる場所
- 使用中に本体の底面やACアダプターが熱くなることがあります。本体の動作状況により発 熱しているだけで、故障ではありません。
- ケーブル類は折り曲げたり、巻き付けたりしないでください。故障の原因となることがあり ます。
- 電源プラグを長期間にわたってコンヤントに接続したままにしていると、電源プラグにほご りがたまることがあります。定期的にほこりをふき取ってください。

# **■ キーボード**

柔らかい乾いた素材のきれいな布でふいてください。

汚れがひどいときは、水に浸した布を固くしぼってふきます。

キーのすきまにゴミが入ったときは、エアーで吹き飛ばすタイプのクリーナーで取り除きます。 ゴミが取れないときは、使用している機種名を確認してから、東芝PCあんしんサポート 修理 相談窓口または保守サービスに相談してください。

飲み物など液体をこぼしたときは、ただちに電源を切り、ACアダプターとバッテリーパック (バッテリーパック搭載モデルのみ)を取りはずして、東芝PCあんしんサポートまたは保守サー ビスに相談してください。

# **■ アキュポイント**

乾いた柔らかい素材のきれいな布でふいてください。 汚れがひどいときは、水かぬるま湯に浸した布を固くしぼってからふきます。 ハンドクリームや油などのついた手で操作したり、油性の液体をつけたりしないでください。 操作時にすべりやすくなったり、アキュポイントキャップが劣化する(溶ける)おそれがあり ます。

### ❑**アキュポイントキャップの交換について**

長期間使用し、すり切れたら交換してください。交換方法は次のとおりです。 ①アキュポイントキャップをしっかりつまみ、垂直に引き上げて取りはずす ②新しいアキュポイントキャップの内側の溝を、アキュポイントにはめる アキュポイントキャップをお買い求めになる場合は、東芝PC工房にご相談ください。

参照 次項「 2 - 東芝PC工房」

# **■ タッチパッド**

乾いた柔らかい素材のきれいな布でふいてください。 汚れがひどいときは、水かぬるま湯に浸した布を固くしぼってからふきます。

# **■ ディスプレイ**

### ❑ **画面のお手入れ**

- ディスプレイはほこりがつきやすいので、いつもきれいな状態でお使いください。
- タッチパネル搭載モデル以外の場合、画面の表面には偏光フィルムが貼られています。この フィルムは傷つきやすいので、むやみに触れないでください。 表面が汚れた場合は、柔らかくきれいな布で軽くふき取ってください。水や中性洗剤、揮発 性の有機溶剤、化学ぞうきんなどは使用しないでください。
- ●無理な力の加わる扱いかた、使いかたをしないでください。 液晶ディスプレイは、ガラス板間に液晶を配向処理して注入してあります。強い力を加える と配向が乱れ、発色や明るさが変わって元に戻らなくなる場合があります。また、ガラス板 を破損するおそれもあります。
- 水滴などが長時間付着すると、変色やシミの原因になるので、すぐにふき取ってください。 ふき取る際は、力を入れないで軽く行ってください。

#### □ 残像防止について

長時間同じ画面を表示したままにしていると、画面表示を変えたときに前の画面表示が残るこ とがあります。この現象を残像といいます。残像は、画面表示を変えることで徐々に解消され ますが、あまり長時間同じ画面を表示すると画像が消えなくなりますので、同じ画面を長時間 表示するような使いかたは避けてください。

また、次の機能を利用すると、残像防止ができます。

- スクリーンセーバーを設定する スクリーンセーバーの設定については、Windowsのヘルプをご確認ください。 ●「電源オプション」で「ディスプレイの電源を切る」を設定する
- 

### ❑ **表示について**

TFTカラー液晶ディスプレイは非常に高度な技術を駆使して作られております。非点灯、常時 点灯などの画素(ドット)が存在することがあります(有効ドット数の割合は99.99%以上で す。有効ドット数の割合とは、「対応するディスプレイの表示しうる全ドット数のうち、表示可 能なドット数の割合」です)。また、見る角度や温度変化によって色むらや明るさのむらが見え る場合があります。これらは、故障ではありませんので、あらかじめご了承ください。

# **■ CD/DVD/ブルーレイディスク**

CDメディア/DVDメディア/ブルーレイディスクメディアなどを取り扱うときは、次の点を 守ってください。

- 傷、汚れをつけないよう、取り扱いには十分注意すること
- データ表面を持たない、外側の端か、中央の穴のところを持つようにする
- データ記憶面/レーベル面ともにラベルを貼らない
- レーベル面に文字などを書くときは、油性のフェルトペンなどを使用し、ボールペンや鉛筆 などペン先が硬いものは使用しない
- 直射日光が当たるところや、極端に暑かったり寒かったりする場所に置かない
- 汚れたりほこりをかぶったりしたときは、乾燥した清潔な布で円盤の中心から外側に向かっ て直線上にふき取ること

乾燥した布ではふき取れない場合は、水か中性洗剤で湿らせた布を使用してください。 ベンジンやシンナーなどの薬品は使用しないでください。

# **2 アフターケアについて**

#### **■ 修理サービスについて**

修理サービスのご相談は、東芝PCあんしんサポートまたは保守サービスへお問い合わせくだ さい。

参照 「付録 2 サービス&サポートのご案内」

詳しくは、本製品の各種説明書をご覧ください。

修理や点検の際に、HDD/SSDの交換、初期インストール作業(標準出荷状態)など、お客 様が記憶装置内に記録されたデータやインストールされたソフトウェアは消去される場合があ ります。

必ず、定期的にまたは修理や点検を依頼される前に、バックアップをとり、重要な内容は紙な どに控えておいてください。

また、各種パスワード(指紋認証を含む)を設定している場合は、パスワードを削除してから 修理や点検を依頼してください。パスワードが設定されたまま修理を依頼すると、修理を行え ない場合があります。

記録内容が変化・消失したことによる損失・損害などの請求につきましては、いっさいその責 任を負いかねます。

### **■ 有寿命部品について**

本製品には、有寿命部品が含まれています。有寿命部品の交換時期の目安は、使用頻度や使用 環境(温湿度など)などの条件により異なりますが、本製品を通常使用した場合、1日に約8時間、 1ヵ月で25日のご使用で約5年です。上記目安はあくまで目安であって、故障しないことや無 料修理をお約束するものではありません。

なお、24時間を超えるような長時間連続使用など、ご使用状態によっては早期にあるいは製 品の保証期間内でも部品交換(有料)が必要となります。

### ❑ **対象品名**

本体液晶ディスプレイ\*<sup>1</sup>、ハードディスクドライブ\*2、ソリッドステートドライブ(SSD)\*2、内 蔵フラッシュメモリ<sup>\*2</sup>、CD/DVD/ブルーレイディスクドライブ<sup>\*2</sup>、キーボード<sup>\*2</sup>、アキュ ポイント<sup>\*2</sup>、タッチパッド<sup>\*2</sup>、マウス<sup>\*3</sup>、冷却用ファン<sup>\*2</sup>、ディスプレイ開閉部(ヒンジ)<sup>\*2\*4</sup>、 ACアダプター

- \*1 工場出荷時から画面の明るさが半減するまでの期間。
- \*2 搭載されているモデルが対象です。
- \*3 付属しているモデルが対象です。
- \*4 ディスプレイを開いたときに固定するための内部部品です。

一般社団法人電子情報技術産業協会「パソコンの有寿命部品の表記に関するガイドライン」に ついて

http://home.jeita.or.jp/page\_file/20110511155520\_FuLZW1JpDj.pdf

### **■ 消耗品について**

### ❑ **バッテリーパック**

バッテリーパック(充電式リチウムイオン電池)は消耗品です。 長時間の使用により消耗し、充電機能が低下します。 充電機能が低下した場合の対処方法は、モデルによって異なります。 ご使用のモデルについては、『\*\*\*\*をお使いのかたへ』を確認してください。

#### ■**バッテリーパック搭載モデルの場合**

充電機能が低下した場合は、別売りのバッテリーパックと交換してください。 ■参照 入バッテリーパックの購入について「付録 2 サービス&サポートのご案内」 ■参照 ▶ バッテリーパックの交換方法『基本編』

#### **■**バッテリーパック内蔵モデルの場合

充電機能が低下した場合は、バッテリーパックの交換を依頼してください。バッテリーパック の交換は、保証期間内でも有料になります。

■参照 入バッテリーパックの交換の依頼について「付録 2 サービス&サポートのご案内」

### **■ 付属品について**

付属品(バッテリーパック・ACアダプターなど)については、「東芝PC工房」でご購入いた だけます。

#### ❑ **東芝PC工房(東京:秋葉原)**

TEL : 03-3252-6274 営業時間: 10:00〜18:30 受付時間: 10:00〜12:00 13:00〜18:30 休館日 : 毎週日曜日、祝日、当社指定の休日 URL : http://dynabook.com/assistpc/pckobo/index\_j.htm

※型番がPZで始まるモデル、または2011年6月以降発売され、型番の12桁目(左から 数えて)がZのモデルについては、「東芝海外PCリペアセンタ(http://dynabook.com/ assistpc/repaircenter/kaigai repair.htm)」へご相談ください。

# **■ ハードウェアの保証とアフターサービスについて**

### **□修理について**

#### 【 無料修理(保証修理)】

各種説明書、本体貼付ラベルなどの注意書きに記載された正常なご使用をされている場合であっ て、お買い上げ日から保証期間中に故障したときに、保証書に記載の「無料修理規定」に従い、ハー ドウェアの無料修理をいたします(詳しくは、保証書に記載の「無料修理規定」をご覧ください)。

#### 【 有料修理 】

「保証書」に記載の保証期間が終了している場合、または、保証書に記載の「無料修理規定」の 範囲外の作業(詳しくは、保証書に記載の「無料修理規定」をご覧ください)については、有 料修理をいたします。

参照 修理依頼「付録 2 サービス&サポートのご案内」

### ❑ **部品について**

#### 【 部品の交換について 】

保守部品(補修用性能部品)は、機能・性能が同等な新品部品あるいは新品と同等に品質保証 された部品(再利用部品)を使用し、故障した部品と交換します。なお、有料修理でユニット 修理を適用した場合および無料修理の交換元(取りはずした)部品の所有権は、当社または当 社の認める各保守会社に帰属します。

#### 【 保守部品(補修用性能部品)の最低保有期間 】

保守部品(補修用性能部品)とは、本製品の機能を維持するために必要な部品です。 本製品の保守部品の最低保有期間は、製品発表月から6年6ヵ月です。

### ❑ **最新情報について**

東芝PC総合情報サイト「dynabook.com」では、常に最新のサポート情報を提供しています。 定期的に最新情報をご確認ください。

サポート情報:http://www.dynabook.com/assistpc/index\_j.htm

**付**

緑

# ■3 ■無線LANやインターネットの使用に関するお願い│

#### **■ 無線LAN製品ご使用時におけるセキュリティに関するご注意**

(お客様の権利(プライバシー保護)に関する重要な事項です!)

無線LANでは、LANケーブルを使用する代わりに、電波を利用してパソコンなどと無線LAN アクセスポイント間で情報のやり取りを行うため、電波の届く範囲であれば自由にLAN接続が 可能であるという利点があります。

その反面、電波はある範囲内であれば障害物(壁など)を超えてすべての場所に届くため、セキュ リティに関する設定を行っていない場合、次のような問題が発生する可能性があります。

・通信内容を盗み見られる

悪意ある第三者が、電波を故意に傍受し、

IDやパスワードまたはクレジットカード番号などの個人情報

メールの内容

などの通信内容を盗み見られる可能性があります。

・不正に侵入される

悪意ある第三者が、無断で個人や会社内のネットワークへアクセスし、

個人情報や機密情報を取り出す(情報漏えい)

特定の人物になりすまして通信し、不正な情報を流す(なりすまし)

傍受した通信内容を書き換えて発信する(改ざん)

コンピューターウイルスなどを流しデータやシステムを破壊する(破壊)

などの行為をされてしまう可能性があります。

本来、無線LANアクセスポイントは、これらの問題に対応するためのセキュリティの仕組みを持っ ているので、無線LAN製品のセキュリティに関する設定を行って製品を使用することで、その 問題が発生する可能性は少なくなります。

セキュリティの設定を行わないで使用した場合の問題を十分理解したうえで、お客様自身の判 断と責任においてセキュリティに関する設定を行い、製品を使用することをおすすめします。

#### **■ セキュリティ機能**

セキュリティ機能を使用しないと、無線LAN経由で部外者による不正アクセスが容易に行える ため、不正侵入や盗聴、データの消失、破壊などにつながる危険性があります。不正アクセス を防ぐために、暗号化機能(WEP、WPA™)を設定されることを強くおすすめします。また、 お使いの無線LANアクセスポイントで、登録したMACアドレスのみ接続可能にする設定など の対策も有効です。公共の無線LANアクセスポイントなどで使用される場合は、「Windows ファイアウォール」やファイアウォール機能のあるウイルスチェックソフトを使用して、不正 アクセスを防止してください。

### **■ 青少年がおられる家庭の皆様へ〜 重要なお知らせとお願い**

インターネットの発展によって、世界中の人と容易にメールのやりとりをしたり、個人や企業 が開設しているインターネット上のサイトを活用したりすることによって、必要なときに必要 とする情報を瞬時に検索することが可能となっています。しかしながら、インターネットには 違法情報や有害情報という負の側面があります。特に青少年にとって、下記のようなインター ネット上のサイトは、情報入手の容易化や機会遭遇の増大などによって、青少年の健全な発育 を阻害し、犯罪や財産権侵害、人権侵害などの社会問題の発生を助長していると見られています。

- アダルトサイト(ポルノ画像や風俗情報)
- 出会い系サイト
- 暴力残虐画像を集めたサイト
- 他人の悪口や誹謗中傷を載せたサイト
- 犯罪を助長するようなサイト
- 毒物や麻薬情報を載せたサイト

アダルトサイトが青少年にとっていかに有害であっても、他人のサイトの公開を止めさせるこ とはできません。情報を発信する人の表現の自由を奪うことになるからです。また、日本では 非合法であっても、海外に存在しその国では合法のサイトもあり、それらの公開を止めさせる ことはできません。

有害なインターネット上のサイトを青少年に見せないようにするための技術が、「フィルタリン グ」といわれるものです。フィルタリングは、情報発信者の表現の自由を尊重しつつ、情報受 信者の側で閲覧の制御を行う技術的手段で、100%万全ではありませんが、多くの有害な情報 へのアクセスを自動的に制限することができる有効な手段です。特に青少年がおられるご家庭 では、ご自宅のパソコンにフィルタリング機能を持つソフトウェアを購入しインストールする か、インターネット事業者のフィルタリング・サービスの利用をご検討されることをおすすめ します。

「フィルタリング」は、ソフトウェアあるいはサービス事業者によって、「有害サイトブロック」 「Webフィルタ」「インターネット利用管理」などと表現される場合もあり、それぞれ、機能、 利用条件が異なっています。ソフトウェア提供会社あるいは、お客様が契約されているインター ネット事業者に、事前にご確認されることをおすすめします。

#### 【 参考資料 】

● 一般社団法人電子情報技術産業協会のユーザー向け啓発資料 「パソコンサポートとつきあう方法」 http://home.jeita.or.jp/cgi-bin/page/detail.cgi?n=372&ca=14 パソコンを捨てたり人に譲ったりする前に、お客様登録を削除したり、ハードディスクの内容 を消去してください。

指紋センサー搭載モデルの場合は、登録した指紋データを消去することをおすすめします。

4 捨てるとき/人に譲るとき

#### 参照 『活用編』

### **■ パソコンの廃棄・譲渡時のハードディスク上のデータ消去に関するご注意**

最近、パソコンは、オフィスや家庭などで、いろいろな用途に使われるようになってきています。 これらのパソコンに使われているハードディスクの記憶装置に、お客様の重要なデータが記録 されています。

したがって、パソコンを譲渡あるいは廃棄するときには、これらの重要なデータ内容を消去す るということが必要となります。

ところが、このハードディスクに書き込まれたデータを消去するのは、それほど簡単ではあり ません。

「データを消去する」という場合、一般に

- ◆データを「ごみ箱」に捨てる
- ◆「削除」操作を行う
- ◆「ごみ箱を空にする」コマンドを使って消す
- ◆ソフトウェアで初期化(フォーマット)する
- ◆添付のリカバリーDVD-ROM、または作成したリカバリーメディアを使い、購入時の状態に 戻す

などの作業をしますが、これらの作業では、ハードディスク上に記録されたデータのファイル 管理情報が変更されるだけで、実際はデータが見えなくなっているだけの状態です。

つまり、一見消去されたように見えますが、WindowsなどのOSのもとで、それらのデータを 呼び出す処理ができなくなっただけで、実際のデータは、まだ残っているのです。

したがって、特殊なデータ回復のためのソフトウェアを利用すれば、これらのデータを読みと ることが可能な場合があります。このため、悪意のある人により、ハードディスク内の重要なデー タが読みとられ、予期しない用途に利用されるおそれがあります。

お客様が、廃棄・譲渡などを行う際に、ハードディスク内の重要なデータが流出するというト ラブルを回避するためには、ハードディスクに記録された全データを、お客様の責任において 消去することが非常に重要となります。消去するためには、専用ソフトウェアあるいはサービ ス(共に有料)を利用するか、ハードディスクドライブの場合は金槌や強磁気により物理的・ 磁気的に破壊して、読めなくすることをおすすめします。

なお、ハードディスク上のソフトウェア(OS、アプリケーションソフトなど)を削除するこ となくパソコンを譲渡すると、ソフトウェアライセンス使用許諾契約に抵触する場合があるた め、十分な確認をする必要があります。

データ消去については、次のホームページも参照してください。

URL http://dynabook.com/pc/eco/haiki.htm

# 1 **お客様登録の削除について**

#### ● ホームページから削除する

東芝ID(TID)をお持ちの場合はこちらからお願いします。

- ①インターネットで「http://toshibadirect.jp/room1048/」へ接続する
- ②ページ右の「ログイン]をクリックする
- [ログイン]画面が表示されます。
- ③東芝ID (TID) またはメールアドレスと、パスワードを入力し、[ログインする]ボタンを クリックする

マイページが表示されます。

- ※システムの仕様上、ご登録メールアドレスにてログインできない場合があります。 その場合は、お手数ですが、東芝ID(TID)でログインしてください。
- 4)ページ右下の「退会」をクリックする
- ⑤東芝ID(TID)またはメールアドレスとパスワードを入力し、[退会する]をクリックする
- ※退会ではなく、商品の削除のみのお客様は、マイページの「登録済み商品一覧」で商品削 除を行ってください。
- ※Room1048を退会されますと、「東芝ダイレクト」での購入履歴やRoom1048会員限 定サービスなどもご利用いただけなくなりますので、あらかじめご了承ください。

#### ● 電話で削除する

「東芝ID事務局(お客様情報変更)」までご連絡ください。

● 東芝ID事務局(お客様情報変更) TEL :0570-09-1048(ナビダイヤル) 受付時間 : 10:00~17:00 (土・日、祝日、当社特別休日を除く)

紹介しているホームページや電話番号は、お客様登録の内容変更や削除に関するお問い合わせ 窓口です。技術的なご相談や修理に関するお問い合わせ、またリサイクルに関しては「付録 2 サービス&サポートのご案内」を確認してください。

### **■2 ハードディスクの内容をすべて消去する ■■■■■**

パソコン上のデータは、削除操作をしても実際には残っています。普通の操作では読み取れな いようになっていますが、特殊な方法を実行すると削除したデータでも再現できてしまいます。 そのようなことができないように、パソコンを廃棄または譲渡する場合など、他人に見られた くないデータを読み取れないように、消去することができます。

なお、ハードディスクに保存されている、データやプログラムなどはすべて消失します。パーティ ションも消失します。これらを復元することはできませんので、注意してください。

### **■ Windows 10/Windows 8.1の操作手順**

\* この操作は、本マニュアルを参照しながら実行することはできません。 必ず本項目のページを印刷してから実行してください。

ハードディスクの内容を削除するには、ハードディスクの消去機能、作成したリカバリーメディア、 または付属のリカバリーDVD-ROM(付属しているモデルのみ)を使用します。

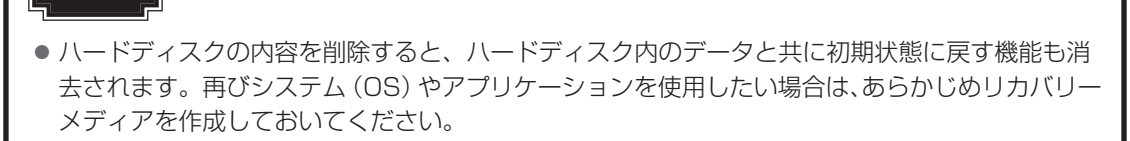

■参照 ▶ リカバリーメディアの作成『はじめに』

**お願い** パソコンを譲渡する場合には

**付** Æ

#### **■**ハードディスクの消去機能から行う方法

スタイルを変更できるモデルの場合、次の操作はノートPCスタイルにセットして行ってくだ さい。

参照 > ノートPCスタイルにするには『基本編』

- $(1)$ データを保存し、 SHIFT キーを押しながら [シャットダウン] をクリックして電源を切る 参照 電源の切りかた『基本編』
- ② 電源コードとACアダプターを接続する
- 3 電源スイッチを押し、すぐに 0 (ゼロ) キー (かな入力の わ キー) を数回押す \* テンキー搭載モデルの場合でも、テンキーの 0 (ゼロ) キーからは実行できません。 各種パスワードを設定している場合は、パスワードの入力をうながすメッセージが表示され ます。パスワードを入力して *ENTER* キーを押してください。 「The Hard Drive Recovery Process has been selected.」などから始まるメッセージ が表示された場合は、手順④に進んでください。 [オプションの選択]画面が表示された場合は、手順⑤に進んでください。
- ④ 「Yes」(「YES」)または「はい」を選択して、 *ENTER* キーを押す [オプションの選択]画面が表示されます。
- ⑤ [トラブルシューティング]をクリックする
	- [トラブルシューティング]画面が表示されます。
- ⑥ [TOSHIBA Maintenance Utility]をクリックする ツールまたは復元方法を選択する画面が表示された場合は、手順⑦に進んでください。
	- 消去方法を選択する画面が表示された場合は、手順⑧に進んでください。 [データの消去を開始します。]画面が表示された場合は、手順⑨に進んでください。
- ⑦ [ハードディスク上の全データの消去] をチェックし、[次へ] ボタンをクリックする 消去方法を選択する画面が表示された場合は、手順⑧に進んでください。 [データの消去を開始します。]画面が表示された場合は、手順⑨に進んでください。

108
#### ⑧ [標準データの消去]をチェックし、[次へ]ボタンをクリックする

モデルによっては「機密データの消去]項目も表示されますが、通常は「標準データの消去] を選択してください。[機密データの消去]は、より確実にデータを消去できますが、より 時間がかかります。

[データの消去を開始します。]画面が表示されます。 処理を中止する場合は、[キャンセル]ボタンをクリックしてください。

#### ③ [次へ] ボタンをクリックする

消去が実行されます。画面は、処理の経過に従い切り替わります。 消去が完了すると、終了画面が表示されます。

#### 10 [終了] ボタンをクリックする

#### **■**作成したリカバリーメディアや、付属のリカバリーDVD-ROMから行う方法

ここでは、リカバリーメディアを例に説明します。付属のリカバリーDVD-ROMを使用する場 合は、リカバリーメディアの場合と同様に操作してください。

リカバリーDVD-ROMが付属していないモデルの場合、リカバリーメディアは、あらかじめ作 成しておく必要があります。

#### 参照 リカバリーメディアの作成『はじめに』

外付けのDVD/ブルーレイディスクドライブ(市販品)を使用して、DVD/ブルーレイディ スクのリカバリーメディアや、付属のリカバリーDVD-ROM(付属しているモデルのみ)で消 去を行う場合は、あらかじめ外付けのDVD/ブルーレイディスクドライブ(市販品)を接続し てください。

**参照 を続方法『DVD/ブルーレイディスクドライブに付属している説明書』** 

\* ただし、すべての外付けDVD/ブルーレイディスクドライブでの動作を保証するものではありません。

Thunderbolt™ 3(USB Type-C™)コネクタ(電源コネクタ)を搭載しているモデルで、外 付けのDVD/ブルーレイディスクドライブ(市販品)を使用する場合は、USBコネクタへ接 続してください。Thunderbolt™ 3(USB Type-C™)コネクタ(電源コネクタ)へ接続すると、 ドライブが認識されない場合があります。

スタイルを変更できるモデルの場合、次の操作はノートPCスタイルにセットして行ってくだ さい。

参照 /ートPCスタイルにするには『基本編』

#### 1) 雷源コードとACアダプターを接続する

#### ② リカバリーメディアをセットする

リカバリーメディアが複数枚ある場合は、1枚目からセットしてください。 USBフラッシュメモリの場合はUSBコネクタに差し込んでください。

参照 USBフラッシュメモリやDVD/ブルーレイディスクを本製品にセットする場合『活用編』

■参照 ▶ 外付けのDVD/ブルーレイディスクドライブの場合 『DVD/ブルーレイディスクドライブに付属している説明書』

### ③データを保存し、 *SHIFT* キーを押しながら [シャットダウン] をクリックして電源を切る 参照 電源の切りかた『基本編』

### ④ 電源スイッチを押し、すぐに *F12* キーを数回押す

各種パスワードを設定している場合は、パスワードの入力をうながすメッセージが表示され ます。パスワードを入力して *ENTER* キーを押してください。

#### 5 ↑ または ↓ キーで起動ドライブを選択する

リカバリーメディアがDVD/ブルーレイディスクの場合は本製品のドライブ\*1を示す項目 ([ODD]など)または外付けのDVD/ブルーレイディスクドライブを示す項目([USB ODD]など)、リカバリーメディアがUSBフラッシュメモリの場合はUSBフラッシュメモ リを示す項目([USB Memory]など)を選択し、 *ENTER* キーを押してください。 \*1 ドライブ搭載モデルのみ

「TOSHIBA Recovery Wizard」か「システム回復オプション」かを選択する画面が表示さ れます。

⑥ [TOSHIBA Recovery Wizard]をチェックし、[次へ]ボタンをクリックする 警告メッセージ画面が表示されます。

⑦ 画面の内容を確認し、[はい]ボタンをクリックする 以降は、前項の「■ハードディスクの消去機能から行う方法」の手順⑦以降を参照してください。

### **■ Windows 7の操作手順**

### \*この操作は、本マニュアルを参照しながら実行することはできません。 必ず本項目のページを印刷してから実行してください。

ハードディスクの内容を削除するには、ハードディスクのリカバリーツール、または作成した リカバリーメディアを使用します。

ハードディスクのリカバリーツールを使用すると、ハードディスク内のデータはすべて消去さ れますが、リカバリーツールは残ります。

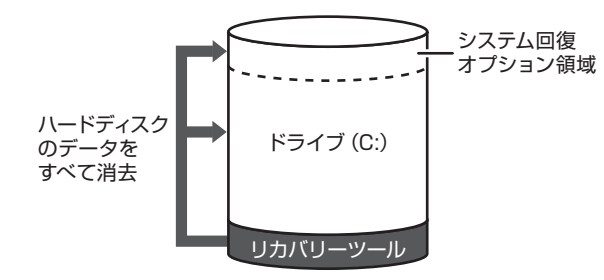

作成したリカバリーメディアを使用すると、ハードディスク内のデータと共にリカバリーツー ルも消去されます。

### **■**ハードディスクのリカバリーツールから行う方法

スタイルを変更できるモデルの場合、次の操作はノートPCスタイルにセットして行ってくだ さい。

- ■参照 > ノートPCスタイルにするには『基本編』
- ① データを保存し、Windowsを終了させて電源を切る

参照 雷源の切りかた『基本編』

- ② 電源コードとACアダプターを接続する
- 3 電源スイッチを押し、すぐにキーボードの 0 (ゼロ) キー (かな入力の わ キー) を数回 押す

\* テンキー搭載モデルの場合でも、テンキーの 0 (ゼロ) キーからは実行できません。

各種パスワードを設定している場合は、パスワードの入力をうながすメッセージが表示され ます。パスワードを入力して *ENTER* キーを押してください。

「The Hard Drive Recovery Process has been selected.」などから始まるメッセージ が表示された場合は、手順④に進んでください。

OSのタイプを選択する画面が表示された場合は、手順⑤に進んでください。

警告メッセージ画面が表示された場合は、手順⑥に進んでください。

- ④ 「Yes」(「YES」)または「はい」を選択して、 *ENTER* キーを押す OSのタイプを選択する画面が表示された場合は、手順⑤に進んでください。 警告メッセージ画面が表示された場合は、手順⑥に進んでください。
- ⑤ [次へ]ボタンをクリックする 警告メッセージ画面が表示されます。
- ⑥ 画面の内容を確認し、[はい]ボタンをクリックする [復元方法の選択]画面が表示されます。
- ⑦ [ハードディスク上の全データの消去]をチェックし、[次へ]ボタンをクリックする 消去方法を選択する画面が表示されます。
- ⑧ [標準データの消去]をチェックし、[次へ]ボタンをクリックする モデルによっては「機密データの消去」項目も表示されますが、通常は「標準データの消去] を選択してください。[機密データの消去]は、より確実にデータを消去できますが、より 時間がかかります。

[データの消去を開始します。]画面が表示されます。 処理を中止する場合は、[キャンセル]ボタンをクリックしてください。

③ [次へ] ボタンをクリックする 消去が実行されます。

消去が完了すると、終了画面が表示されます。

10 [終了] ボタンをクリックする

### ■作成したリカバリーメディアから行う方法

リカバリーメディアは、あらかじめ作成しておく必要があります。

#### ■参照 ▶ リカバリーメディアの作成『はじめに』

外付けのDVD/ブルーレイディスクドライブ(市販品)を使用して、DVDのリカバリーメディ アで消去を行う場合は、あらかじめ外付けのDVD/ブルーレイディスクドライブ(市販品)を 接続してください。

**参照 → 接続方法『DVD/ブルーレイディスクドライブに付属している説明書』** 

\* ただし、すべての外付けDVD/ブルーレイディスクドライブでの動作を保証するものではありません。 スタイルを変更できるモデルの場合、次の操作はノートPCスタイルにセットして行ってくだ さい。

■参照 ▶ ノートPCスタイルにするには『基本編』

#### (1) 電源コードとACアダプターを接続する

#### ② リカバリーメディアをセットする

リカバリーメディアが複数枚ある場合は、1枚目からセットしてください。 USBフラッシュメモリの場合はUSBコネクタに差し込んでください。

3) データを保存し、Windows を終了させて電源を切る

参照 電源の切りかた『基本編』

④ 電源スイッチを押し、すぐに *F12* キーを数回押す

各種パスワードを設定している場合は、パスワードの入力をうながすメッセージが表示され ます。パスワードを入力して *ENTER* キーを押してください。

#### 5 ↑ または ↓ キーで起動ドライブを選択する

リカバリーメディアがDVDの場合は本製品のドライブ\*1を示す項目(「ODD]など)また は外付けのDVD/ブルーレイディスクドライブを示す項目([USB ODD]など)、リカバリー メディアがUSBフラッシュメモリの場合はUSBフラッシュメモリを示す項目([USB Memory]など)を選択し、 *ENTER* キーを押してください。

- \*1 ドライブ搭載モデルのみ
- ■「TOSHIBA Recovery Wizard」か「システム回復オプション」かを選択する画面が表 示された場合

[TOSHIBA Recovery Wizard]をチェックし、[次へ]ボタンをクリックしてください。

■OSのタイプを選択する画面が表示された場合 [次へ] ボタンをクリックしてください。

警告メッセージ画面が表示されたら、以降は、前項の「■ハードディスクのリカバリーツール から行う方法」の手順⑥以降を参照してください。

## 3 **TPMの内容を消去する**

#### \* TPM搭載モデルのみ

TPMを使用している場合、ハードディスクだけでなく、TPM内部のデータを削除する必要が あります。登録情報など、セキュリティに関する重要な情報が含まれるため、必ずデータを削 除してください。

## 4 **Intel® PTTの内容を消去する**

#### \* Intel® PTT搭載モデルのみ

Intel® PTTを使用している場合、登録情報などのセキュリティに関する重要な情報が含まれる ため、必ずデータを削除してください。

### **\_\_5 パソコン本体について|**

パソコン本体の廃棄/リサイクルについては、「付録 2 サービス&サポートのご案内」をご 覧ください。

## **6 バッテリーパックについて**

バッテリーパックの廃棄/リサイクル方法は、モデルによって異なります。 ご使用のモデルについては、『\*\*\*\*をお使いのかたへ』を確認してください。

### ■ バッテリーパック搭載モデルのみ

貴重な資源を守るために、不要になったバッテリーパックは廃棄しないで、各自治 体の条例または規制に従ってリサイクルするか、充電式電池リサイクル協力店へ持 ち込んでください。

その場合、ショート防止のため電極にセロハンテープなどの絶縁テープを貼ってく ださい。

#### 【バッテリーパック(充電式電池)の回収、リサイクルについてのお問い合わせ先】

一般社団法人 JBRC TEL:03-6403-5673 ホームページ:http://www.jbrc.com

### **■ バッテリーパック内蔵モデルのみ**

本製品の廃棄時に、お客様ご自身でバッテリーパックの取りはずしはしないでください。本製 品といっしょに廃棄をお願いします。廃棄についての詳細は、「付録 |2| サービス&サポート のご案内」をご覧ください。

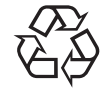

無線LAN/Bluetooth®について

- \* 無線LAN機能搭載モデルのみ
- \* 5GHzの無線LANについては、IEEE802.11a、IEEE802.11acのいずれかをサポート しているモデルのみ対象となります。
- \* Bluetooth®機能については、Bluetooth®機能搭載モデルのみ対象となります。

## **■1■無線LANの規格**

無線LAN (無線LANモジュール)には通信の通信速度や使用している周波数帯によって、複 数の規格が存在します。

本 製 品 に は、IEEE802.11a、IEEE802.11b、IEEE802.11g、IEEE802.11n、 IEEE802.11acのすべて、もしくはその一部に準拠した無線LANが搭載されています。

本製品が対応している規格については、「本節 ■7 無線LANモジュールの確認」を確認して ください。

本書では、搭載された無線LANの種類によって説明が異なる項目があります。

### **■**無線LANの仕様

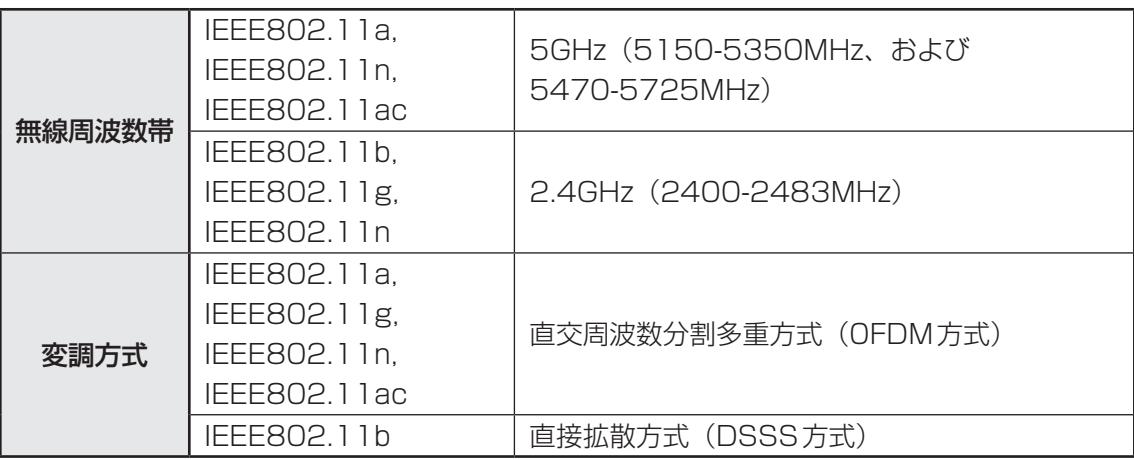

無線LANアクセスポイントや無線機器と通信を行うには、どちらも同じ規格に準拠している必 要があります。

## **2 無線LANのサポートする周波数帯域**

無線LANがサポートする5GHz帯および2.4GHz帯のチャネルは、国/地域で適用される無 線規制によって異なる場合があります(表「無線IEEE802.11 チャネルセット|参照)。 5GHz帯無線LANは、W52/W53/W56チャネルをサポートしています。

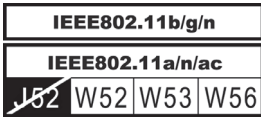

■無線IEEE802.11 チャネルセット

● 5GHz帯: 5150-5350MHz および、5470-5725MHz (IEEE802.11a、IEEE802.11n、IEEE802.11acの場合)

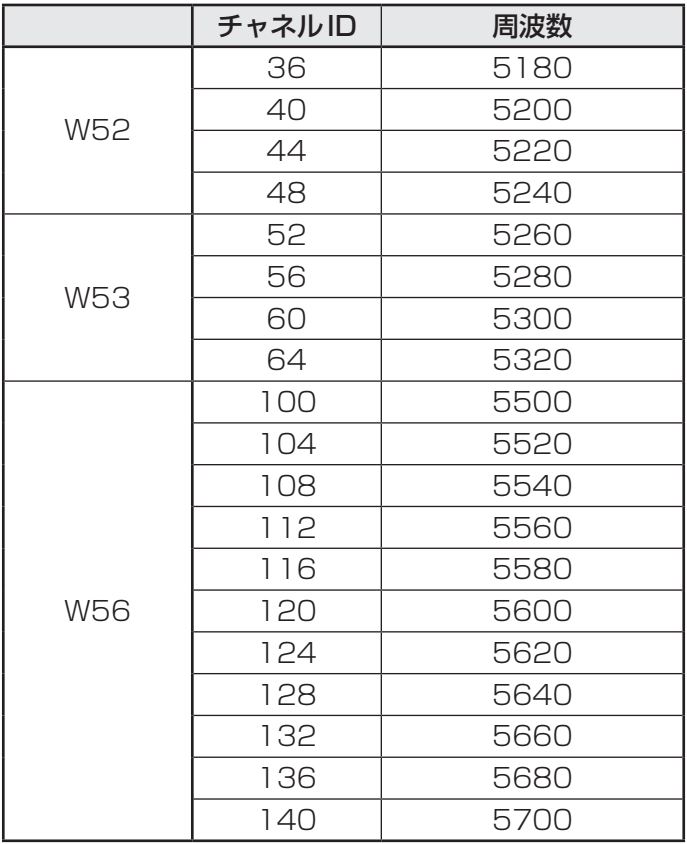

アクセスポイント側のチャネル(W52/W53/W56)に合わせて、そのチャネルに自動的に設 定されます。

## $\widehat{A}$   $\times$   $\pm$

- W52、W53は電波法令により屋外で使用することはできません。
- インフラストラクチャ通信でのアクセスポイントへの接続は、Ch1〜Ch13, Ch36, Ch40, Ch44,Ch48,Ch52,Ch56,Ch60,Ch64,Ch100,Ch104,Ch108,Ch112,Ch116, Ch120, Ch124, Ch128, Ch132, Ch136, Ch140で使用できます。
- Windows 7の場合
	- ・IEEE802.11aおよびIEEE802.11nモードではアドホック通信は使用できません。
	- ・アドホック通信でのピアツーピア接続は、Ch1〜Ch11で使用できます。

### ● 2.4GHz帯:2400-2483MHz(IEEE802.11b/g、IEEE802.11nの場合)

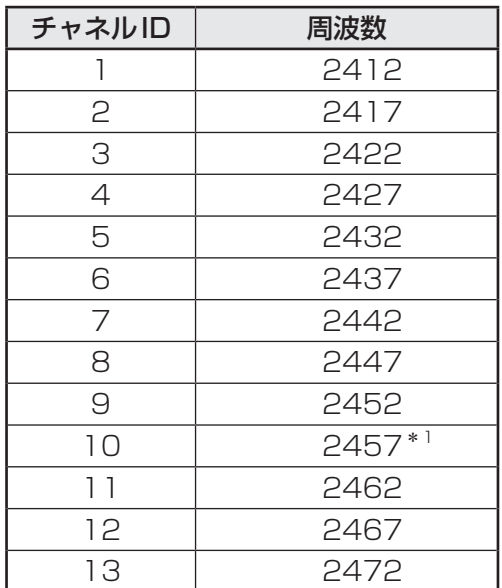

\*1 Windows 7の場合、購入時に、アドホックモード接続時に使用するチャネルとして設定されているチャ ネルです。

## $\widehat{A}$   $\times$   $\pm$

●インフラストラクチャ通信は、Ch1~Ch13で使用できます。

● Windows 7の場合

- ・IEEE802.11nモードではアドホック通信は使用できません。
- ・アドホック通信でのピアツーピア接続は、Ch1~Ch11で使用できます。

# **3 Bluetooth<sup>®</sup>の仕様**

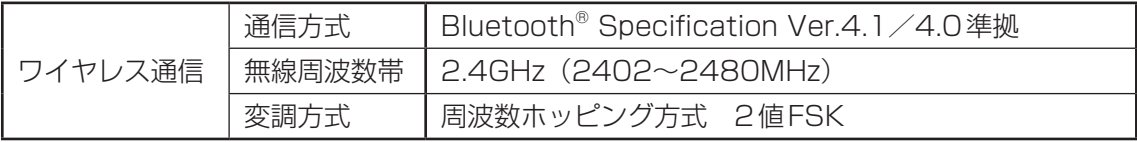

## **4 使用上のご注意**

日本では、本製品を第二世代小電力データ通信システムに位置付けており、その使用周波数帯 は2,400MHz〜2,483.5MHzです。この周波数帯は、移動体識別装置(移動体識別用構内無 線局および移動体識別用特定小電力無線局)の使用周波数帯2,427MHz〜2,470.75MHzと 重複しています。

この周波数では電子レンジなどの産業・科学・医療機器のほか、他の同種無線局、工場の製造 ラインなどで使用されている免許を要する移動体識別用の構内無線局、免許を要しない特定小 電力無線局、アマチュア無線局など(以下「他の無線局」と略す)が運用されています。

- 1. この機器を使用する前に、近くで「他の無線局」が運用されていないことを確認してください。
- 2. 万が一、この機器と「他の無線局」との間に電波干渉が発生した場合には、速やかにこの機 器の使用チャンネルを変更するか、使用場所を変えるか、または機器の運用を停止(電波の 発射を停止)してください。

### ❑**無線LAN**

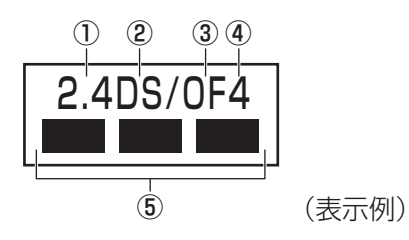

- ① 2.4 : 2,400MHz帯を使用する無線設備を表す。
- ② DS : 変調方式がDS-SS方式であることを示す。
- 3 OF : 変調方式がOFDM方式であることを示す。
- ④ 4 : 想定される与干渉距離が40m以下であることを示す。
- ⑤ ■ ■: 2,400MHz〜2,483.5MHzの全帯域を使用し、かつ移動体識別装置の帯域 を回避可能であることを意味する。

### ❑ **Bluetooth**

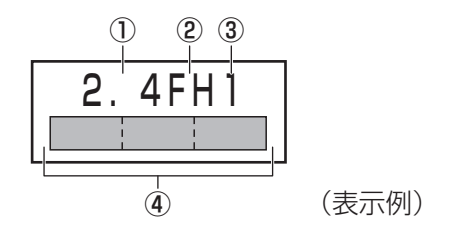

- ① 2.4 : 2,400MHz帯を使用する無線設備を表す。
- ② FH : 変調方式がFH-SS方式であることを示す。
- ③ 1 : 想定される与干渉距離が10m以下であることを示す。
- ④ : 2,400MHz~2,483.5MHzの全帯域を使用し、かつ移動体識別装置の帯 域を回避不可であることを意味する。
- 3. その他、電波干渉の事例が発生した場合など何かお困りのことが起きたときは、東芝PCあ んしんサポート 使いかた相談窓口へお問い合わせください。

### **5 無線特性**

無線LANおよびBluetooth®の無線特性は、製品を購入した国/地域、購入した製品の種類に より異なる場合があります。

多くの場合、無線通信は使用する国/地域の無線規制の対象になります。国/地域によって使 用が規制されています。無線ネットワーク機器は、無線免許の必要ない5GHzおよび2.4GHz 帯で動作するように設計されていますが、国/地域の無線規制により無線ネットワーク機器の 使用に多くの制限が課される場合があります。

無線機器の通信範囲と転送レートには相関関係があります。無線通信の転送レートが低いほど、 通信範囲は広くなります。

## $\widehat{A}$   $\times$   $\pm$

- アンテナの近くに金属面や高密度の固体があると、無線デバイスの通信範囲に影響を及ぼすことがあり ます。
- ●無線信号の伝送路上に無線信号を吸収または反射し得る"障害物"がある場合も、通信範囲に影響を与 えます。

## 6 無線LANモジュールの確認

本製品に搭載されている無線LANモジュールの種類は、「デバイス マネージャー」を使って確 認できます。

「コントロールパネル」を起動する ■ Windows 10の場合 ①「スタート」ボタン(■)をクリックする ② [Windowsシステムツール]→ [コントロールパネル]をクリックする ■ Windows 8.1の場合 ①スタート画面で、ポインターを動かす ②画面左下の 4 をクリックする ③ [Windows システムツール] の [ 图 コントロールパネル] をクリックする ■ Windows 7の場合 ① [スタート] ボタン( → )→ [コントロールパネル] をクリックする <mark>2</mark> [ <del>◎</del> ハードウェアとサウンド]→[ ▒ デバイス マネージャー]をクリッ クする [デバイス マネージャー]画面が表示されます。 [ネットワーク アダプター]をダブルクリックする アダプター名が表示されます。 アダプター名を確認する アダプター名が示すモジュールは、それぞれ次のようになります。 ● [Intel(R) Dual Band Wireless-AC 8265| の場合 IEEE802.11a(W52/W53/W56)、IEEE802.11b、IEEE802.11g、 IEEE802.11nおよびIEEE802.11ac(W52/W53/W56)に対応したモジュー ルです。 また、Bluetooth®機能も搭載しています(Bluetooth®ワイヤレステクノロジー Ver4.1に対応しています)。 ● [Intel(R) Dual Band Wireless-AC 8260| の場合 IEEE802.11a(W52/W53/W56)、IEEE802.11b、IEEE802.11g、 IEEE802.11nおよびIEEE802.11ac(W52/W53/W56)に対応したモジュー ルです。 また、Bluetooth®機能も搭載しています(Bluetooth®ワイヤレステクノロジー Ver4.1に対応しています)。 1 3 4

**付**

緑

● [Intel(R) Dual Band Wireless-AC 3165」の場合 IEEE802.11a(W52/W53/W56)、IEEE802.11b、IEEE802.11g、 IEEE802.11nおよびIEEE802.11ac(W52/W53/W56)に対応したモジュー ルです。 また、Bluetooth®機能も搭載しています(Bluetooth®ワイヤレステクノロジー Ver4.0に対応しています)。

## S XE

● WPA™/WPA2™対応、WEP対応、AES対応、TKIP対応。

## **|機器認証表示について**

本製品は、電波法および電気通信事業法の認証を受けた無線設備である場合と、認証を受けた 無線設備を搭載している場合があります。

いずれの場合も本製品を使用するときに無線局の免許は必要ありません。

ただし、以下の行為は電波法の規定に抵触するおそれがありますので、十分にご注意ください。

- ●無線設備として認証を受けている場合:本製品を分解・改造して使用すること
- 認証を受けた無線設備を搭載している場合: 組み込まれた無線設備をほかの機器へ流用すること (本製品に組み込まれた無線設備は、本製品に実装して使用することを前提に、小電力デー タ通信システムの無線局として工事設計の認証を取得しているため)

認証番号などに関する情報は、「dynabook.com」をご覧ください。

## 8 お知らせ

### **■ 無線製品の相互運用性**

### **■**無線LAN

本製品に搭載されている無線LANは、Direct Sequence Spread Spectrum (DSSS) / Orthogonal Frequency Division Multiplexing(OFDM)無線技術を使用する無線LAN製 品と相互運用できるように設計されており、次の規格に準拠しています。

● Institute of Electrical and Electronics Engineers (米国電気電子技術者協会)策定の IEEE802.11 Standard on Wireless LANs(Revision a/b/g/n/ac)(無線LAN標準規 格(版数 a/b/g/n/ac))

### **■**Bluetooth®

本製品に搭載されているBluetooth®は、Frequency Hopping Spread Spectrum (FHSS) 無線技術を使用するBluetooth® ワイヤレステクノロジーを用いた製品と相互運用できるよう に設計されており、次の規格に準拠しています。

- Bluetooth<sup>®</sup> Special Interest Group策定のBluetooth<sup>®</sup> Specification Ver.4.1/4.0
- Bluetooth® Special Interest Groupの定義するBluetooth® ワイヤレステクノロジーの Logo認証

## $\bigodot$   $\times$   $\in$

●本製品はすべてのBluetooth® ワイヤレステクノロジーを用いた機器との接続動作を確認したもので はありません。ご使用にあたっては、Bluetooth® ワイヤレステクノロジーを用いた機器対応の動作条 件と接続の可否情報を取扱元にご確認ください。

また下記の取り扱い上の注意点があります。

- (1) Bluetooth® Version1.0B 仕様のBluetooth® ワイヤレステクノロジーを用いた機器と は互換性がありません。
- (2)2.4GHz帯の無線LANが近距離で使用されていると通信速度の低下または通信エラーが発 生する可能性があります。
- (3)Bluetooth®と無線LANは同じ無線周波数帯を使用するため、同時に使用すると電波が干 渉し合い、通信速度の低下やネットワークが切断される場合があります。接続に支障があ る場合は、今お使いのBluetooth®、無線LANのいずれかの使用を中止してください。

### **■ 健康への影響**

本製品に搭載されている無線LANおよびBluetooth®は、ほかの無線製品と同様、無線周波の 電磁エネルギーを放出します。しかしその放出エネルギーは、携帯電話などの無線機器と比べ るとはるかに低いレベルにおさえられています。

本製品に搭載されている無線LANおよびBluetooth®の動作は無線周波に関する安全基準と勧 告に記載のガイドラインにそっており、安全にお使いいただけるものと考えております。この 安全基準および勧告には、学会の共通見解と、多岐にわたる研究報告書を継続的に審査、検討 している専門家の委員会による審議結果がまとめられています。

ただし周囲の状況や環境によっては、建物の所有者または組織の責任者が無線LANおよび Bluetooth®の使用を制限する場合があります。次にその例を示します。

●飛行機の中で無線LANおよびBluetooth®を用いた装置を使用する場合

● ほかの装置類またはサービスへの電波干渉が認められるか、有害であると判断される場合

個々の組織または環境(空港など)において無線機器の使用に関する方針がよくわからない場 合は、無線通信機能をONにする前に、個々の組織または施設環境の管理者に対して、本製品 の使用可否について確認してください。

### **■ 規制に関する情報**

本製品に搭載されている無線LANのインストールと使用に際しては、必ず製品付属の説明書に 記載されている製造元の指示に従ってください。本製品は、無線周波基準と安全基準に準拠し ています。

## 9 使用できる国/地域について

海外で無線通信機能を使用する場合は、使用される国/地域の無線規格を取得している必要が あります。

無線規格を取得している国/地域に関する情報は、「dynabook.com」をご覧ください。

また、無線規格を取得していない国/地域では、パソコン本体の無線通信機能をOFFにしてく ださい。

参照 新線通信機能のOFFについて『活用編』

6 リカバリーチェックシート

パソコンのリカバリーを行う際は、次の説明をお読みになり、消去されるデータやアプリケー ションをご確認のうえ、順番に作業を行ってください。 参照 斉男目の詳細 本書の3章

# **1 リカバリーする前に、次の方法を実行してみる**

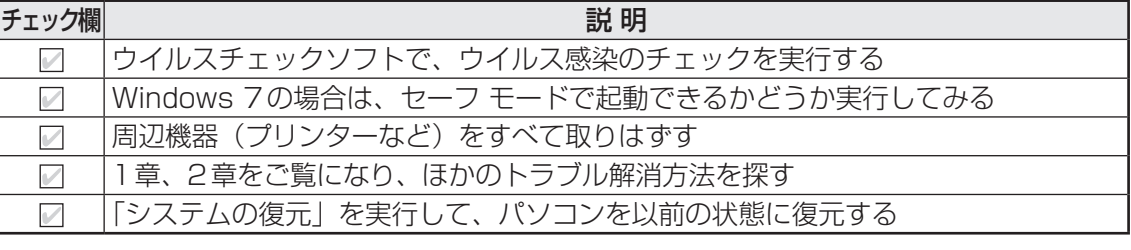

# **2 リカバリーする前にすること**

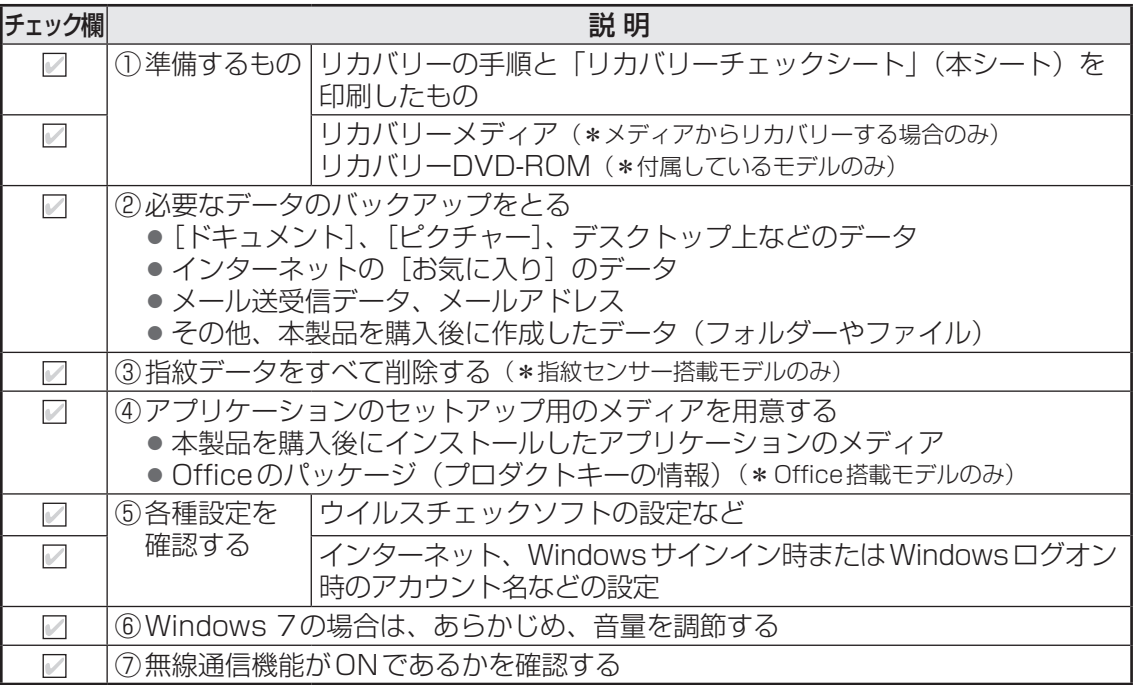

# 3 **リカバリーの実行と、その後にすること**

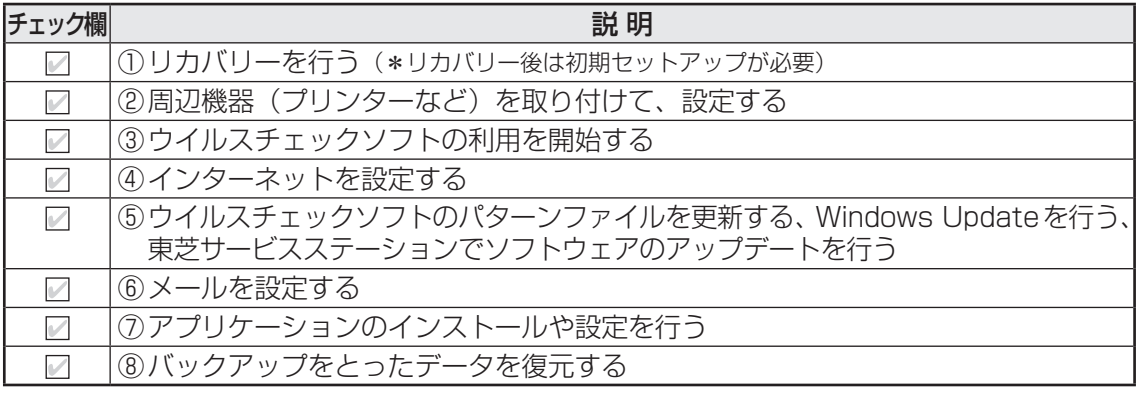

124